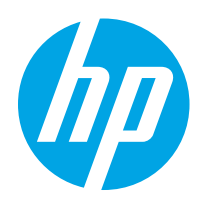

# HP Color LaserJet Pro M255-M256

Vartotojo vadovas

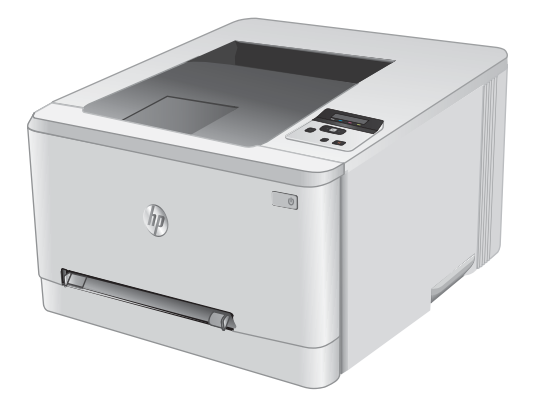

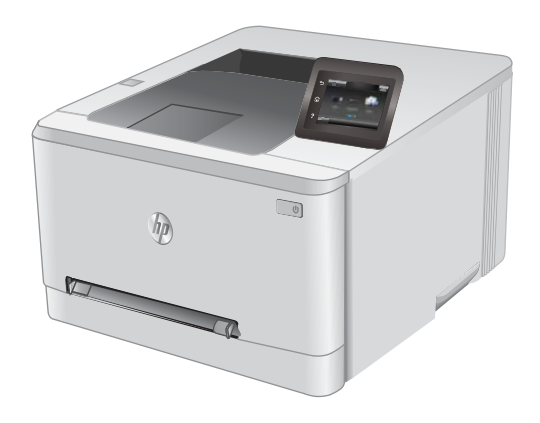

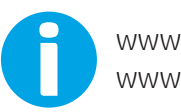

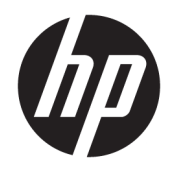

# HP Color LaserJet Pro M255-M256

Vartotojo vadovas

#### Autorių teisės ir licencija

© Copyright 2019 HP Development Company, L.P.

Atkurti, pritaikyti ar versti produkto dokumentaciją be iš anksto gauto raštiško sutikimo draudžiama, išskyrus tuos atvejus, kai tai leidžia autorių teisės.

Šiame dokumente pateikiama informacija gali būti keičiama iš anksto neįspėjus.

Vienintelės HP produktams ir paslaugoms suteikiamos garantijos išdėstytos prie produktų pridėtose specialiose garantijos nuostatose. Čia pateiktų teiginių negalima interpretuoti kaip papildomos garantijos. HP nėra atsakinga už čia esančias technines ar redagavimo klaidas ar neatitikimus.

Edition 3, 08/2019

#### Prekių ženklai

"Adobe®", "Adobe Photoshop®", "Acrobat®" ir "PostScript®" yra "Adobe Systems Incorporated" prekių ženklai.

"Apple" ir "Apple" logotipas yra "Apple Inc." prekių ženklai, registruoti JAV ir kitose šalyse.

"macOS" yra "Apple Inc." prekės ženklas, registruotas JAV ir kitose šalyse.

"AirPrint" yra "Apple Inc." prekių ženklas, registruotas JAV ir kitose šalyse.

"iPad" yra "Apple Inc." prekių ženklas, registruotas JAV ir kitose šalyse.

"iPod" yra "Apple Inc." prekių ženklas, registruotas JAV ir kitose šalyse.

"iPhone" yra "Apple Inc." prekių ženklas, registruotas JAV ir kitose šalyse.

"Microsoft®", "Windows®", "Windows® XP" ir "Windows Vista®" yra JAV registruotieji prekių ženklai, priklausantys "Microsoft Corporation".

UNIX® yra registruotasis "The Open Group" prekės ženklas.

# **Turinys**

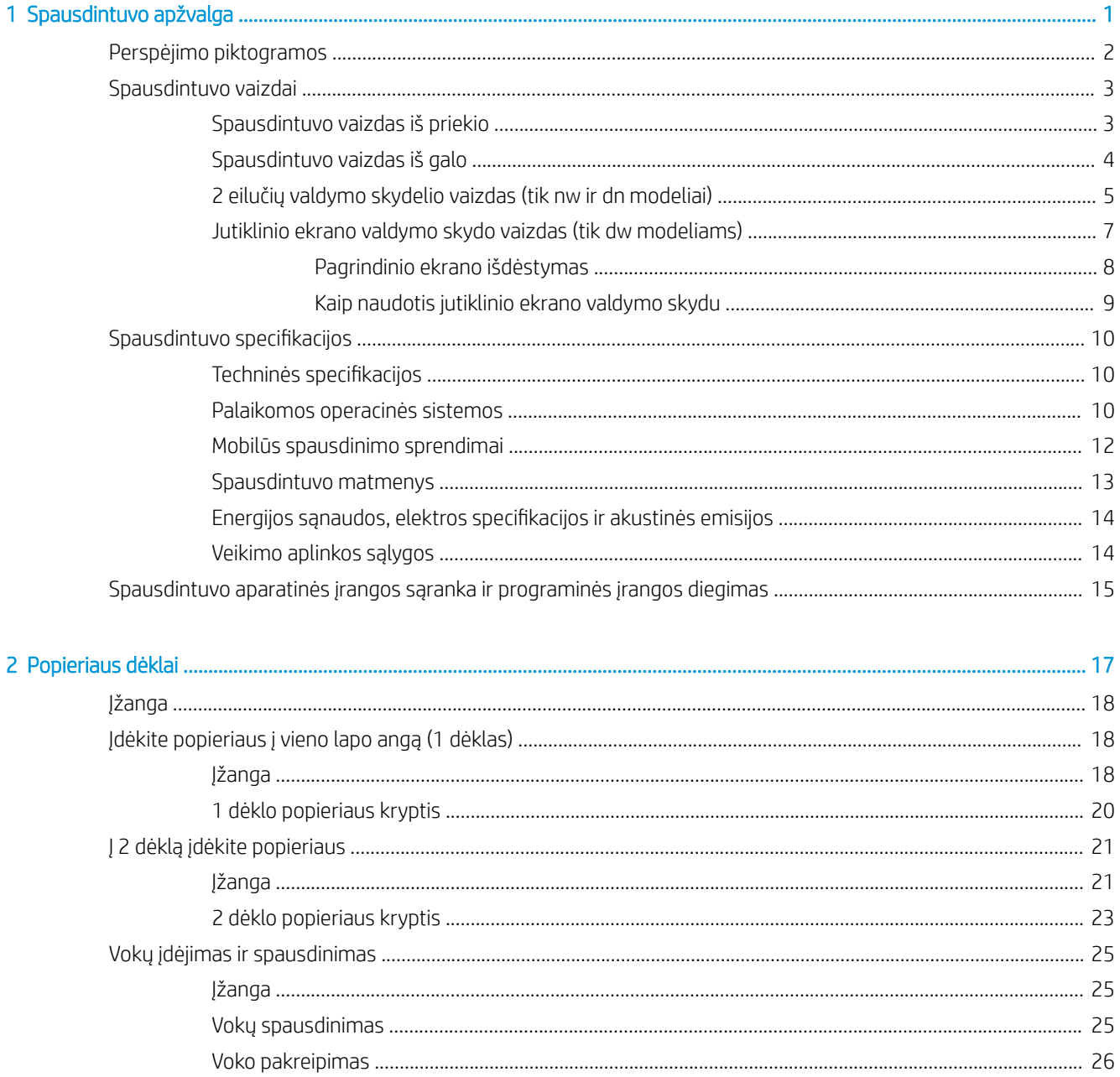

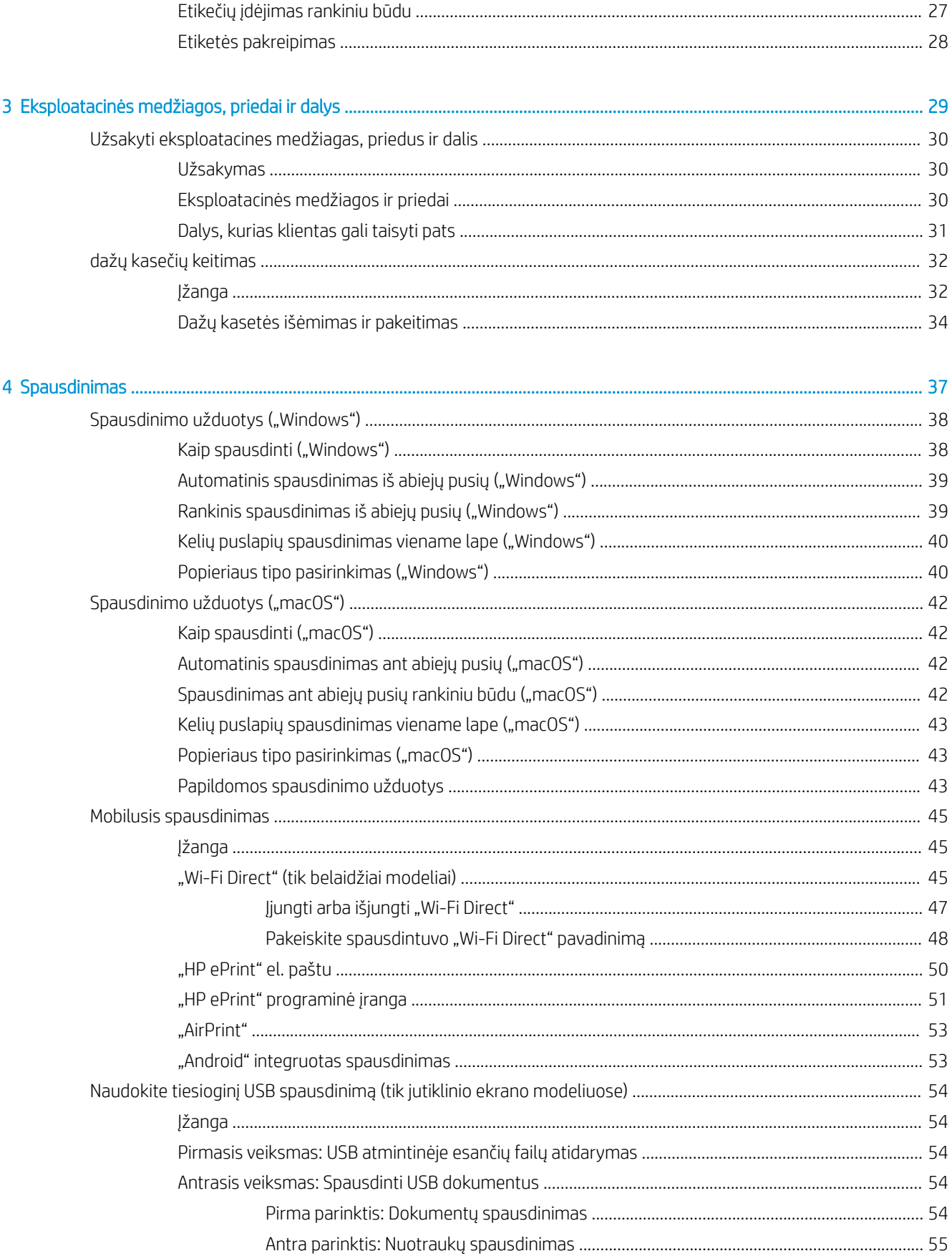

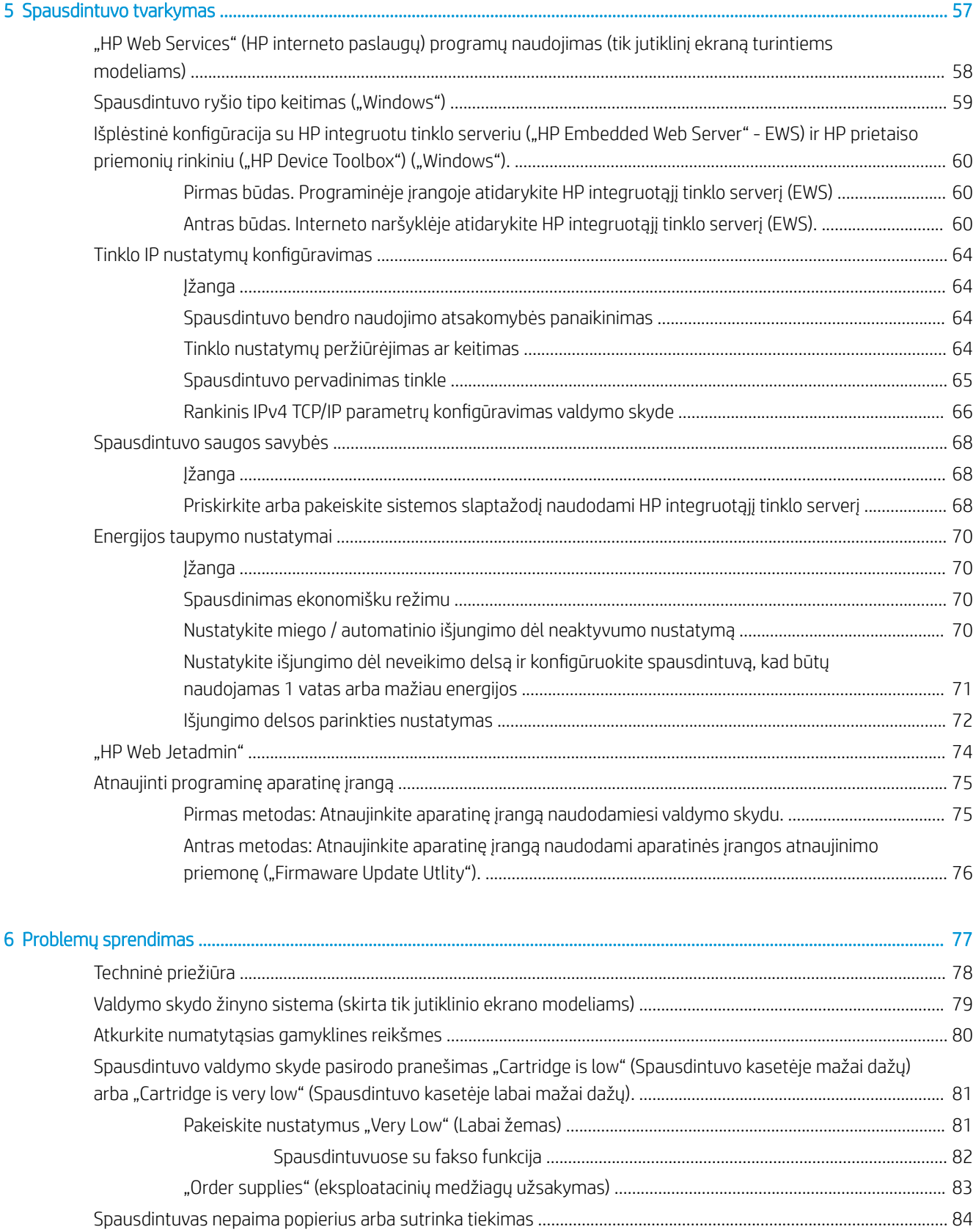

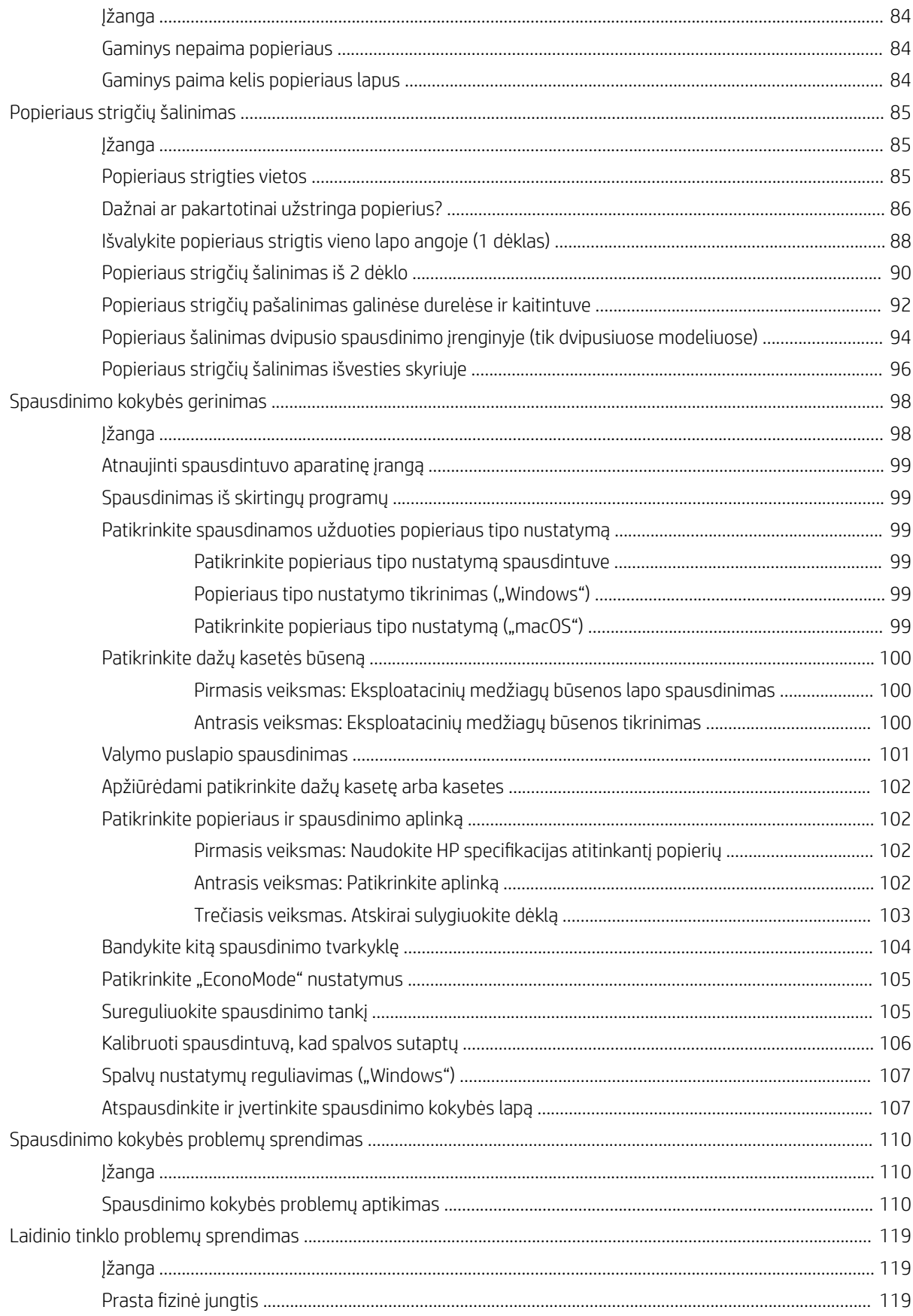

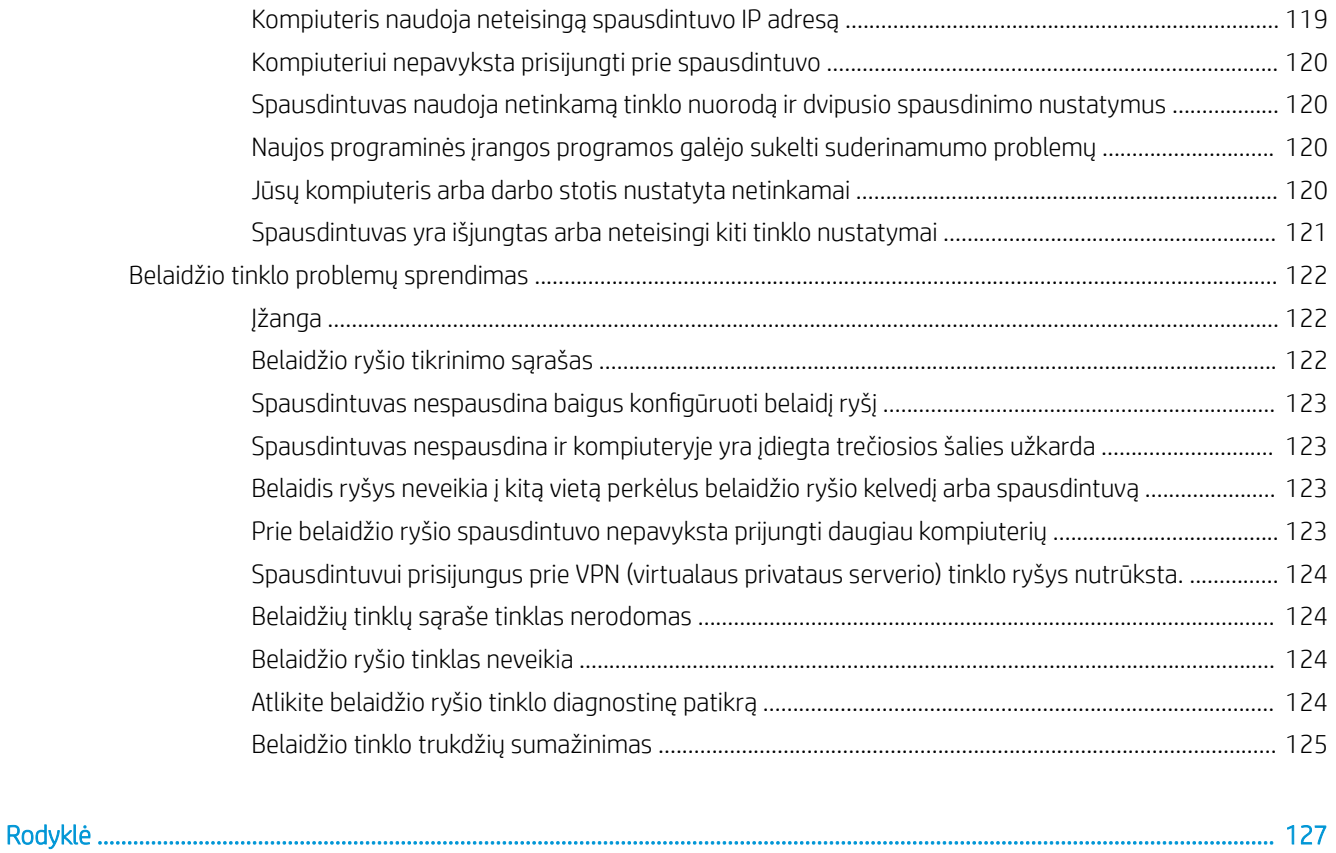

# <span id="page-10-0"></span>1 Spausdintuvo apžvalga

- [Perspėjimo piktogramos](#page-11-0)
- [Spausdintuvo vaizdai](#page-12-0)
- Spausdintuvo specifikacijos
- [Spausdintuvo aparatinės įrangos sąranka ir programinės įrangos diegimas](#page-24-0)

#### Daugiau informacijos rasite:

Toliau pateikta informacija yra teisinga paskelbimo metu. Naujausios informacijos ieškokite [www.hp.com/](http://www.hp.com/support/ljM255) [support/ljM255](http://www.hp.com/support/ljM255).

HP visa apimantis spausdintuvo pagalbos centras pateikia tokią informaciją:

- Diegimas ir konfigūracija
- Mokymai ir naudojimas
- Problemų sprendimas
- Atsisiųsti programinės ir programinės-aparatinės įrangos atnaujinimus
- Prisijunkite prie pagalbos forumų
- Raskite garantiją ir teisinę informaciją

## <span id="page-11-0"></span>Perspėjimo piktogramos

Įspėjimų piktograma definitions: Šių įspėjimų piktogramos gali būti ant HP gaminius. Jei taikoma, taikomi atitinkamą dėmesio.

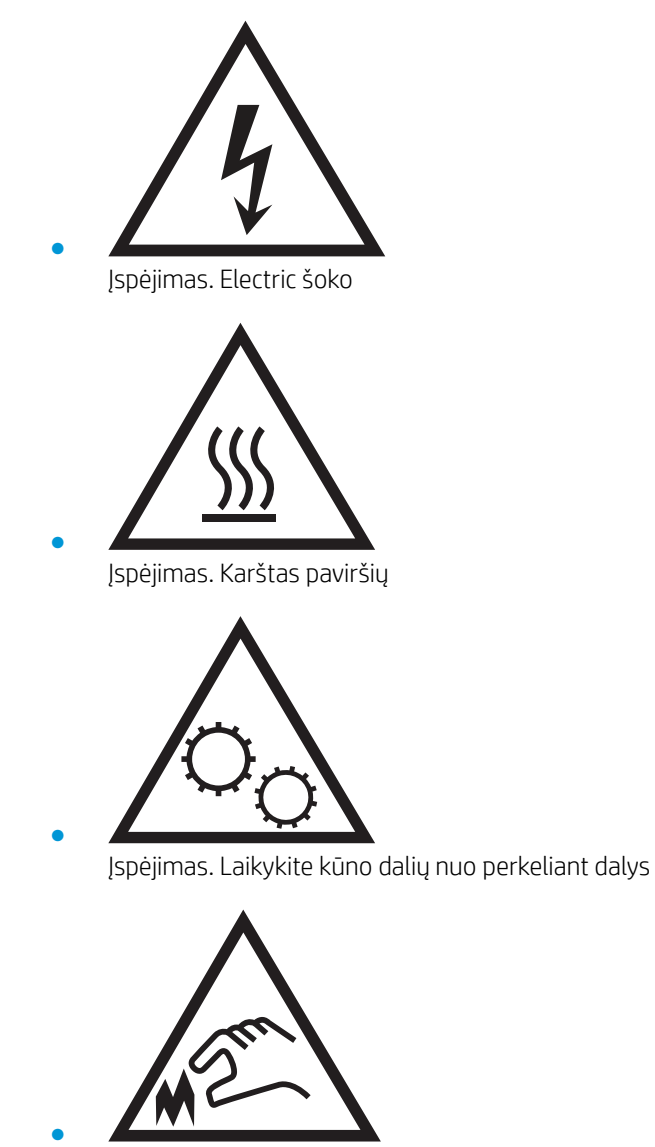

Įspėjimas. Uždarykite atstumą aštrių kraštinė

## <span id="page-12-0"></span>Spausdintuvo vaizdai

- Spausdintuvo vaizdas iš priekio
- [Spausdintuvo vaizdas iš galo](#page-13-0)
- [2 eilučių valdymo skydelio vaizdas \(tik nw ir dn modeliai\)](#page-14-0)
- [Jutiklinio ekrano valdymo skydo vaizdas \(tik dw modeliams\)](#page-16-0)

### Spausdintuvo vaizdas iš priekio

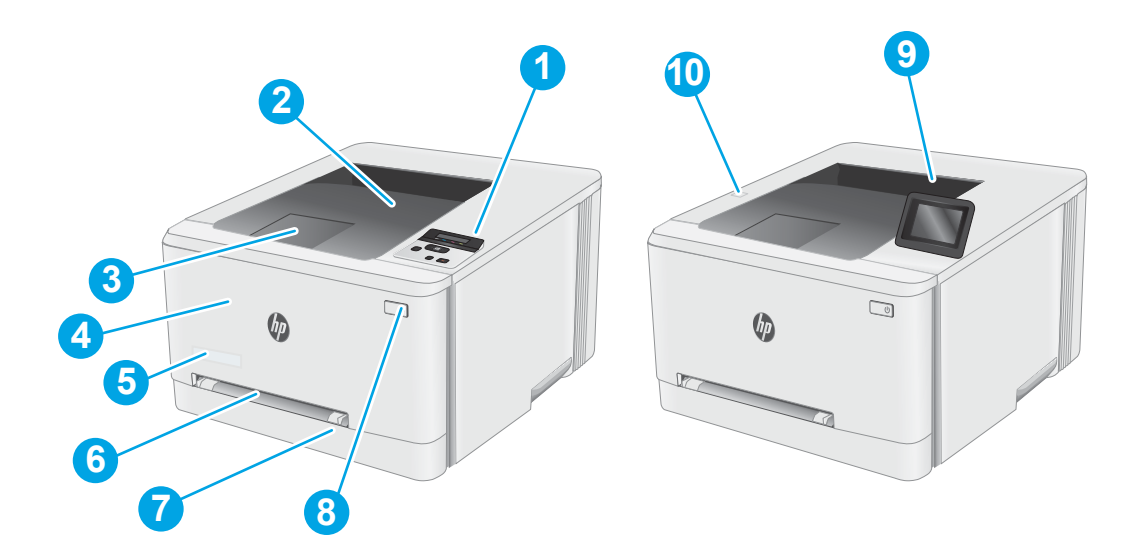

#### 1-1 lentelė Spausdintuvo vaizdo iš priekio legenda

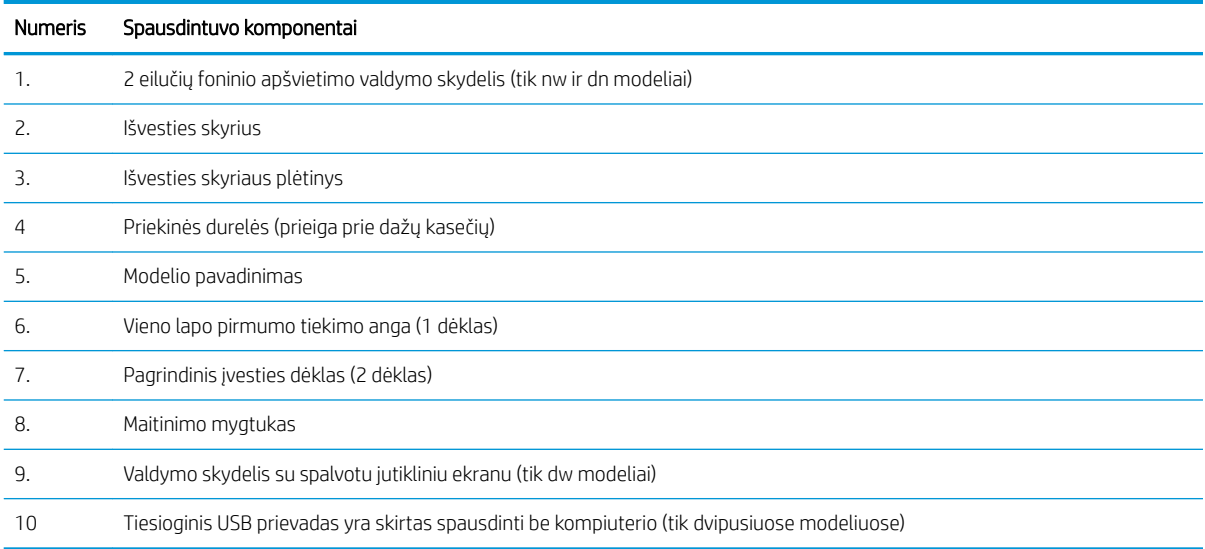

## <span id="page-13-0"></span>Spausdintuvo vaizdas iš galo

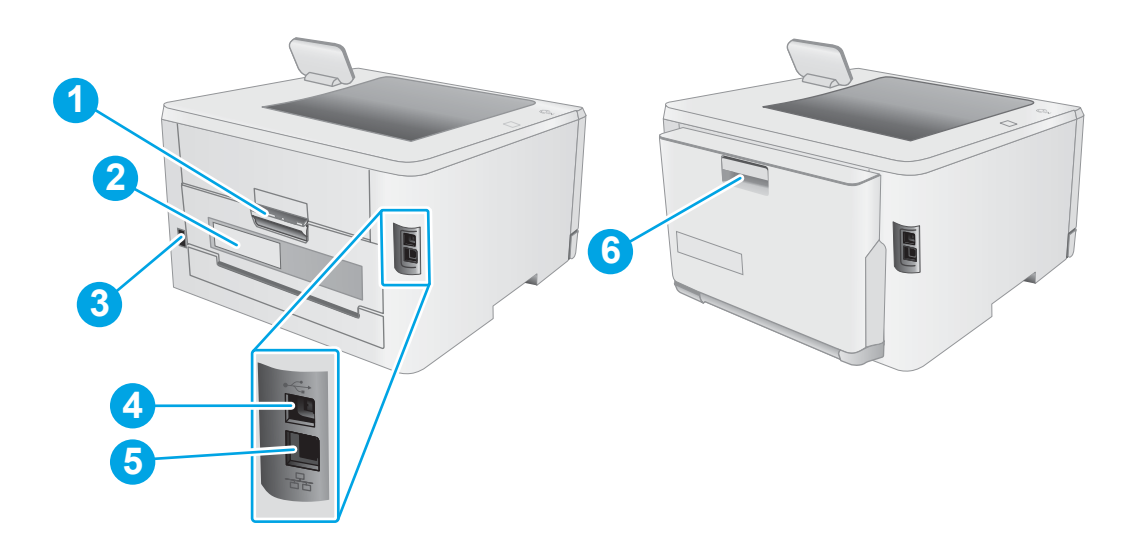

### 1-2 lentelė Spausdintuvo vaizdo iš galo legenda

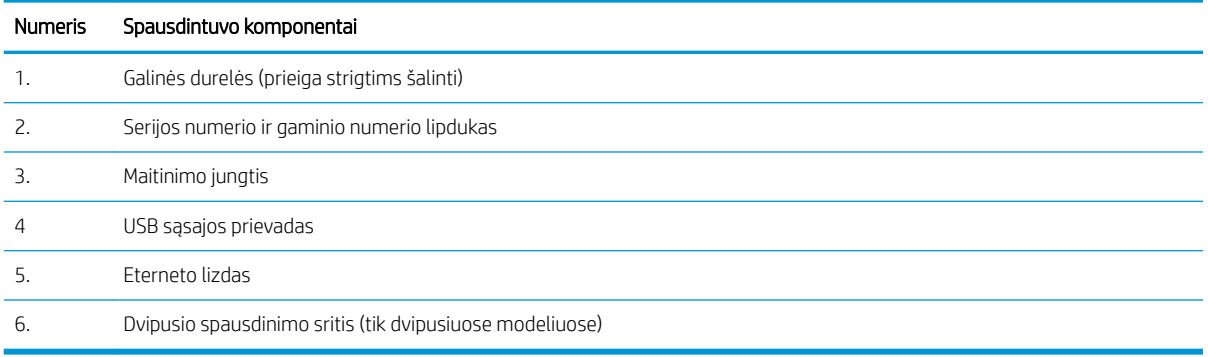

### <span id="page-14-0"></span>2 eilučių valdymo skydelio vaizdas (tik nw ir dn modeliai)

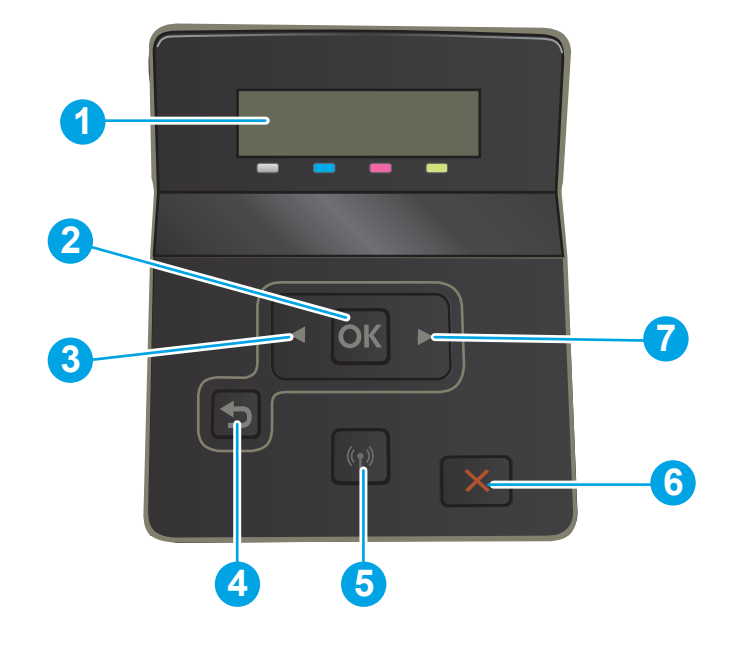

### 1-3 lentelė 2 eilučių valdymo skydo legenda

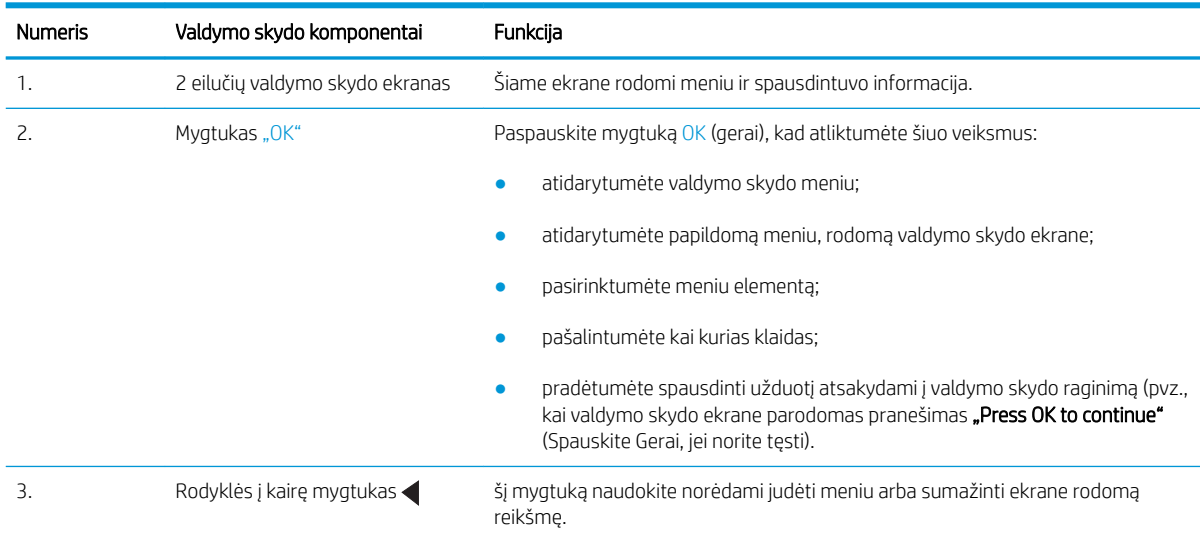

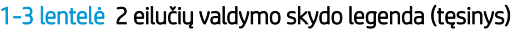

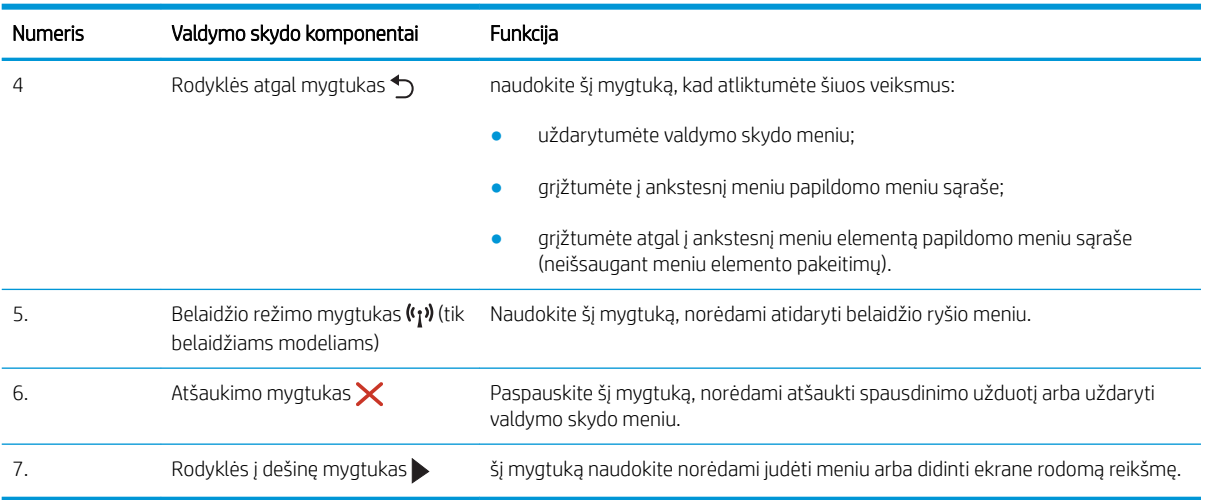

### <span id="page-16-0"></span>Jutiklinio ekrano valdymo skydo vaizdas (tik dw modeliams)

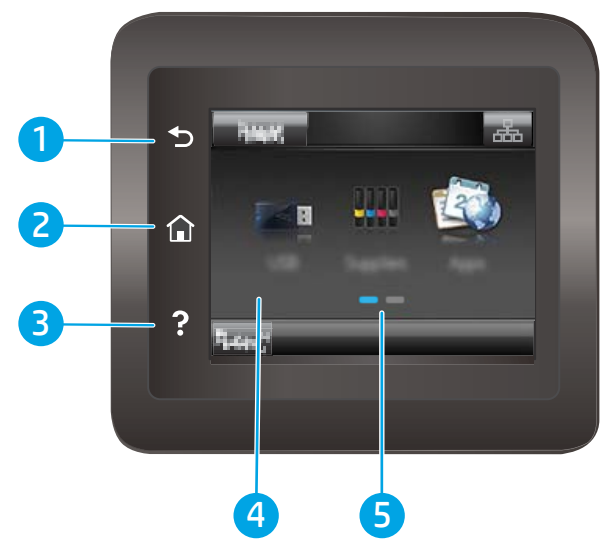

1-4 lentelė Jutiklinio ekrano valdymo skydo legenda

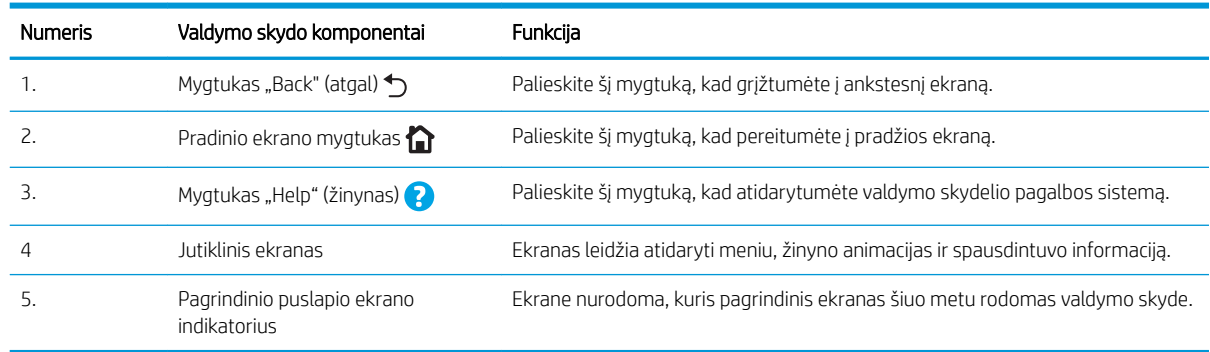

<sup>2</sup> PASTABA: Kadangi valdymo skyde nėra standartinio mygtuko "Cancel" (Atšaukti), daugumos spausdintuvo veiksmų metu mygtukas "Cancel" (Atšaukti) bus rodomas jutikliniame ekrane. Taip naudotojas gali atšaukti užduotį prieš spausdintuvui ją baigiant.

### <span id="page-17-0"></span>Pagrindinio ekrano išdėstymas

Pradžios ekrane galima naudotis spausdintuvo funkcijomis bei matyti esamą spausdintuvo būseną.

Grįžkite į pradžios ekraną bet kuriuo metu spausdintuvo valdymo skydelyje palietę pradžios mygtuką.

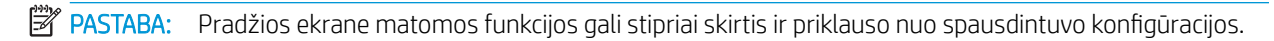

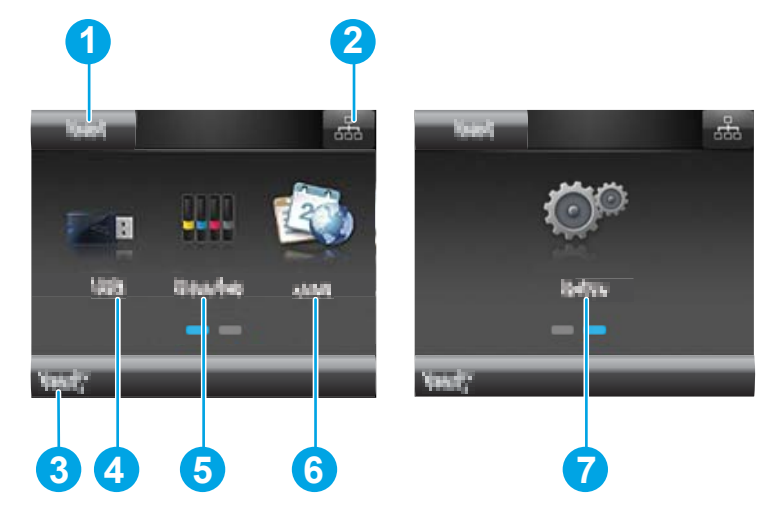

#### 1-5 lentelė Pagrindinio ekrano išdėstymo legenda

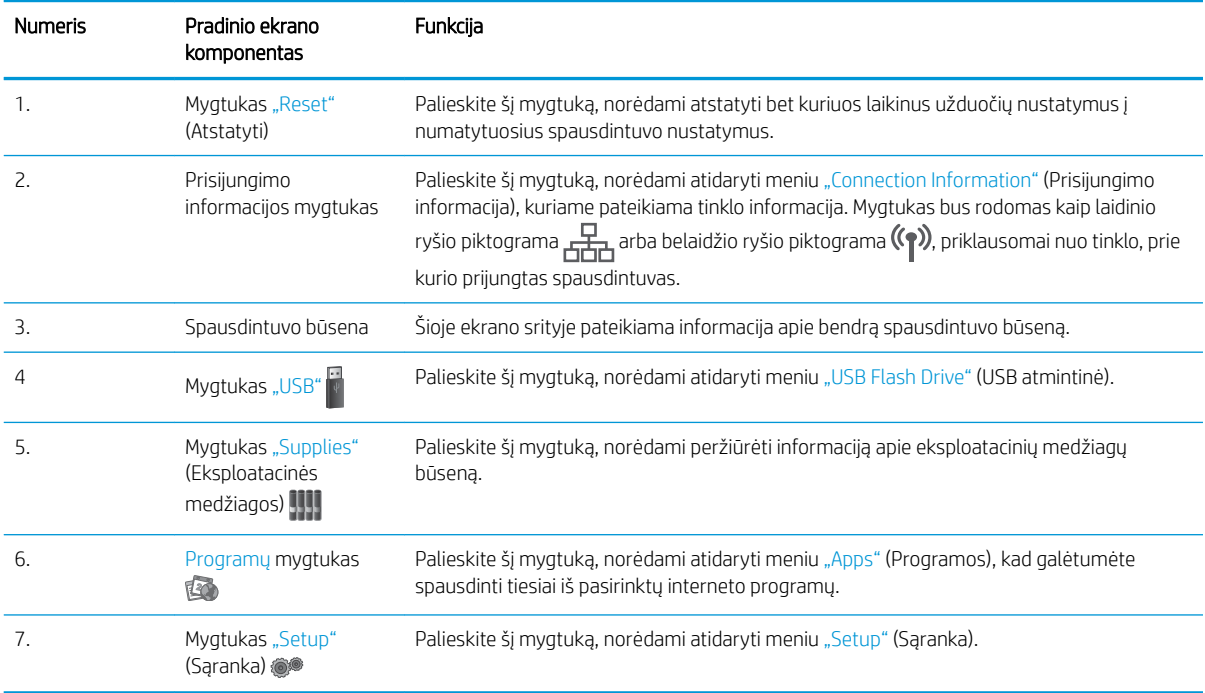

### <span id="page-18-0"></span>Kaip naudotis jutiklinio ekrano valdymo skydu

Naudokite šiuos veiksmus, norėdami naudotis spausdintuvo jutiklinio ekrano valdymo skydu.

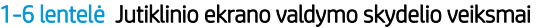

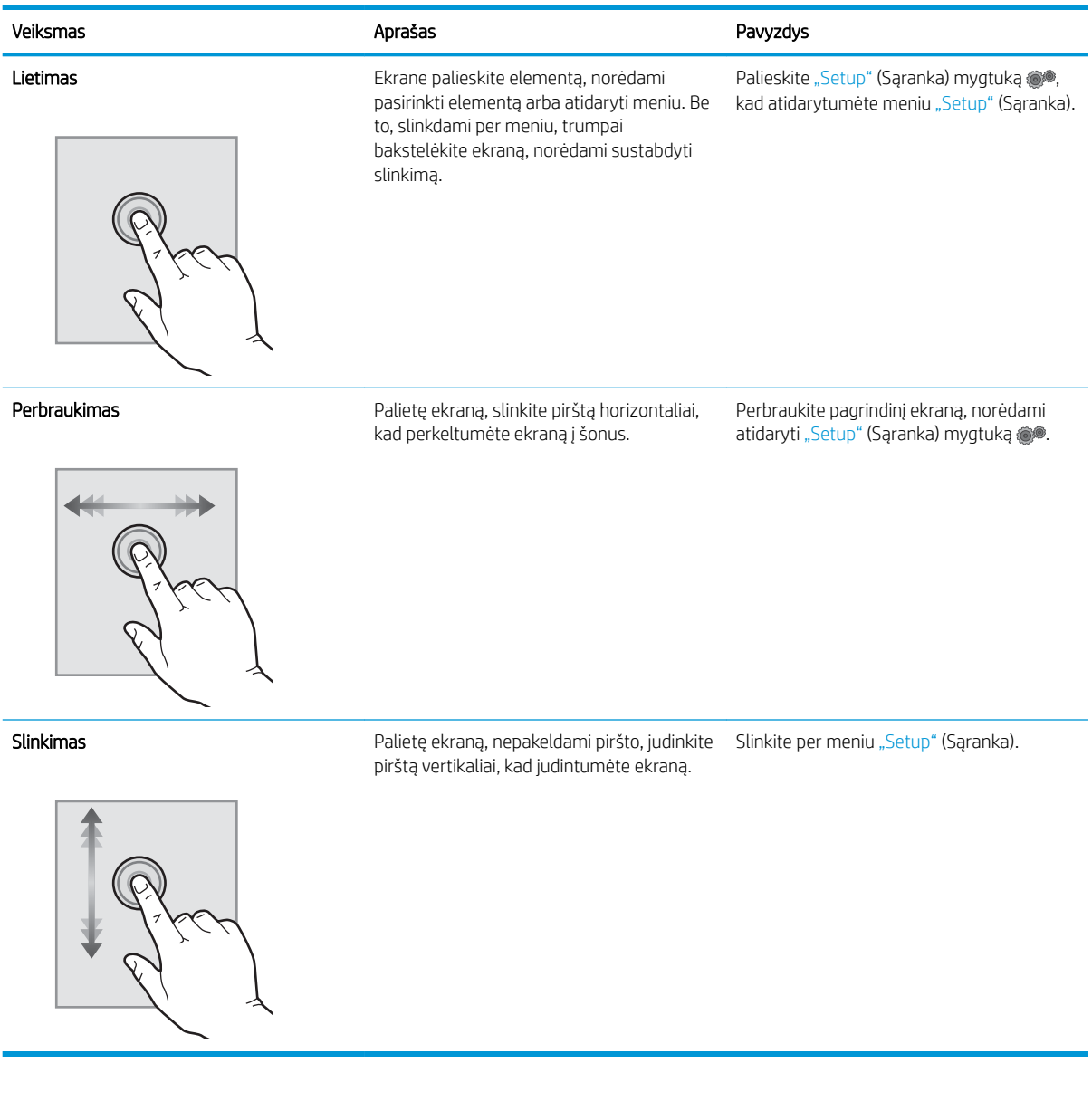

## <span id="page-19-0"></span>Spausdintuvo specifikacijos

SVARBU: Šios specifikacijos yra teisingos leidimo metu, tačiau jos gali būti keičiamos vėliau. Naujausios informacijos ieškokite [www.hp.com/support/ljM255.](http://www.hp.com/support/ljM255)

- Techninės specifikacijos
- Palaikomos operacinės sistemos
- [Mobilūs spausdinimo sprendimai](#page-21-0)
- [Spausdintuvo matmenys](#page-22-0)
- Energijos sąnaudos, elektros specifikacijos ir akustinės emisijos
- [Veikimo aplinkos sąlygos](#page-23-0)

### Techninės specifikacijos

Naujausios informacijos rasite [www.hp.com/support/ljM255.](http://www.hp.com/support/ljM255)

### Palaikomos operacinės sistemos

Toliau pateikta informacija taikoma specialaus spausdintuvo "Windows PCL 6" ir HP "macOS" spausdinimo tvarkyklėms bei programinės įrangos diegimo vedliui.

"Windows": HP programinės įrangos diegimo vedlys įdiegia "HP PCL.6" 3 versijos spausdinimo tvarkyklę, "HP PCL 6" 3 versijos spausdinimo tvarkyklę arba "HP PCL-6" 4 versijos spausdinimo tvarkyklę, tai priklauso nuo "Windows" operacinės sistemos kartu su pridedama programine įranga, kai naudojama visos programinės įrangos diegimo parinktis. Atsisiųskite "HP PCL.6" 3 versijos spausdinimo tvarkyklę, "HP PCL 6" 3 versijos spausdinimo tvarkyklę ir "HP PCL-6" 4 versijos spausdinimo tvarkyklę iš spausdintuvo pagalbos internetinės svetainės: [www.hp.com/support/ljM255.](http://www.hp.com/support/ljM255)

"macOS": Šis spausdintuvas palaiko "Mac" kompiuterius. Atsisiųskite "HP Smart" iš [123.hp.com](http://123.hp.com) arba iš spausdintuvo pagalbos puslapio, tada naudokite "HP Smart", kad įdiegtumėte HP spausdinimo tvarkyklę. "HP Smart" neįtraukta į HP programinės įrangos diegimo vedlį.

- 1. Eikite į [123.hp.com.](http://123.hp.com)
- 2. Norėdami atsisiųsti spausdintuvo programinę įrangą, atlikite toliau nurodytus veiksmus.

"Linux": Informacijos ir spausdinimo tvarkyklių, skirtų "Linux", rasite adresu [www.hp.com/go/linuxprinting](http://www.hp.com/go/linuxprinting).

UNIX: UNIX® skirtą informaciją ir spausdinimo tvarkykles rasite adresu [www.hp.com/go/unixmodelscripts](http://www.hp.com/go/unixmodelscripts).

#### 1-7 lentelė Palaikomos operacinės sistemos ir spausdinimo tvarkyklės

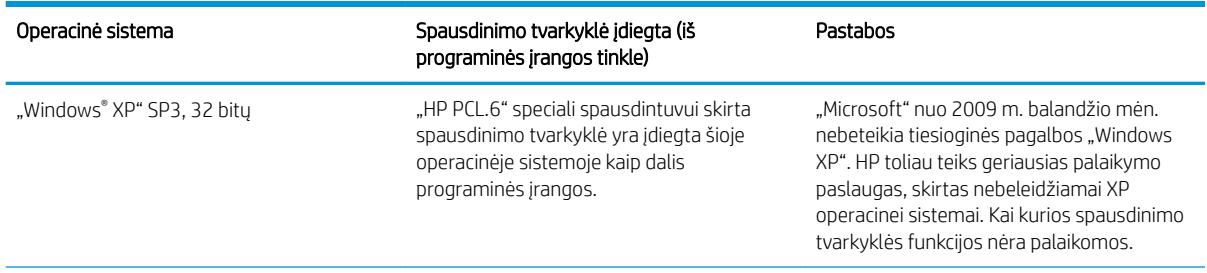

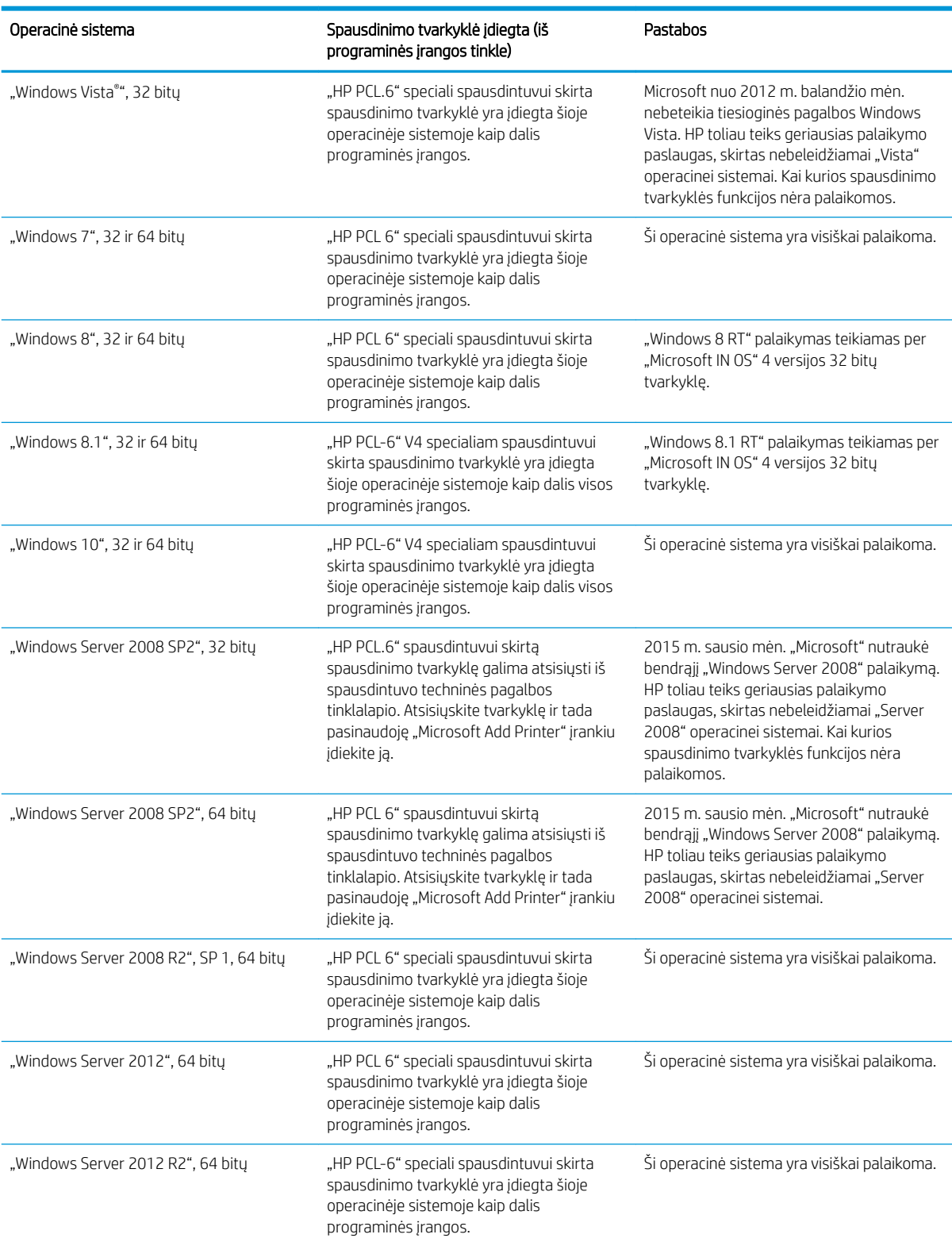

#### 1-7 lentelė Palaikomos operacinės sistemos ir spausdinimo tvarkyklės (tęsinys)

#### <span id="page-21-0"></span>1-7 lentelė Palaikomos operacinės sistemos ir spausdinimo tvarkyklės (tęsinys)

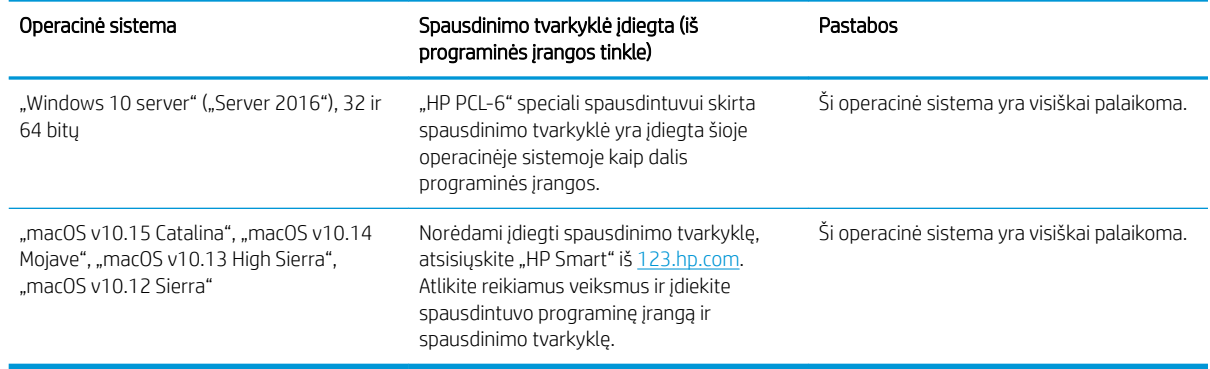

**PASTABA:** Naujausią palaikomų operacinių sistemų sąrašą rasite www.hp.com/support/liM255 pasirinkę visiškai integruotą HP spausdintuvo pagalbos vadovą.

PASTABA: Norėdami sužinoti informacijos apie HP UPD tvarkyklės palaikymą šiam spausdintuvui, eikite į [www.hp.com/go/upd.](http://www.hp.com/go/upd) Papildomos informacijos rasite spustelėję nuorodas.

#### 1-8 lentelė Minimalūs sistemos reikalavimai

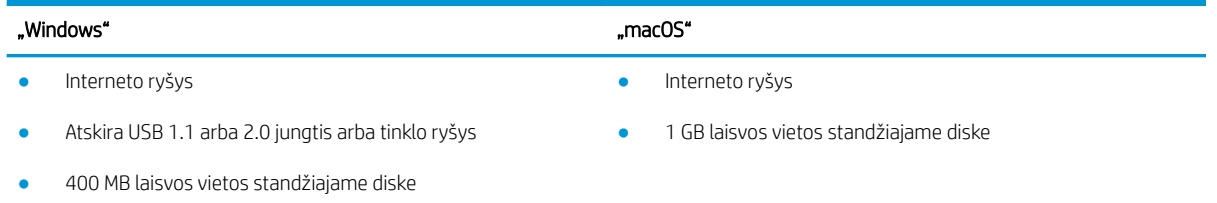

1 GB RAM (32 bitų) arba 2 GB RAM (64 bitų)

### Mobilūs spausdinimo sprendimai

HP siūlo daug mobiliųjų ir "ePrint" sprendimų, kad HP spausdintuve būtų galima įgalinti lengvą spausdinimą iš nešiojamojo ar planšetinio kompiuterio, išmaniojo telefono ar kito mobiliojo prietaiso. Norėdami pamatyti visą sąrašą ir išsirinkti geriausią pasiūlymą, apsilankykite [www.hp.com/go/LaserJetMobilePrinting](http://www.hp.com/go/LaserJetMobilePrinting).

**PASTABA:** Atnaujinkite spausdintuvo aparatinę programinę įrangą, kad būtų užtikrinta, visos mobilaus spausdinimo ir "ePrint" funkcijos palaikomos.

- "Wi-Fi Direct" (tik belaidžiai modeliai)
- "HP ePrint" per el. paštą (būtina jjungti HP tinklo paslaugas ir registruoti spausdintuvą "HP Connected")
- "HP ePrint" programa (galima "Android", iOS ir "Blackberry")
- "HP Smart" programa, skirta iOS ir Android įrenginiams
- "HP ePrint" programinė įranga
- "Google Cloud Print"
- ..AirPrint"
- "Android" spausdinimas

### <span id="page-22-0"></span>Spausdintuvo matmenys

1-1 iliustracija nw ir dn modelių matmenys

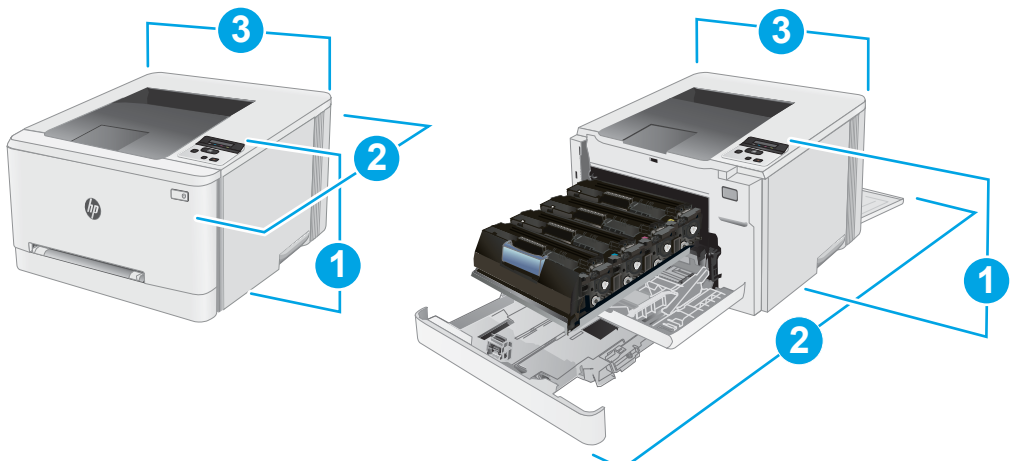

1-9 lentelė nw ir dn modelių spausdintuvų matmenų legenda

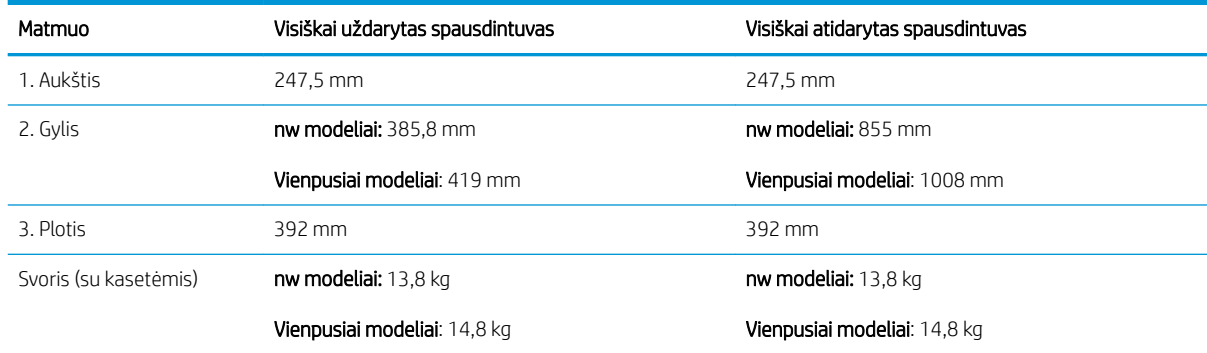

### 1-2 iliustracija dw modelių matmenys

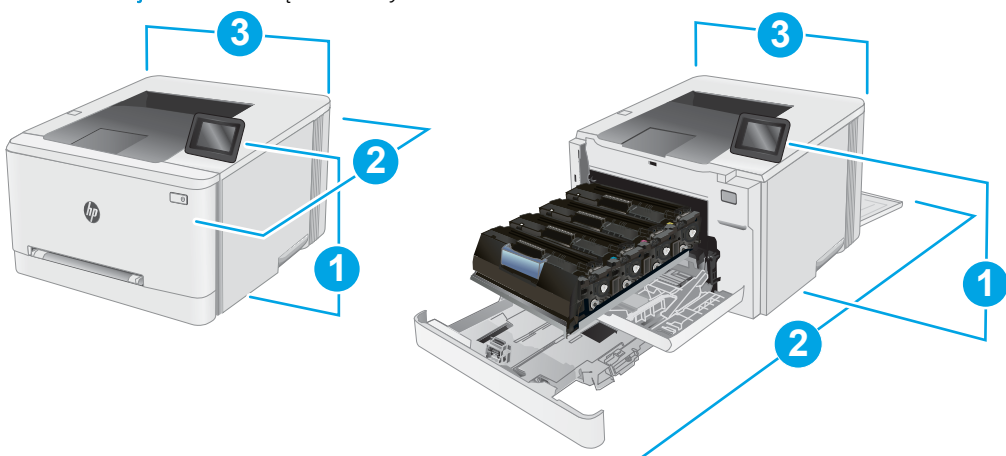

#### 1-10 lentelė dw modelio spausdintuvo matmenų legenda

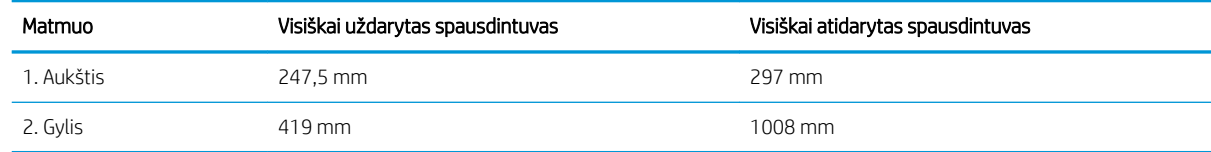

#### <span id="page-23-0"></span>1-10 lentelė dw modelio spausdintuvo matmenų legenda (tęsinys)

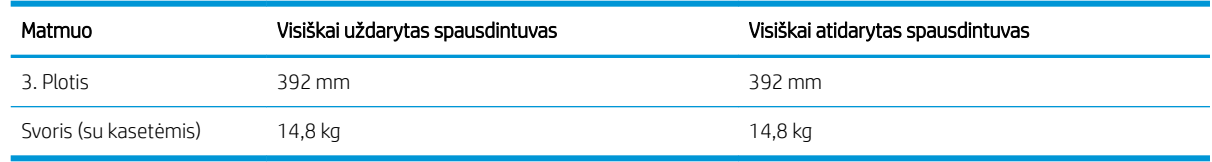

### Energijos sąnaudos, elektros specifikacijos ir akustinės emisijos

Atnaujintos informacijos ieškokite [www.hp.com/support/ljM255](http://www.hp.com/support/ljM255).

A JSPĖJIMAS: Maitinimo srovės reikalavimai skiriasi priklausomai nuo šalies / regiono, kuriame spausdintuvas parduodamas. Nekeiskite darbinės įtampos nustatymo. Taip sugadinsite spausdintuvą ir spausdintuvo garantija nustos galioti.

### Veikimo aplinkos sąlygos

#### 1-11 lentelė Veikimo aplinkos sąlygos

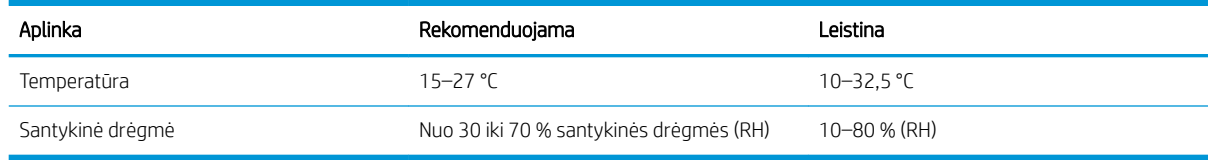

### <span id="page-24-0"></span>Spausdintuvo aparatinės įrangos sąranka ir programinės įrangos diegimas

Pagrindines sąrankos instrukcijas rasite sąrankos plakate ir darbo pradžios vadove, pateiktame su spausdintuvu. Papildomų instrukcijų ieškokite HP techninės pagalbos internetiniame puslapyje.

Norėdami gauti HP visa apimančią pagalbą dėl spausdintuvo, apsilankykite [www.hp.com/support/ljM255](http://www.hp.com/support/ljM255). Raskite toliau nurodytą palaikymo informaciją:

- Diegimas ir konfigūracija
- Mokymai ir naudojimas
- Problemų sprendimas
- Programinės įrangos ir programinės-aparatinės įrangos naujinimų atsisiuntimas
- **•** Prisijunkite prie pagalbos forumų
- Raskite garantiją ir teisinę informaciją

# <span id="page-26-0"></span>2 Popieriaus dėklai

- [Įžanga](#page-27-0)
- [Įdėkite popieriaus į vieno lapo angą \(1 dėklas\)](#page-27-0)
- [Į 2 dėklą įdėkite popieriaus](#page-30-0)
- [Vokų įdėjimas ir spausdinimas](#page-34-0)
- [Etikečių įdėjimas ir spausdinimas](#page-36-0)

#### Daugiau informacijos rasite:

Toliau pateikta informacija yra teisinga paskelbimo metu. Naujausios informacijos ieškokite [www.hp.com/](http://www.hp.com/support/ljM255) [support/ljM255](http://www.hp.com/support/ljM255).

HP visa apimantis spausdintuvo pagalbos centras pateikia tokią informaciją:

- Diegimas ir konfigūracija
- Mokymai ir naudojimas
- Problemų sprendimas
- Atsisiųsti programinės ir programinės-aparatinės įrangos atnaujinimus
- Prisijunkite prie pagalbos forumų
- Raskite garantiją ir teisinę informaciją

# <span id="page-27-0"></span>Įžanga

SPĖJIMAS: Nedėkite daugiau kaip vieno papildomo dėklo vienu metu.

Nenaudokite popieriaus dėklo kaip laiptelio.

Nelieskite popieriaus dėklų, kai jie užsidaro.

Visi dėklai turi būti uždaryti, kai spausdintuvas pernešamas.

## Įdėkite popieriaus į vieno lapo angą (1 dėklas)

### Įžanga

Toliau pateikiama informacija, kaip į 1 dėklą įdėti popierių. Šiame dėkle telpa 1 popieriaus lapas, jis naudojamas vieno lapo dokumentams, kelių popieriaus dokumentams bei vokams spausdinti.

- **PASTABA:** Norėdami išvengti popieriaus strigčių:
	- Niekada nedėkite ir neimkite popieriaus iš dėklo spausdinant.
	- Naudokite nesulamdytą, neperlenktą ar nesuplėšytą popierių.
- 1. Perkelkite popieriaus pločio kreiptuvus vieno lapo pirmumo angoje į išorę.

2. Lapo viršutinį kraštą nustatykite ties anga ir tada reguliuokite šoninius kreiptuvus, kad jie vos liestų lapą, tačiau jo nelenktų.

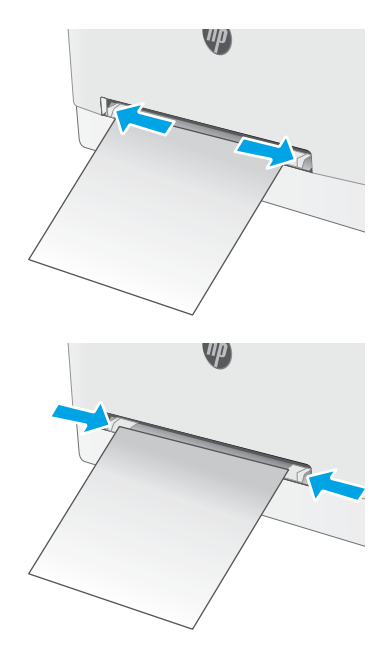

3. Į angą įdėkite vieną lapą ir laikykite jį. Spausdintuvas trauks popieriaus lapą dalinai į popieriaus kelią. Informacijos apie popieriaus nukreipimą rasite <u>[1 dėklo popieriaus kryptis](#page-29-0)</u> 20 [puslapyje](#page-29-0).

> PASTABA: Atsižvelgiant į popieriaus formatą, gali reikėti palaikyti lapą dviem rankomis, kol lapas pateks į spausdintuvą.

4. Kompiuterio programinėje įrangoje pradėkite spausdinimą. Įsitikinkite, kad, tvarkyklėje yra nustatytas toks pats popieriaus tipas ir dydis, koks įdėtas į vieno lapo pirmumo angą.

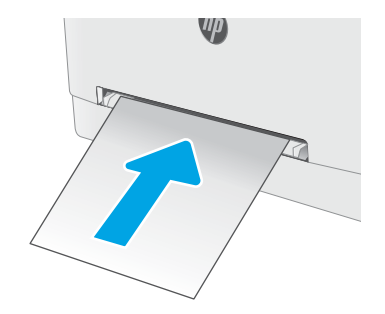

### <span id="page-29-0"></span>1 dėklo popieriaus kryptis

Naudojant popierių, kuriam būtinas specialus pakreipimas, būtina įdėti jį pagal informaciją šioje lentelėje.

#### 2-1 lentelė 1 dėklo popieriaus kryptis

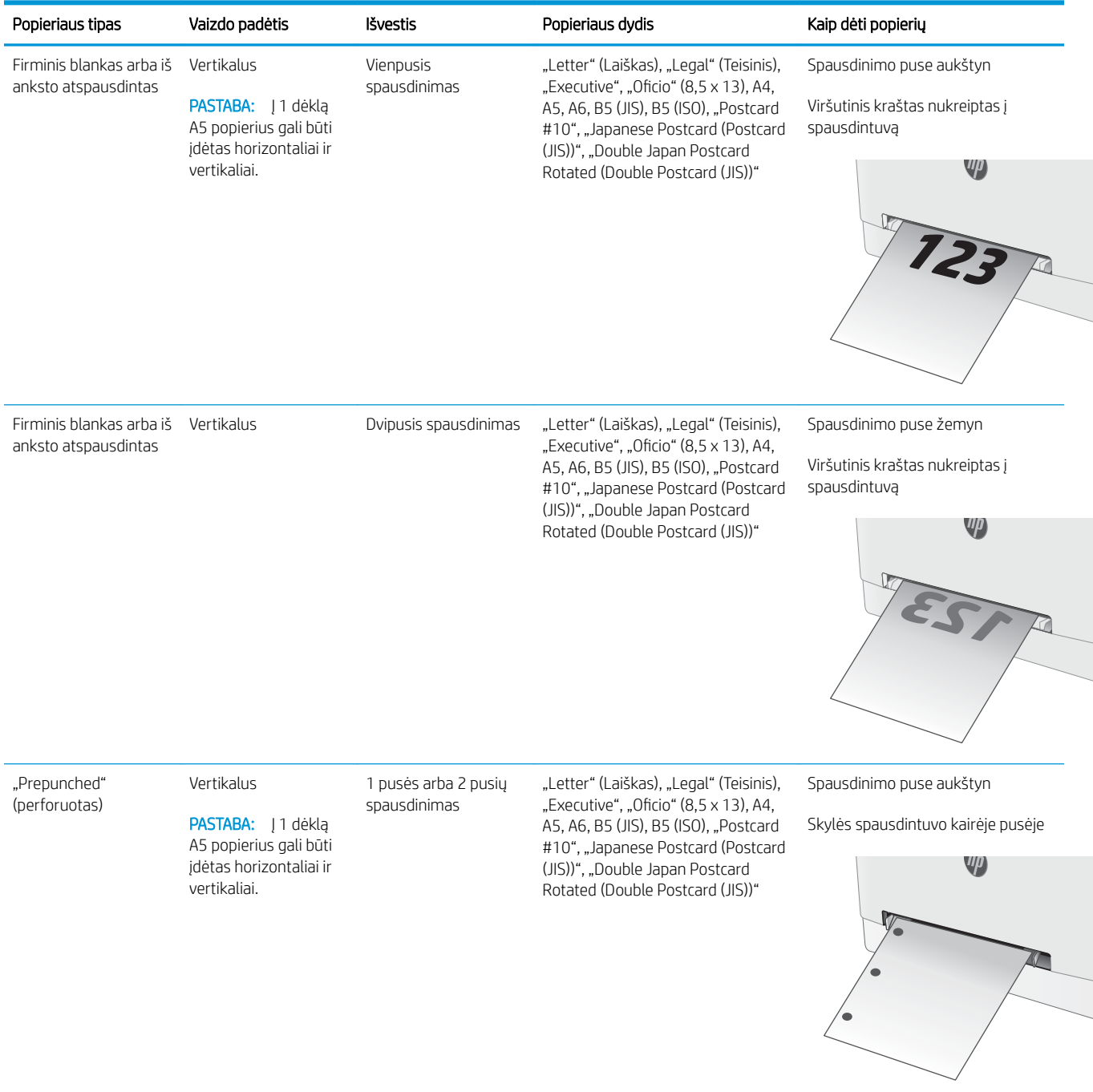

# <span id="page-30-0"></span>Į 2 dėklą įdėkite popieriaus

### Įžanga

Toliau pateikiama informacija, kaip į 2 dėklą įdėti popierių. Šiame dėkle telpa iki 250 lapų, kurių dydis 75 g/m<sup>2</sup>.

**PASTABA:** Norėdami išvengti popieriaus strigčių:

- Niekada nedėkite ir neimkite popieriaus iš dėklo spausdinant.
- Prieš dėdami popierių į dėklą, pašalinkite visą popierių iš įvesties dėklo ir ištiesinkite dėtuvę.
- Dėdami popierių į dėklą, nesulankstykite popieriaus.
- Naudokite nesulamdytą, neperlenktą ar nesuplėšytą popierių.
- 1. Atidarykite dėklą.

PASTABA: Kai dėklas naudojamas, neatidarykite jo.

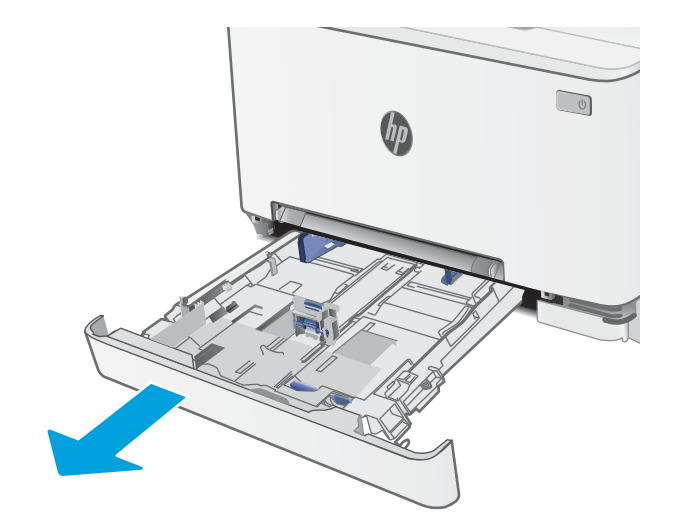

2. Sureguliuokite popieriaus kreiptuvus spausdami reguliavimo griovelį ir paslinkite kreiptuvus iki naudojamo popieriaus dydžio.

> PASTABA: Norėdami įdėti "Legal" formato popieriaus, pailginkite dėklą, paspausdami ir laikydami mėlyną fiksatorių ir traukdami dėklo priekį. Įdėjus "Legal" formato popieriaus 2 dėklas ištraukiamas iš spausdintuvo priekinės dalies maždaug 57,5 mm

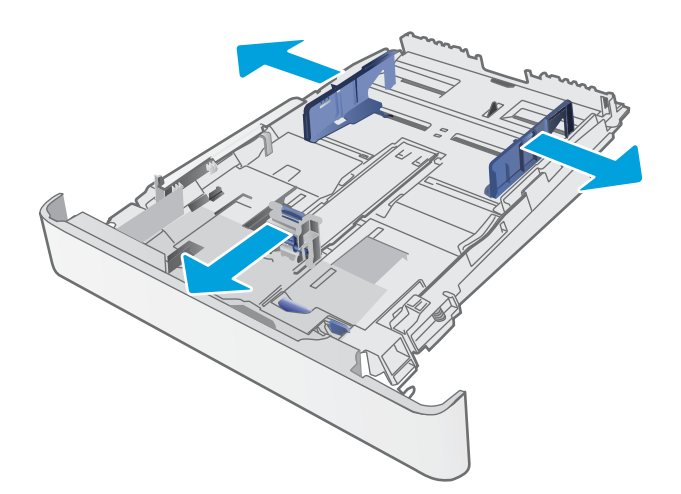

3. Įdėkite popieriaus į dėklą. Informacijos apie popieriaus nukreipimą rasite <u>2 dėklo popieriaus</u> kryptis 23 [puslapyje.](#page-32-0)

4. Sureguliuokite popieriaus kreiptuvus, kad jie šiek tiek liestų popierių, bet nelenktų jo.

> PASTABA: Popieriaus kreipiklių neprispauskite prie pat popieriaus šūsnies.

PASTABA: Norėdami išvengti strigčių, sureguliuokite popieriaus kreiptuvus iki tinkamo dydžio ir neperpildykite dėklo.

5. Uždarykite dėklą.

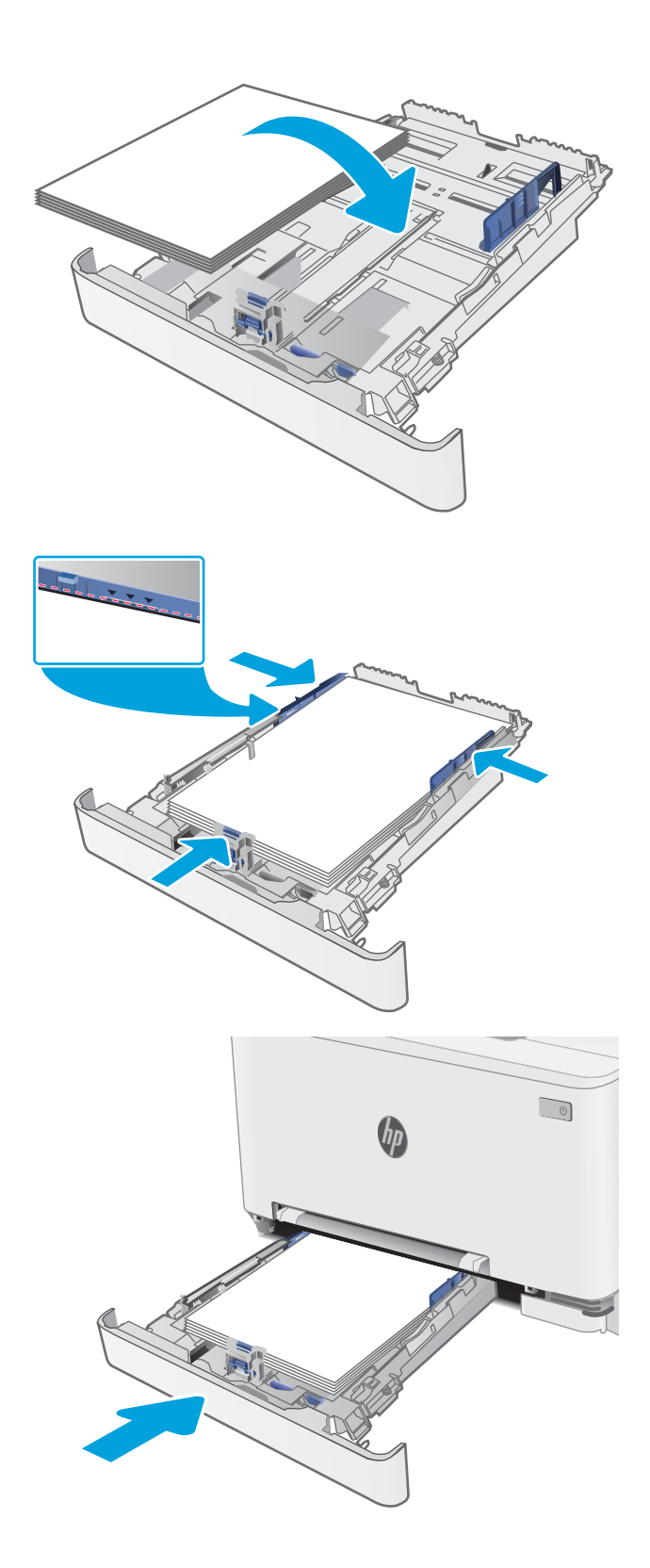

### <span id="page-32-0"></span>2 dėklo popieriaus kryptis

Naudojant popierių, kuriam būtinas specialus pakreipimas, būtina įdėti jį pagal informaciją šioje lentelėje.

#### 2-2 lentelė 2 dėklo popieriaus kryptis

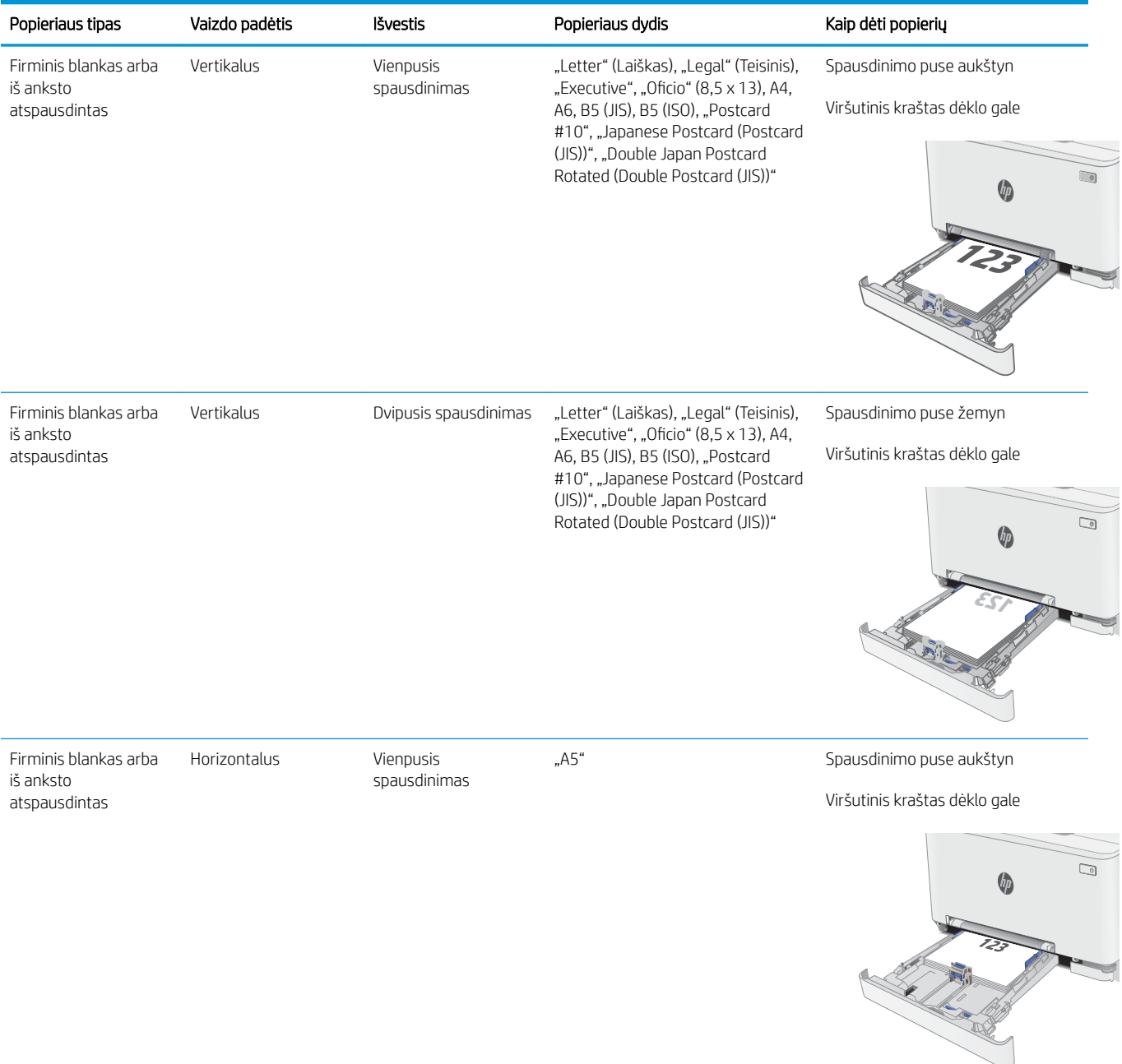

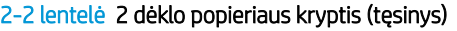

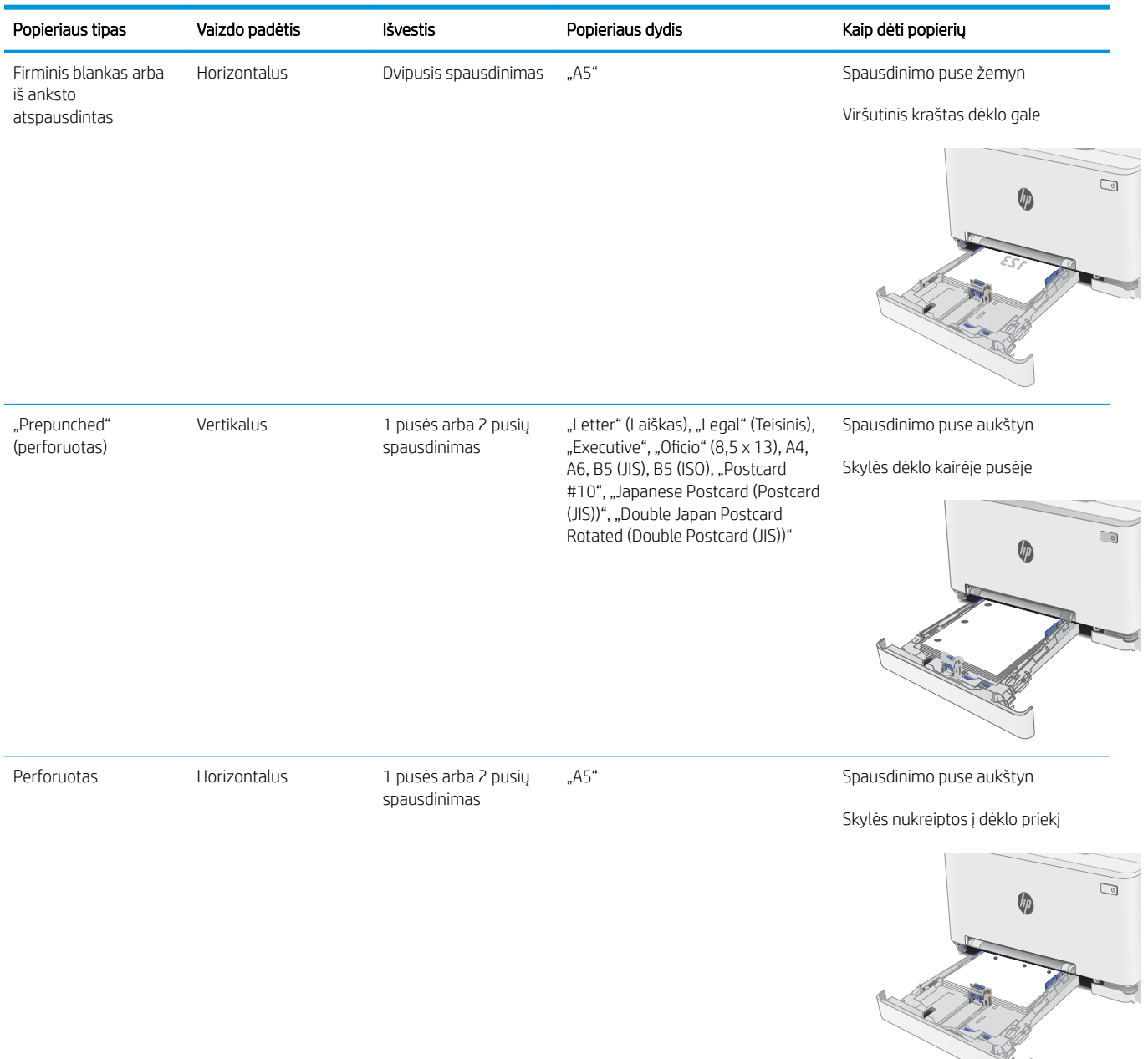

# <span id="page-34-0"></span>Vokų įdėjimas ir spausdinimas

### Įžanga

Šiame skyriuje paaiškinama, kaip įdėti ir spausdinti vokus. 1 dėkla telpa 1 vokas. 2 dėkle telpa iki 5 vokų.

Norėdami spausdinti vokus su rankinio tiekimo parinktimi, atlikite nurodytus veiksmus, kad spausdinimo tvarkyklėje pasirinktumėte tinkamus nustatymus, ir spausdintuve nustatę spausdinimo užduotį įdėkite vokus į dėklą.

### Vokų spausdinimas

- 1. Programoje pasirinkite parinktį Spausdinti.
- 2. Iš spausdintuvų sąrašo pasirinkite norimą spausdintuvą, tada spustelėkite arba bakstelėkite mygtuką "Properties" (Ypatybės) arba "Preferences" (Nuostatos), kad atidarytumėte spausdinimo tvarkyklę.
- **PASTABA:** skirtingos programos turi kitokius mygtukų pavadinimus.
- PASTABA: Norėdami pasinaudoti šiomis funkcijomis iš "Windows" 8 ar 8.1 pradžios ekrano, pasirinkite "Devices" (Įrenginiai), pasirinkite "Print" (Spausdinti) ir tada rinkitės spausdintuvą.
- 3. Spustelėkite skirtuką Popierius / kokybė.
- 4. Išskleidžiamajame sąraše "Paper size" (Popieriaus dydis) pasirinkite tinkamą vokų dydį.
- 5. Išskleidžiamajame sąraše "Paper type" (Popieriaus tipas) pasirinkite "Envelope" (Vokas).
- 6. Išskleidžiamajame sąraše "Paper source" (Popieriaus tiekimas) pasirinkite "Manual feed" (Rankinis tiekimas).
- 7. Spustelėkite mygtuką Gerai, jei norite uždaryti dialogo langą Dokumentų savybės.
- 8. Norėdami spausdinti užduotį, dialogo lange Spausdinti spustelėkite mygtuką Gerai.

### <span id="page-35-0"></span>Voko pakreipimas

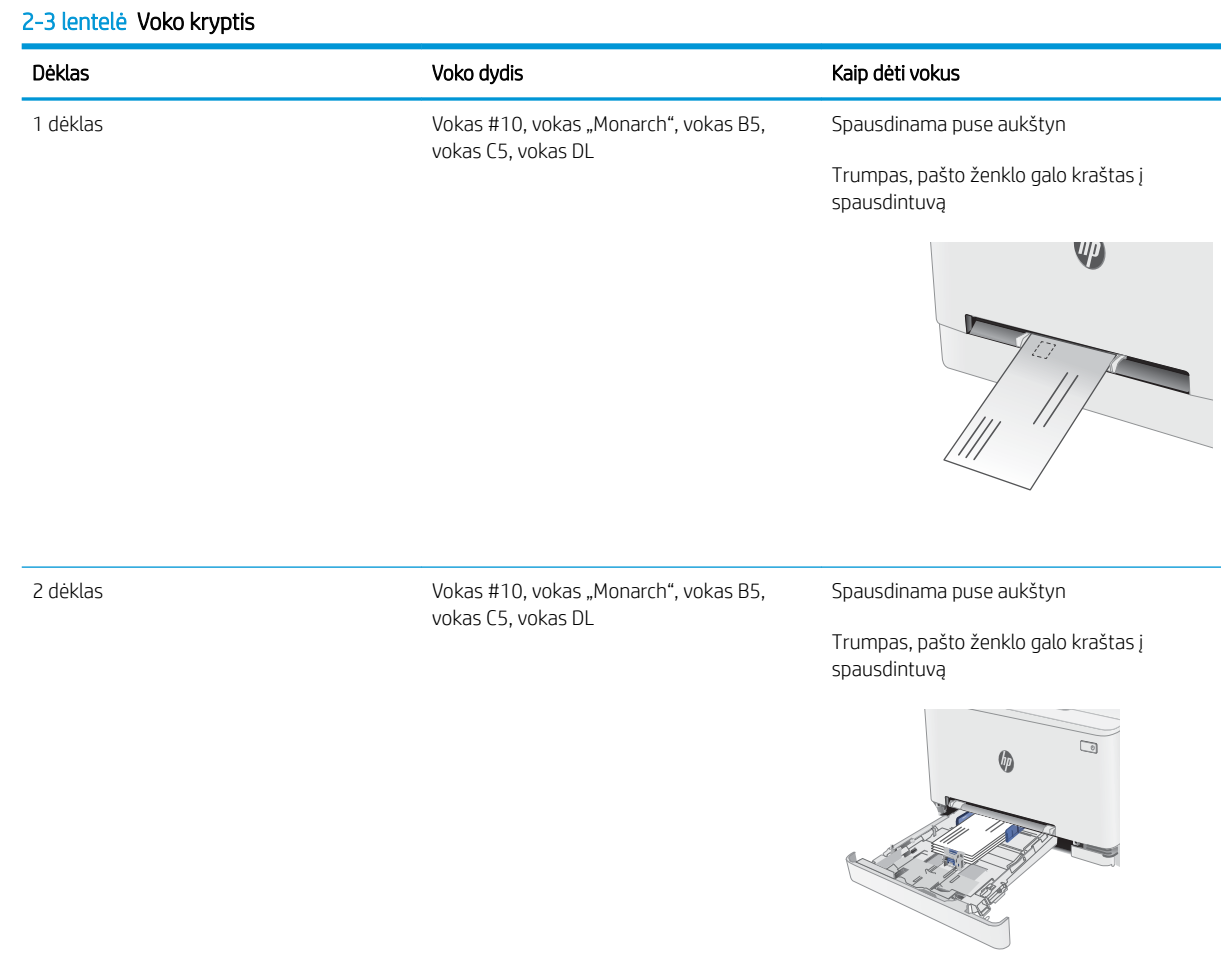
# Etikečių įdėjimas ir spausdinimas

## Įžanga

Šiame skyriuje aprašoma, kaip įdėti ir spausdinti etiketes. 1 dėkle telpa 1 etikečių lapas. 2 dėkle telpa iki 50 etikečių lapų.

Norėdami spausdinti etiketes su rankinio tiekimo parinktimi, atlikite nurodytus veiksmus, kad spausdinimo tvarkyklėje pasirinktumėte tinkamus nustatymus, ir spausdintuve nustatę spausdinimo užduotį įdėkite etiketes į dėklą. Naudojant rankinį tiekimą, spausdintuvas laukia spausdinimo užduoties, kol bus aptikta, jog dėklas buvo atidarytas.

## Etikečių įdėjimas rankiniu būdu

- 1. Programoje pasirinkite parinktį Spausdinti.
- 2. Pasirinkite spausdintuvą iš spausdintuvų sąrašo, tada spustelėkite arba bakstelėkite mygtuką "Properties" (Ypatybės) arba "Preferences" (Nuostatos) tam, kad atvertumėte spausdintuvo tvarkyklę.
- **PASTABA:** skirtingos programos turi kitokius mygtukų pavadinimus.
- **EX PASTABA:** Norėdami pasinaudoti šiomis funkcijomis iš "Windows" 8 ar 8.1 pradžios ekrano, pasirinkite "Devices" (Įrenginiai), pasirinkite "Print" (Spausdinti) ir tada rinkitės spausdintuvą.
- 3. Spustelėkite skirtuką Popierius / kokybė.
- 4. Išskleidžiamajame sąraše "Paper size" (Popieriaus dydis) pasirinkite tinkamą etikečių lapų dydį.
- 5. Išskleidžiamajame sąraše "Paper type" (Popieriaus tipas) pasirinkite "Labels" (Etiketės).
- 6. Išskleidžiamajame sąraše "Paper source" (Popieriaus tiekimas) pasirinkite "Manual feed" (Rankinis tiekimas).
- 7. Spustelėkite mygtuką Gerai, jei norite uždaryti dialogo langą Dokumentų savybės.
- 8. Norėdami spausdinti užduotį, dialogo lange Spausdinti spustelėkite mygtuką Gerai.

## Etiketės pakreipimas

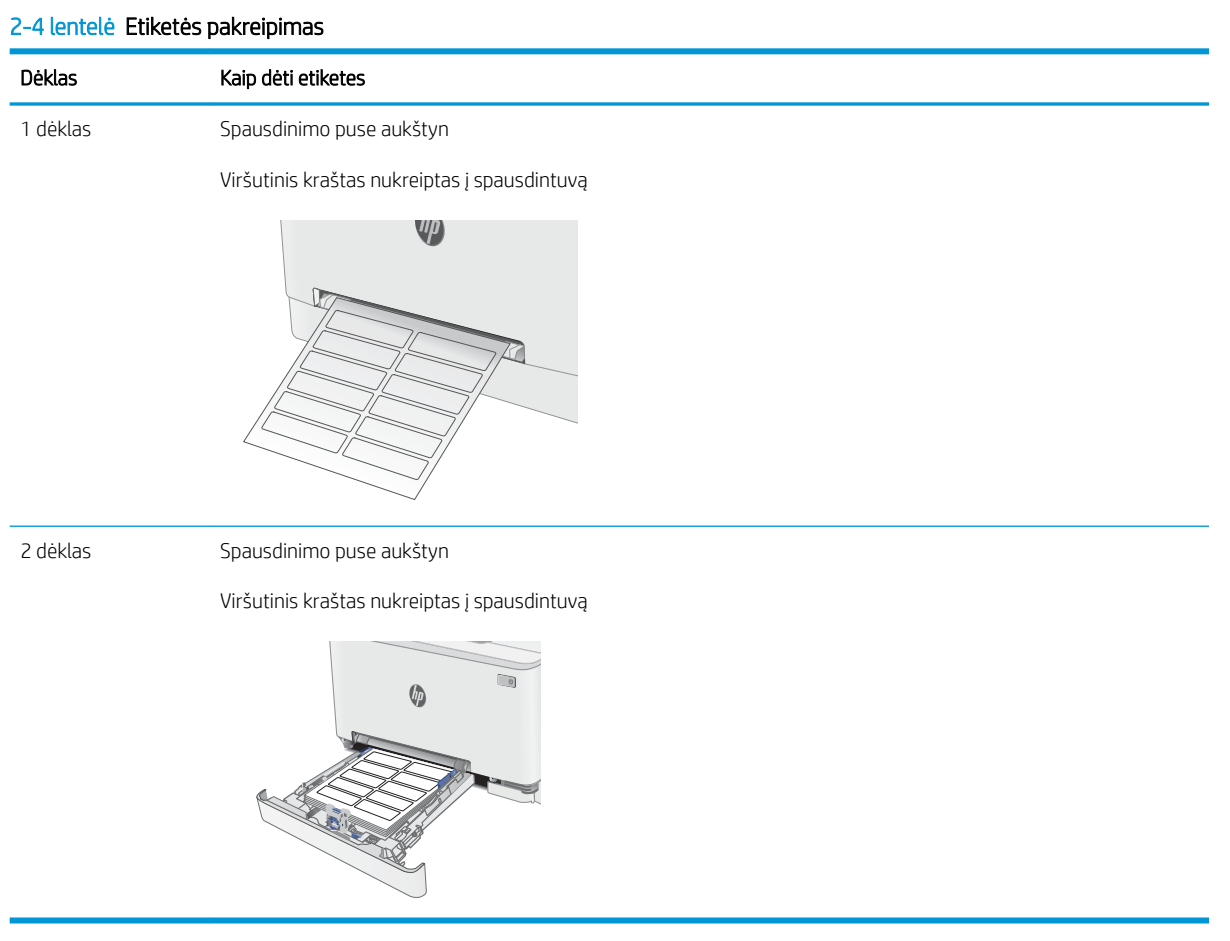

# 3 Eksploatacinės medžiagos, priedai ir dalys

- [Užsakyti eksploatacines medžiagas, priedus ir dalis](#page-39-0)
- [dažų kasečių keitimas](#page-41-0)

#### Daugiau informacijos rasite:

Toliau pateikta informacija yra teisinga paskelbimo metu. Naujausios informacijos ieškokite [www.hp.com/](http://www.hp.com/support/ljM255) [support/ljM255](http://www.hp.com/support/ljM255).

HP visa apimantis spausdintuvo pagalbos centras pateikia tokią informaciją:

- Diegimas ir konfigūracija
- Mokymai ir naudojimas
- Problemų sprendimas
- Atsisiųsti programinės ir programinės-aparatinės įrangos atnaujinimus
- Prisijunkite prie pagalbos forumų
- Raskite garantiją ir teisinę informaciją

# <span id="page-39-0"></span>Užsakyti eksploatacines medžiagas, priedus ir dalis

## Užsakymas

#### 3-1 lentelė Kur užsakyti eksploatacines medžiagas, priedus ir dalis

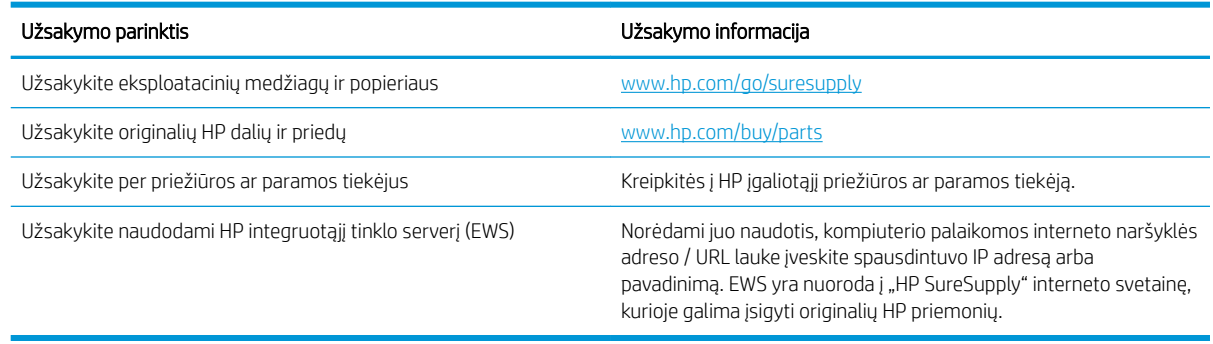

## Eksploatacinės medžiagos ir priedai

#### 3-2 lentelė Šiaurės Amerika, Lotynų Amerika, Azijos Ramiojo vandenyno šalys / regionai ir Japonija

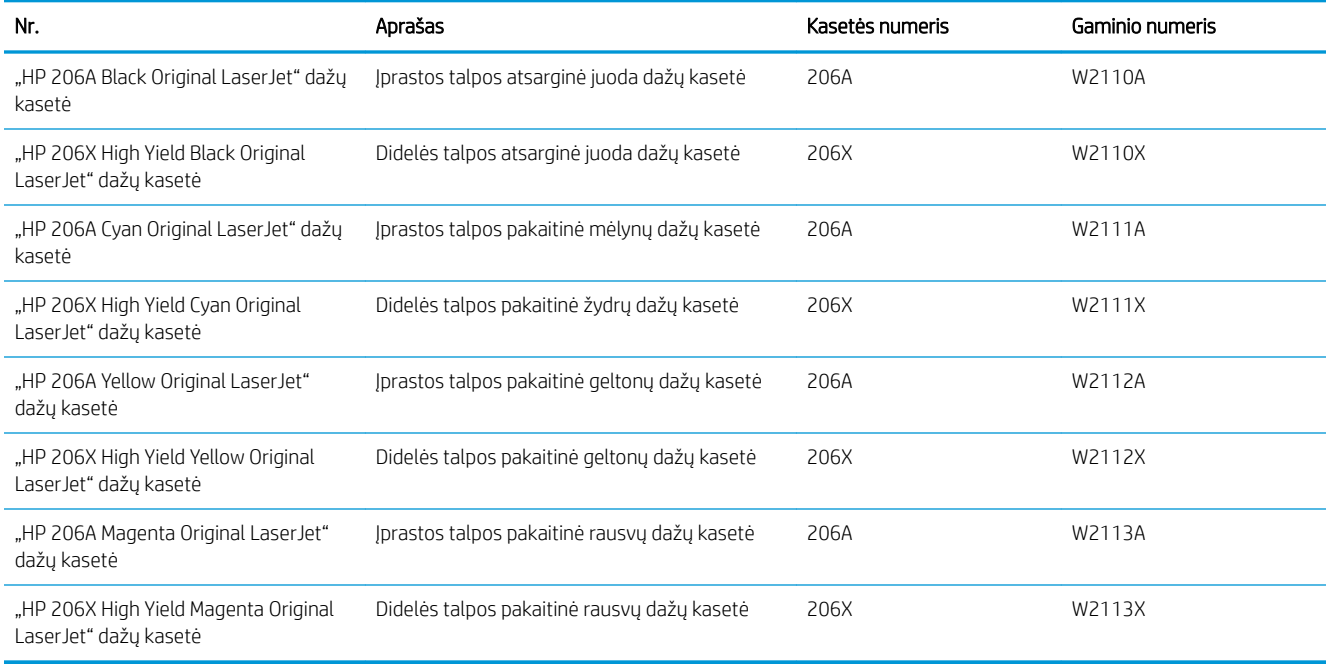

#### 3-3 lentelė Europa, Rusija, NVS, Vidurinieji Rytai ir Afrika

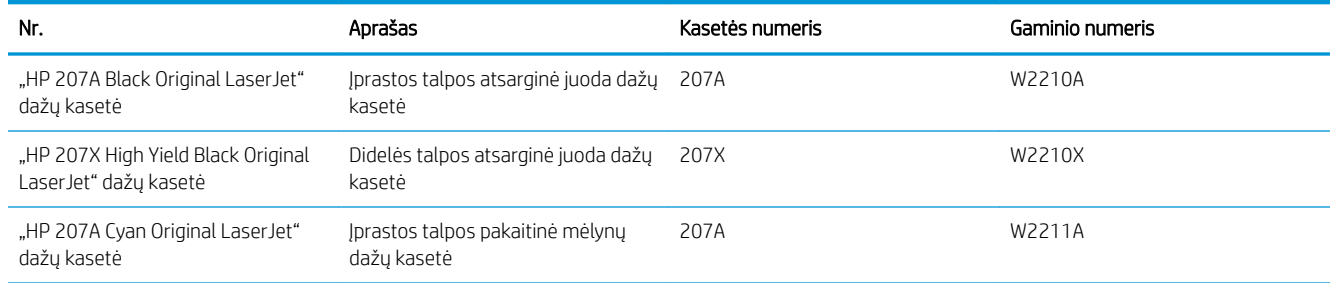

#### 3-3 lentelė Europa, Rusija, NVS, Vidurinieji Rytai ir Afrika (tęsinys)

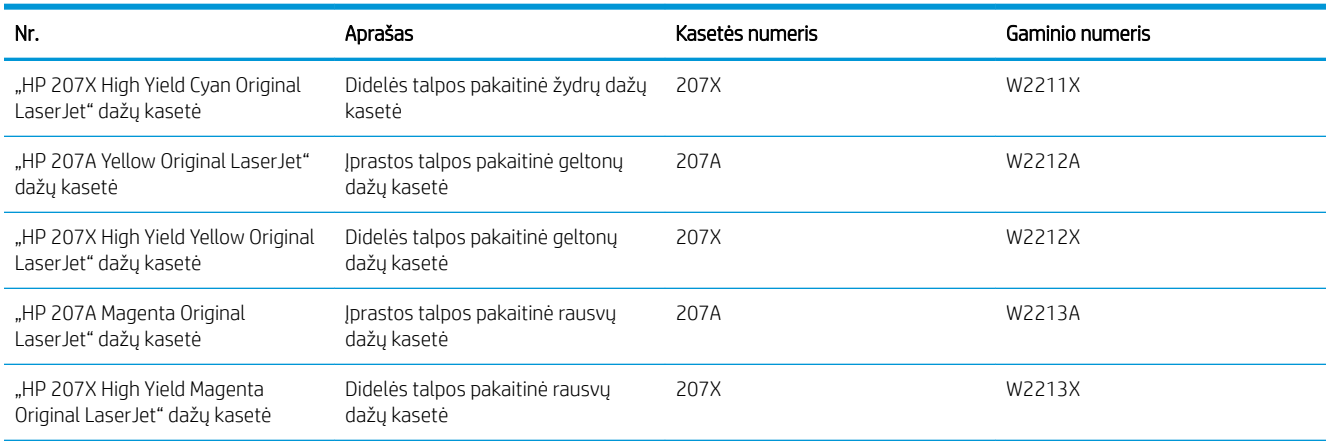

## Dalys, kurias klientas gali taisyti pats

Daugeliui "HP LaserJet" spausdintuvų galima įsigyti remonto, kurį gali atlikti pats klientas, dalių (CSR), kad būtų sutrumpintas remonto laikas. Daugiau informacijos apie CSR programą ir privalumus galite rasti [www.hp.com/go/csr-support](http://www.hp.com/go/csr-support) ir [www.hp.com/go/csr-faq.](http://www.hp.com/go/csr-faq)

Originalios HP atsarginės dalys gali būti užsakytos iš [www.hp.com/buy/parts](http://www.hp.com/buy/parts) arba susisiekus su HP įgaliotaisiais paslaugų bei pagalbos teikėjais. Užsakydami privalote pateikti vieną iš šių duomenų: dalies numeris, serijos numeris (spausdintuvo gale), spausdintuvo numeris arba pavadinimas.

- Dalis, esančias Privalomų dalių, kurias klientas gali taisyti pats, sąraše, klientas turi įtaisyti pats, nebent norite sumokėti HP aptarnavimo skyriaus darbuotojams, kad jie atlikti remontą. Pagal HP spausdintuvo garantiją, šioms dalims vietoje teikiamo remonto arba grąžinimo palaikymas netaikomas.
- Sąraše Pasirinktiniai esančias dalis, kurias klientas gali taisyti pats, spausdintuvo garantijos laikotarpiu HP priežiūros darbuotojai gali įmontuoti jūsų prašymu be papildomo apmokestinimo.

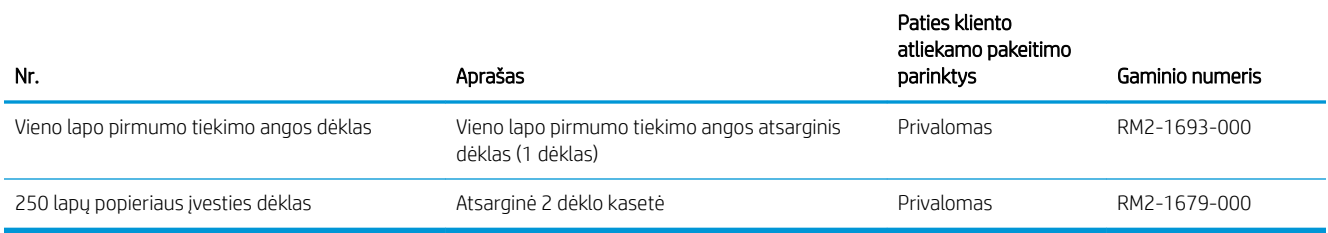

#### 3-4 lentelė Dalys, kurias klientas gali taisyti pats

# <span id="page-41-0"></span>dažų kasečių keitimas

## Įžanga

Spausdintuvas nurodo, kai spausdintuvo kasetėje lieka mažai dažų. Tikroji likusi dažų kasetės eksploatavimo trukmė gali skirtis. Spausdinimo kokybei tapus nebepriimtinai, pasirūpinkite nauja kasete.

Norėdami įsigyti kasečių arba patikrinti jų suderinamumą su spausdintuvu, eikite į "HP SureSupply" adresu [www.hp.com/go/suresupply.](http://www.hp.com/go/suresupply) Slinkite į puslapio apačią ir patikrinkite, šalis / regionas yra tinkami.

Spausdintuve naudojamos keturios spalvos ir kiekvienai spalvai yra atskira dažų kasetė: geltona (Y), rausva (M), žydra (C) ir juoda (K). Dažų kasetės yra priekinių durelių viduje.

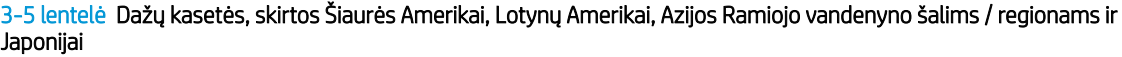

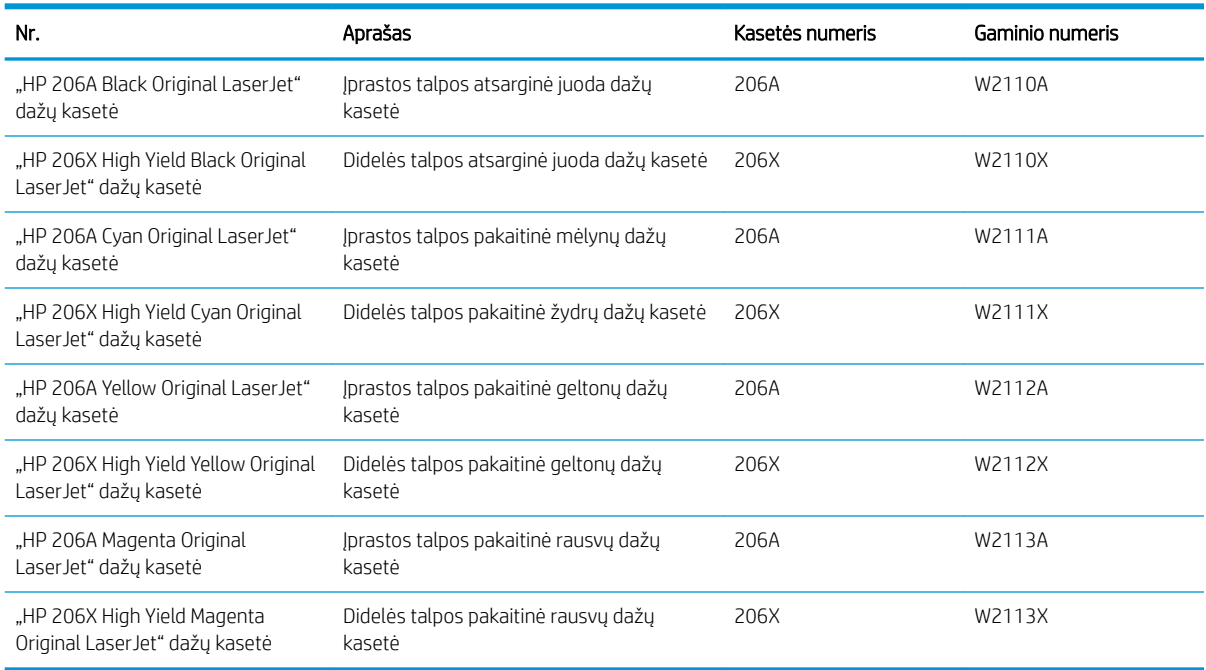

#### 3-6 lentelė Dažų kasetės, skirtos Europai, Rusijai, NVS šalims, Viduriniesiems Rytams ir Afrikai

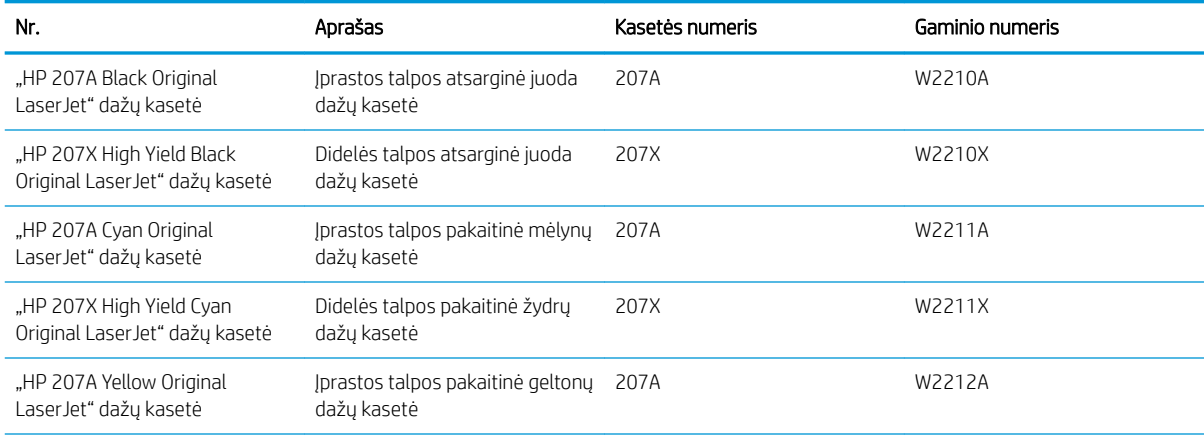

#### 3-6 lentelė Dažų kasetės, skirtos Europai, Rusijai, NVS šalims, Viduriniesiems Rytams ir Afrikai (tęsinys)

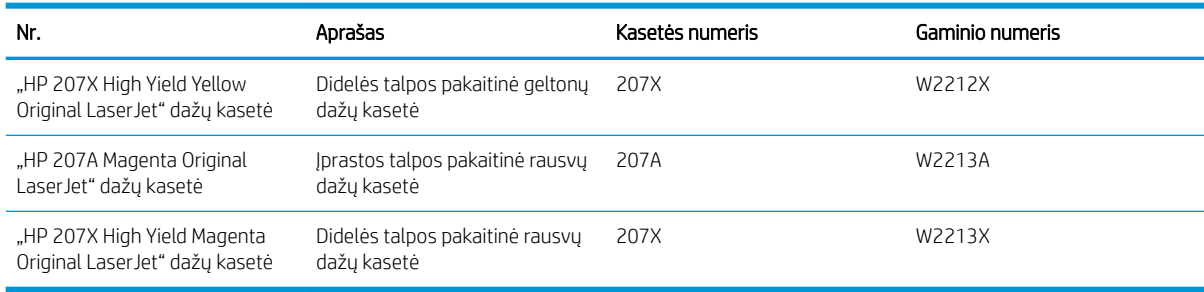

**PASTABA:** Didelio našumo dažų kasetėse yra daugiau dažų nei įprastose kasetėse, kad būtų spausdinama daugiau puslapių. Daugiau informacijos rasite [www.hp.com/go/learnaboutsupplies](http://www.hp.com/go/learnaboutsupplies).

Neišimkite dažų kasetės iš pakuotės, kol neketinate jos naudoti.

 $\triangle$  JSPĖJIMAS: Kad nepažeistumėte dažų kasetės, nepalikite jos šviesoje ilgiau nei keletą minučių. Uždenkite žalią vaizdo apdorojimo būgną, jei ilgesniam laikui iš spausdintuvo reikia išimti dažų kasetę.

Šiame piešinyje parodomos dažų kasetės dalys.

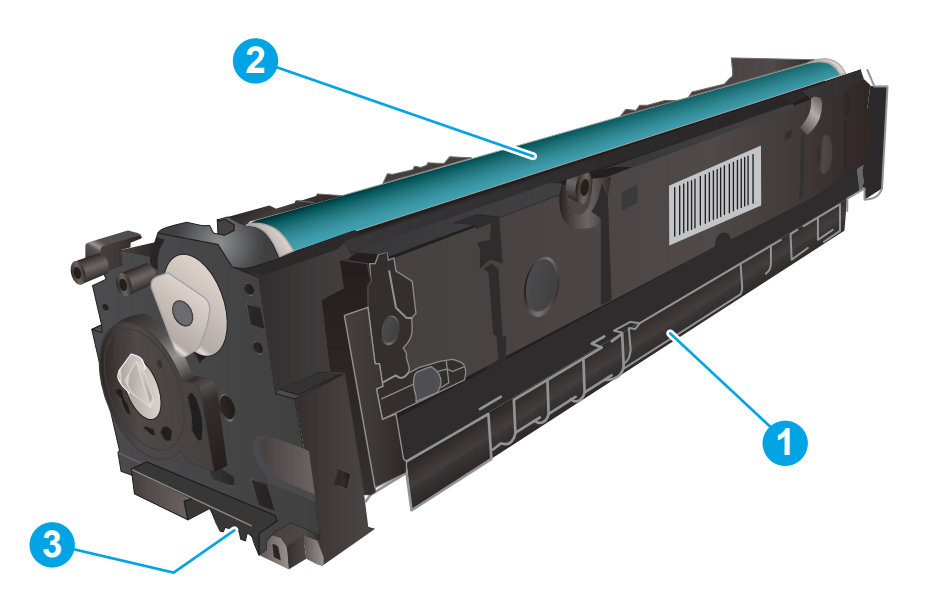

#### 3-7 lentelė Dažų kasetės komponentų legenda

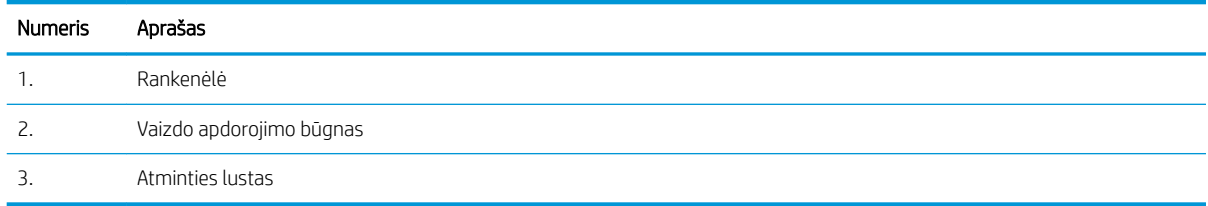

SPĖJIMAS: Jei dažų pateko ant drabužių, nuvalykite sausu audiniu ir plaukite šaltame vandenyje. Karštas vanduo padės dažams įsiskverbti į audinį.

## Dažų kasetės išėmimas ir pakeitimas

1. Atidarykite priekines dureles.

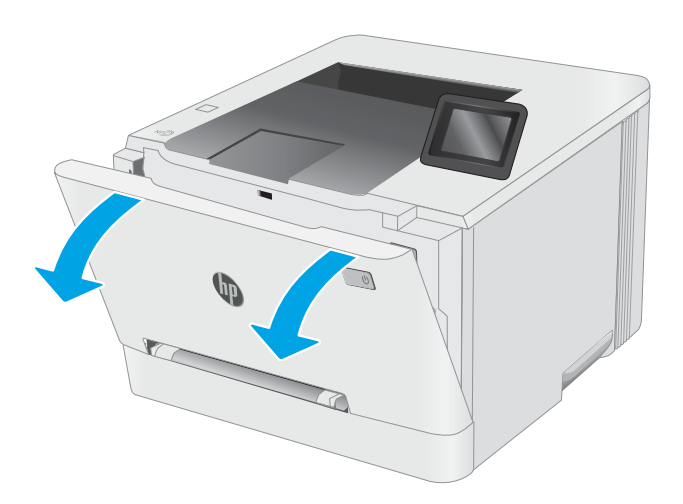

2. Suimkite už mėlyno dažų kasetės laikiklio ir ištraukite stalčių.

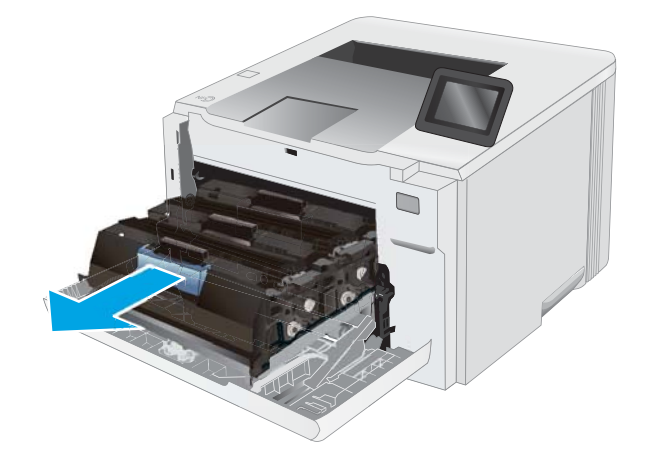

3. Suimkite už dažų kasetės rankenėlės, tada truktelėkite kasetę aukštyn ir ją išimkite.

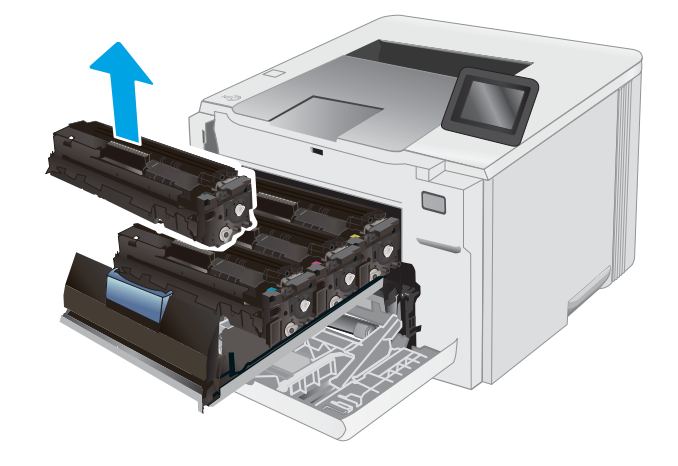

- 4. Išėmę naują dažų kasetės pakuotę iš dėžės, patraukite ant pakuotės esantį atidarymo skirtuką.
- -

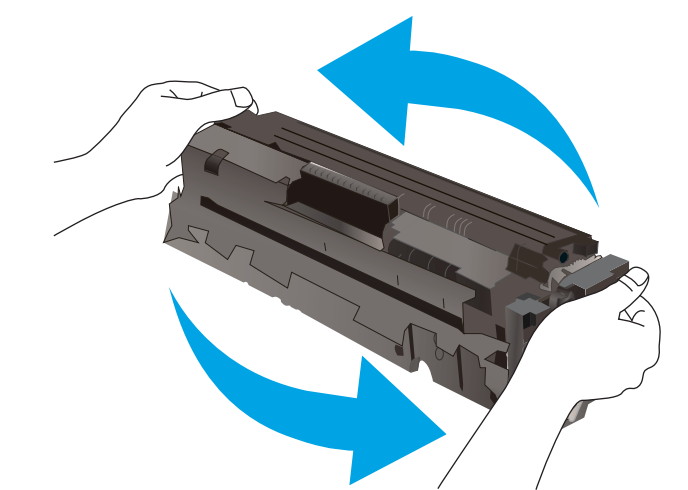

5. Išimkite dažų kasetę iš atidarytos pakuotės dėklo. Išsaugokite visas pakuotes, kad galėtumėte perdirbti dažų kasetę.

PASTABA: Nelieskite žalio vaizdo apdorojimo būgno. Pirštų atspaudai ant vaizdo būgno gali sukelti spausdinimo defektų.

6. Suimkite dažų kasetę už abiejų šonų ir nestipriai pakratykite horizontaliai, kad dažai kasetės viduje vienodai pasiskirstytų.

7. Įdėkite naują dažų kasetę. Įsitikinkite, kad spalvų lusto kasetės atitinka spalvų lustą ant stalčiaus.

> PASTABA: Nelieskite žalio vaizdo apdorojimo būgno. Pirštų atspaudai ant vaizdo būgno gali sukelti spausdinimo defektų.

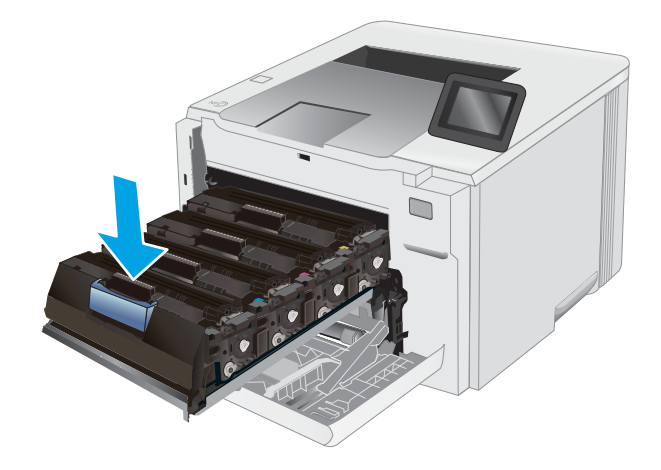

8. Uždarykite dažų kasečių stalčių.

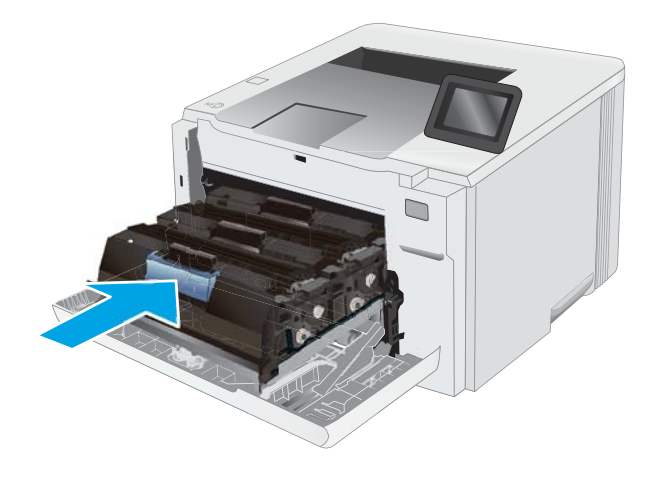

9. Uždarykite priekines dureles.

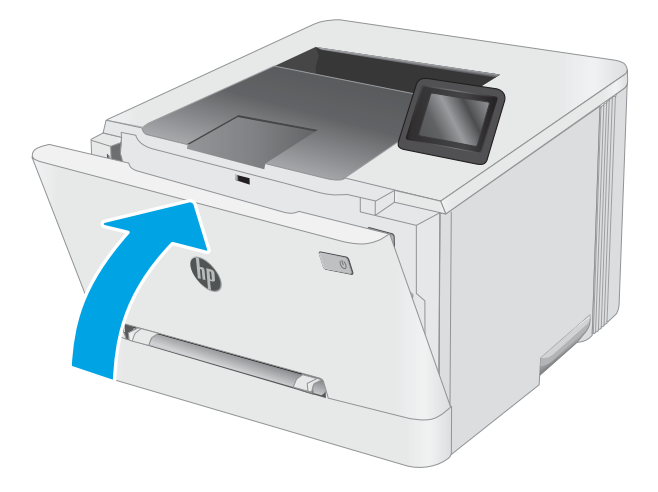

# 4 Spausdinimas

- · [Spausdinimo užduotys \("Windows"\)](#page-47-0)
- · [Spausdinimo užduotys \("macOS"\)](#page-51-0)
- [Mobilusis spausdinimas](#page-54-0)
- [Naudokite tiesioginį USB spausdinimą \(tik jutiklinio ekrano modeliuose\)](#page-63-0)

#### Daugiau informacijos rasite:

Toliau pateikta informacija yra teisinga paskelbimo metu. Naujausios informacijos ieškokite [www.hp.com/](http://www.hp.com/support/ljM255) [support/ljM255](http://www.hp.com/support/ljM255).

HP visa apimantis spausdintuvo pagalbos centras pateikia tokią informaciją:

- Diegimas ir konfigūracija
- Mokymai ir naudojimas
- Problemų sprendimas
- Atsisiųsti programinės ir programinės-aparatinės įrangos atnaujinimus
- Prisijunkite prie pagalbos forumų
- Raskite garantiją ir teisinę informaciją

# <span id="page-47-0"></span>Spausdinimo užduotys ("Windows")

## Kaip spausdinti ("Windows")

Toliau pateikiami veiksmai aprašo pagrindinį spausdinimo procesą, skirtą "Windows".

- 1. Programoje pasirinkite parinktį Spausdinti.
- 2. Iš spausdintuvų sąrašo pasirinkite spausdintuvą. Norėdami pakeisti nustatymus, spustelėkite mygtuką Ypatybės arba Nuostatos tam, kad atvertumėte spausdintuvo tvarkyklę.
	- **PASTABA:** skirtingos programos turi kitokius mygtukų pavadinimus.
	- PASTABA: "Windows" 10, 8.1 ir 8 šios programos turės skirtingą išdėstymą ir skirtingas funkcijas nei toliau aprašytos darbastalio programos. Norėdami prieiti prie spausdinimo funkcijos iš pradžios ekrano programos, atlikite šiuos veiksmus:
		- "Windows 10": Pasirinkite Spausdinti ir tada pasirinkite spausdintuvą.
		- "Windows" 8.1 arba 8: Pasirinkite Įrenginiai, pasirinkite Spausdinti ir tada pasirinkite spausdintuvą.

"HP PCL-6 V4" tvarkyklei "HP Smart" programa atsiunčia papildomas tvarkyklės funkcijas, kai pasirenkama Daugiau nustatymų.

- PASTABA: Daugiau informacijos rasite spausdintuvo tvarkyklėje paspaudę mygtuką "Help" (?) (Pagalba).
- 3. Norėdami sukonfigūruoti galimas parinktis, spustelėkite skirtukus spausdintuvo tvarkyklėje. Pavyzdžiui, nustatykite popieriaus orientaciją skirtuke Apdailos ir pasirinkite popieriaus šaltinį, tipą, dydį bei keiskite kokybės nustatymus skirtuke Popierius / kokybė.
- 4. Spustelėkite mygtuką Gerai, norėdami grįžti į dialogo langą Spausdinti. Ekrane pasirinkite norimą spausdinamų kopijų skaičių.
- 5. Norėdami spausdinti užduotį, spustelėkite mygtuką Spausdinti.

## Automatinis spausdinimas iš abiejų pusių ("Windows")

Šią procedūrą naudokite spausdintuvams, turintiems automatinį dvipusį spausdinimo įrenginį. Jei spausdintuvas neturi automatinio dvipusio spausdinimo įrenginio arba, jei norite spausdinti ant popieriaus tipų, kurių dvipusio spausdinimo įrenginys nepalaiko, spausdinkite ant abiejų pusių rankiniu būdu.

- 1. Programoje pasirinkite parinktį Spausdinti.
- 2. Pasirinkite spausdintuvą iš spausdintuvų sąrašo, tada spustelėkite mygtuką Ypatybės arba Nuostatos tam, kad atvertumėte spausdintuvo tvarkyklę.
	- **PASTABA:** skirtingos programos turi kitokius mygtukų pavadinimus.
- **PASTABA:** "Windows" 10, 8.1 ir 8 šios programos turės skirtingą išdėstymą ir skirtingas funkcijas nei toliau aprašytos darbastalio programos. Norėdami prieiti prie spausdinimo funkcijos iš pradžios ekrano programos, atlikite šiuos veiksmus:
	- "Windows 10": Pasirinkite Spausdinti ir tada pasirinkite spausdintuvą.
	- "Windows" 8.1 arba 8: Pasirinkite Jrenginiai, pasirinkite Spausdinti ir tada pasirinkite spausdintuvą.

"HP PCL-6 V4" tvarkyklei "HP Smart" programa atsiunčia papildomas tvarkyklės funkcijas, kai pasirenkama Daugiau nustatymų.

- 3. Spustelėkite skirtuką Apdailos.
- 4. Pasirinkite Spausdinti ant abiejų pusių. Spustelėkite Gerai, kad uždarytumėte dialogo langą Dokumentų savybės.
- 5. Dialogo lange Spausdinti spustelėkite mygtuką Spausdinti, kad atspausdintumėte užduotį.

### Rankinis spausdinimas iš abiejų pusių ("Windows")

Šią procedūrą naudokite spausdintuvams, kurie neturi automatinio dvipusio spausdinimo įrenginio arba, jei norite spausdinti ant popieriaus, kurio dvipusio spausdinimo įrenginys nepalaiko.

- 1. Programoje pasirinkite parinktį Spausdinti.
- 2. Pasirinkite spausdintuvą iš spausdintuvų sąrašo, tada spustelėkite mygtuką Ypatybės arba Nuostatos tam, kad atvertumėte spausdintuvo tvarkyklę.
	- **PASTABA:** skirtingos programos turi kitokius mygtukų pavadinimus.
	- PASTABA: "Windows" 10, 8.1 ir 8 šios programos turės skirtingą išdėstymą ir skirtingas funkcijas nei toliau aprašytos darbastalio programos. Norėdami prieiti prie spausdinimo funkcijos iš pradžios ekrano programos, atlikite šiuos veiksmus:
		- "Windows 10": Pasirinkite Spausdinti ir tada pasirinkite spausdintuvą.
		- "Windows" 8.1 arba 8: Pasirinkite Jrenginiai, pasirinkite Spausdinti ir tada pasirinkite spausdintuvą.

"HP PCL-6 V4" tvarkyklei "HP Smart" programa atsiunčia papildomas tvarkyklės funkcijas, kai pasirenkama Daugiau nustatymų.

- 3. Spustelėkite skirtuką Apdailos.
- 4. Pasirinkite Print on both sides (manually) (Spausdinti ant abiejų pusių (rankiniu būdu)), tada spustelėkite OK ir uždarykite Dokumentų savybių langą.
- 5. Dialogo lange Spausdinti spustelėkite Spausdinti ir spausdinkite pirmą užduoties pusę.
- 6. Išimkite išspausdintą darbą iš išvesties dėklo ir įdėkite į 1 dėklą.
- 7. Jei jus paragins, pasirinkite reikiamą valdymo skydo mygtuką ir tęskite.

## Kelių puslapių spausdinimas viename lape ("Windows")

- 1. Programoje pasirinkite parinktį Spausdinti.
- 2. Pasirinkite spausdintuvą iš spausdintuvų sąrašo, tada spustelėkite mygtuką Ypatybės arba Nuostatos tam, kad atvertumėte spausdintuvo tvarkyklę.

**PASTABA:** skirtingos programos turi kitokius mygtukų pavadinimus.

- **PASTABA:** "Windows" 10, 8.1 ir 8 šios programos turės skirtingą išdėstymą ir skirtingas funkcijas nei toliau aprašytos darbastalio programos. Norėdami prieiti prie spausdinimo funkcijos iš pradžios ekrano programos, atlikite šiuos veiksmus:
	- "Windows 10": Pasirinkite Spausdinti ir tada pasirinkite spausdintuvą.
	- "Windows" 8.1 arba 8: Pasirinkite Jrenginiai, pasirinkite Spausdinti ir tada pasirinkite spausdintuvą.

"HP PCL-6 V4" tvarkyklei "HP Smart" programa atsiunčia papildomas tvarkyklės funkcijas, kai pasirenkama Daugiau nustatymų.

- 3. Spustelėkite skirtuką Apdailos.
- 4. Išskleidžiamame sąraše Puslapių lape pasirinkite puslapių skaičių kiekviename lape.
- 5. Pasirinkite teisingas parinktis Spausdinti puslapio rėmeliai, Puslapių tvarka ir Padėtis. Spustelėkite Gerai, kad uždarytumėte dialogo langą Dokumentų savybės.
- 6. Dialogo lange Spausdinti spustelėkite mygtuką Spausdinti, kad atspausdintumėte užduotį.

## Popieriaus tipo pasirinkimas ("Windows")

- 1. Programoje pasirinkite parinktį Spausdinti.
- 2. Pasirinkite spausdintuvą iš spausdintuvų sąrašo, tada spustelėkite arba bakstelėkite mygtuką "Properties" (Ypatybės) arba "Preferences" (Nuostatos) tam, kad atvertumėte spausdintuvo tvarkyklę.
	- **PASTABA:** skirtingos programos turi kitokius mygtukų pavadinimus.
	- PASTABA: "Windows" 10, 8.1 ir 8 šios programos turės skirtingą išdėstymą ir skirtingas funkcijas nei toliau aprašytos darbastalio programos. Norėdami prieiti prie spausdinimo funkcijos iš pradžios ekrano programos, atlikite šiuos veiksmus:
		- "Windows 10": Pasirinkite Spausdinti ir tada pasirinkite spausdintuvą.
		- "Windows" 8.1 arba 8: Pasirinkite Jrenginiai, pasirinkite Spausdinti ir tada pasirinkite spausdintuvą.

"HP PCL-6 V4" tvarkyklei "HP Smart" programa atsiunčia papildomas tvarkyklės funkcijas, kai pasirenkama Daugiau nustatymų.

- 3. Spustelėkite skirtuką Popierius / kokybė.
- 4. Pasirinkite naudojamą popieriaus tipo parinktį, tada spustelėkite Gerai.
- 5. Spustelėkite Gerai, kad uždarytumėte dialogo langą Dokumentų savybės.
- 6. Dialogo lange Spausdinti spustelėkite mygtuką Spausdinti, kad atspausdintumėte užduotį.

# <span id="page-51-0"></span>Spausdinimo užduotys ("macOS")

## Kaip spausdinti ("macOS")

Toliau pateikiamuose veiksmuose aprašomas pagrindinis spausdinimo procesas, skirtas "macOS".

- 1. Spustelėkite meniu Failas, tada spustelėkite parinktį Spausdinti.
- 2. Pasirinkite spausdintuvą.
- 3. Spustelėkite "Show Details" (Rodyti išsamią informaciją) arba "Copies & Pages" (Kopijos ir puslapiai), tuomet pasirinkite kitą meniu, kad pritaikytumėte spausdinimo nustatymus.

**PASTABA:** Skirtingos programinės įrangos programos turi kitokius elementų pavadinimus.

4. Spustelėkite mygtuką Spausdinti.

## Automatinis spausdinimas ant abiejų pusių ("macOS")

**PASTABA:** Ši informacija skirta automatinio dvipusio spausdinimo spausdintuvams.

- PASTABA: ši funkcija yra galima, jei įdiegiate HP spausdinimo tvarkyklę. Ši funkcija yra negalima, jei naudojate "AirPrint".
	- 1. Spustelėkite meniu Failas, tada spustelėkite parinktį Spausdinti.
	- 2. Pasirinkite spausdintuvą.
	- 3. Spustelėkite "Show Details" (Rodyti išsamią informaciją) arba "Copies & Pages" (Kopijos ir puslapiai), tuomet paspauskite meniu "Layout" (Išdėstymas).

**PASTABA:** Skirtingos programinės įrangos programos turi kitokius elementų pavadinimus.

- 4. Išskleidžiamajame sąraše Dvipusis pasirinkite atitinkamą parinktį.
- 5. Spustelėkite mygtuką Spausdinti.

## Spausdinimas ant abiejų pusių rankiniu būdu ("macOS")

**PASTABA:** ši funkcija yra galima, jei įdiegiate HP spausdinimo tvarkyklę. Ši funkcija yra negalima, jei naudojate "AirPrint".

- 1. Spustelėkite meniu Failas, tada spustelėkite parinktį Spausdinti.
- 2. Pasirinkite spausdintuvą.
- 3. Spustelėkite "Show Details" (Rodyti išsamią informaciją) arba "Copies & Pages" (Kopijos ir puslapiai), tuomet paspauskite meniu "Manual Duplex" (Rankinis dvipusis spausdinimas).

**PASTABA:** Skirtingos programinės įrangos programos turi kitokius elementų pavadinimus.

- 4. Spustelėkite langelį Rankinis dvipusis spausdinimas ir pasirinkite atitinkamą parinktį.
- 5. Spustelėkite mygtuką Spausdinti.
- 6. Iš spausdintuvo 1 dėklo išimkite visą tuščią popierių.
- 7. Išspausdintus lapus išimkite iš išvesties skyriaus ir įdėkite spausdinta puse žemyn į įvesties dėklą.
- 8. Jei jus paragins, palieskite reikiamą valdymo skydo mygtuką ir tęskite.

## Kelių puslapių spausdinimas viename lape ("macOS")

- 1. Spustelėkite meniu Failas, tada spustelėkite parinktį Spausdinti.
- 2. Pasirinkite spausdintuvą.
- 3. Spustelėkite "Show Details" (Rodyti išsamią informaciją) arba "Copies & Pages" (Kopijos ir puslapiai), tuomet paspauskite meniu "Layout" (Išdėstymas).

**PASTABA:** Skirtingos programinės įrangos programos turi kitokius elementų pavadinimus.

- 4. Išskleidžiamajame sąraše Puslapių lape pasirinkite puslapių, kuriuose norite spausdinti, numerius.
- 5. Srityje Išdėstymo kryptis, pasirinkite puslapių lape tvarką ir išdėstymą.
- 6. Iš meniu Rėmeliai pasirinkite, kokio tipo rėmelius norite spausdinti aplink kiekvieną puslapį.
- 7. Spustelėkite mygtuką Spausdinti.

## Popieriaus tipo pasirinkimas ("macOS")

- 1. Spustelėkite meniu Failas, tada spustelėkite parinktį Spausdinti.
- 2. Pasirinkite spausdintuvą.
- 3. Spustelėkite "Show Details" (Rodyti išsamią informaciją) arba "Copies & Pages" (Kopijos ir puslapiai), tuomet paspauskite meniu "Media & Quality" (Laikmena ir kokybė) arba meniu "Paper / Quality" (Popierius / kokybė).

**PASTABA:** Skirtingos programinės įrangos programos turi kitokius elementų pavadinimus.

4. Pasirinkite iš parinkčių "Media & Quality" (Laikmena ir kokybė) arba "Paper / Quality" (Popierius / kokybė).

**PASTABA:** Šiame sąraše pateikiamas pagrindinių parinkčių rinkinys. Kai kurios parinktys galimos ne visuose spausdintuvuose.

- "Media Type" (Laikmenos tipas): Spausdinimo užduočiai pasirinkite popieriaus tipo parinktį.
- Spausdinimo kokybė: Spausdinimo užduočiai pasirinkite raiškos lygį.
- "Edge-To-Edge Printing" (Spausdinimas nuo krašto iki krašto): Pasirinkite parinktį spausdinti arčiau popieriaus kraštų.
- 5. Spustelėkite mygtuką Spausdinti.

## Papildomos spausdinimo užduotys

Eikite į [www.hp.com/support/ljM255](http://www.hp.com/support/ljM255).

Instrukcijos yra prieinamos atliekant konkrečias spausdinimo užduotis, pavyzdžiui tokias, kaip:

- Kurkite ir naudokite spausdinimo nuorodas arba išankstines pasirinktis
- Pasirinkite popieriaus dydį arba naudokite pasirinktinį popieriaus didį
- Pasirinkite puslapio padėtį
- Sukurkite lankstinuką
- Pritaikykite dokumentą prie konkretaus popieriaus dydžio
- Pirmą ir paskutinį puslapį spausdinkite ant kitokio popieriaus
- Spausdinkite vandens ženklus ant dokumento

## <span id="page-54-0"></span>Mobilusis spausdinimas

## Įžanga

HP siūlo daug mobiliųjų ir "ePrint" sprendimų, kad HP spausdintuve būtų galima įgalinti lengvą spausdinimą iš nešiojamojo ar planšetinio kompiuterio, išmaniojo telefono ar kito mobiliojo prietaiso. Norėdami pamatyti visą sąrašą ir išsirinkti geriausią pasiūlymą, apsilankykite [www.hp.com/go/LaserJetMobilePrinting](http://www.hp.com/go/LaserJetMobilePrinting).

**PASTABA:** Atnaujinkite spausdintuvo programinę-aparatinę įrangą, kad būtų užtikrinta, jog palaikomos visos mobilaus spausdinimo ir "ePrint" galimybės.

- "Wi-Fi Direct" (tik belaidžiai modeliai)
- ["HP ePrint" el. paštu](#page-59-0)
- ["HP ePrint" programinė įranga](#page-60-0)
- .AirPrint"
- ["Android" integruotas spausdinimas](#page-62-0)

## "Wi-Fi Direct" (tik belaidžiai modeliai)

"Wi-Fi Direct" funkcija leidžiama spausdinti iš belaidžio mobiliojo įrenginio be jungties prie tinklo ar interneto.

**PASTABA:** Šiuo metu "Wi-Fi Direct" palaiko ne visas mobilias operacines sistemas.

PASTABA: Kai naudojami ne "Wi-Fi Direct" palaikantys mobilieji įrenginiai, "Wi-Fi Direct" jungtimi galima tik spausdinti. Baigę naudotis "Wi-Fi Direct" spausdinimui, turite iš naujo prisijungti prie vietinio tinklo, kad galėtumėte naudotis internetu.

Jei norite naudotis spausdintuvo "Wi-Fi Direct" jungtimi, atlikite šiuos veiksmus:

**PASTABA:** Veiksmai keičiasi priklausomai nuo valdymo skydo tipo.

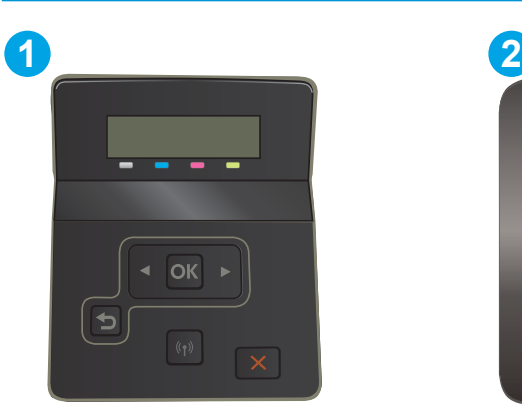

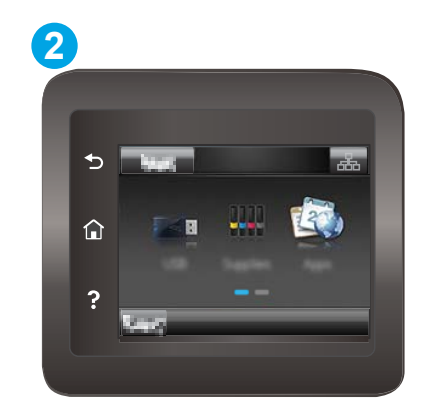

4-1 lentelė Valdymo skydo legenda

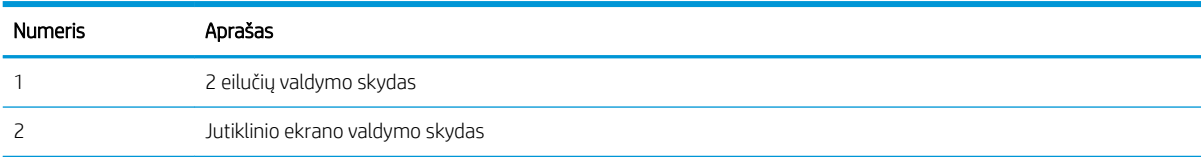

#### 2 eilučių valdymo skydai:

- 1. Spausdintuvo valdymo skyde paspauskite mygtuką "OK" (Gerai).
- 2. Atidarykite šiuos meniu:
	- a. "Network Setup" (Tinklo sąranka)
	- b. "Wi-Fi Direct"
	- c. Prisijungimo būdas
- 3. Pasirinkite vieną iš toliau pateiktų prisijungimo būdų:
	- Automatinis: Pasirinkus šią parinktį nustatomas slaptažodis 12345678.
	- Rankinis: Pasirinkus šią parinktį atsitiktine tvarka sukuriamas saugus slaptažodis.
- 4. Mobiliajame įrenginyje atidarykite "Wi-Fi" arba "Wi-Fi Direct" meniu.
- 5. Galimų tinklų sąraše pasirinkite spausdintuvo pavadinimą.
	- **EX PASTABA:** Jei spausdintuvo pavadinimas nerodomas, galite būti už "Wi-Fi Direct" signalo diapazono ribų. Perkelkite įrenginį arčiau spausdintuvo.
- 6. Jei paprašoma, įveskite "Wi-Fi Direct" slaptažodį arba spausdintuvo valdymo skyde pasirinkite OK.
- **PASTABA:** Jei naudojami "Wi-Fi Direct" palaikantys "Android" įrenginiai, jei nustatytas **Automatinis** prisijungimo būdas, prisijungiama bus automatiškai, neprašant slaptažodžio. Jei nustatytas Rankinis prisijungimo būdas, turėsite paspausti mygtuką OK arba kaip mobiliojo įrenginio slaptažodį turėsite pateikti asmeninį identifikacijos numerį (PIN), kuris yra rodomas spausdintuvo valdymo skyde.
- 7. Atidarykite dokumentą ir tada pasirinkite parinktį Spausdinti.
	- **PASTABA:** Jei mobiliuoju įrenginiu nepalaikomas spausdinimas, įdiekite "HP ePrint" mobiliųjų įrenginių programą.
- 8. Galimų spausdintuvų sąraše pasirinkite spausdintuvą ir pasirinkite Spausdinti.
- 9. Kai baigiamas spausdinimo darbas, kai kuriuos mobiliuosius įrenginius reikia iš naujo prijungti prie vietinio tinklo.

#### Jutiklinio ekrano valdymo skydas:

- 1. Pradiniame spausdintuvo valdymo skydo ekrane palieskite mygtuką "Connection Information" (Prisijungimo informacija)  $\frac{1}{n+1}$  (()).
- 2. Atidarykite šiuos meniu:
	- a. .Wi-Fi Direct"
	- b. Nuostatos
	- c. Prisijungimo būdas
- 3. Pasirinkite vieną iš toliau pateiktų prisijungimo būdų:
- "Automatic" (Automatinis): Pasirinkus šią parinktį nustatomas slaptažodis 12345678.
- Rankinis: Pasirinkus šią parinktį atsitiktine tvarka sukuriamas saugus slaptažodis.
- 4. Mobiliajame įrenginyje atidarykite "Wi-Fi" arba "Wi-Fi Direct" meniu.
- 5. Galimų tinklų sąraše pasirinkite spausdintuvo pavadinimą.
- **PASTABA:** Jei spausdintuvo pavadinimas nerodomas, galite būti už "Wi-Fi Direct" signalo diapazono ribų. Perkelkite įrenginį arčiau spausdintuvo.
- 6. Jei paprašoma, įveskite "Wi-Fi Direct" slaptažodį arba spausdintuvo valdymo skyde pasirinkite OK.
- **PASTABA:** Jei naudojami "Wi-Fi Direct" palaikantys "Android" įrenginiai, jei nustatytas **Automatinis** prisijungimo būdas, prisijungiama bus automatiškai, neprašant slaptažodžio. Jei nustatytas Rankinis prisijungimo būdas, turėsite paspausti mygtuką OK arba kaip mobiliojo įrenginio slaptažodį turėsite pateikti asmeninį identifikacijos numerį (PIN), kuris yra rodomas spausdintuvo valdymo skyde.
- **EX** PASTABA: Jei norite naudotis "Wi-Fi Direct" slaptažodžiu, pagrindiniame ekrane spausdintuvo valdymo skyde palieskite prisijungimo informacijos mygtuką  $\frac{p}{n+1}$   $\Big/$  (( $\Big\$ ).
- 7. Atidarykite dokumentą ir tada pasirinkite parinktį Spausdinti.
- **PASTABA:** Jei mobiliuoju įrenginiu nepalaikomas spausdinimas, įdiekite "HP ePrint" mobiliųjų įrenginių programą.
- 8. Galimų spausdintuvų sąraše pasirinkite spausdintuvą ir pasirinkite Spausdinti.
- 9. Kai baigiamas spausdinimo darbas, kai kuriuos mobiliuosius įrenginius reikia iš naujo prijungti prie vietinio tinklo.

Toliau pateiktais įrenginiais ir kompiuterių operacinėmis sistemomis palaikomas "Wi-Fi Direct":

- "Android 4.0" ir vėlesnės versijos planšetiniai kompiuteriai ir telefonai su įdiegtu HP spausdinimo paslaugos ar "Mopria" mobilaus spausdinimo papildiniu
- Daugelis "Windows 8.1" kompiuterių, planšetinių kompiuterių ir nešiojamųjų kompiuterių, kuriuose įdiegta HP spausdinimo tvarkyklė

Toliau pateiktais įrenginiais ir kompiuterių operacinėmis sistemomis nepalaikomas "Wi-Fi Direct", bet galima spausdinti palaikančiu spausdintuvu:

- "Apple iPhone" ir "iPad"
- "Mac" kompiuteriai su OS X

Daugiau informacijos apie "Wi-Fi Direct" spausdinimą rasite [www.hp.com/go/wirelessprinting](http://www.hp.com/go/wirelessprinting).

"Wi-Fi Direct" funkcijas galima įjungti arba išjungti spausdintuvo valdymo skyde.

### Jjungti arba išjungti "Wi-Fi Direct"

**PASTABA:** Veiksmai keičiasi priklausomai nuo valdymo skydo tipo.

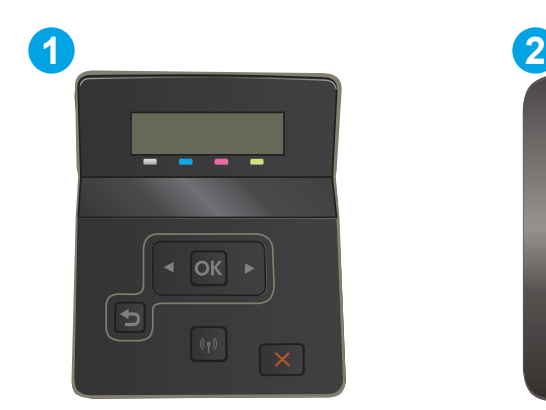

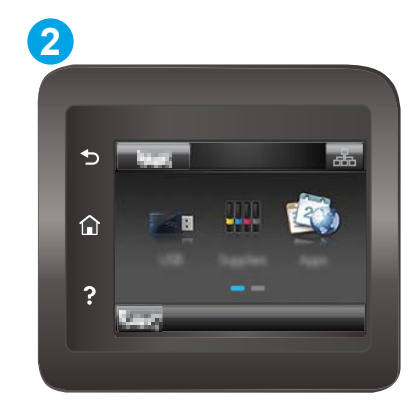

#### 4-2 lentelė Valdymo skydo legenda

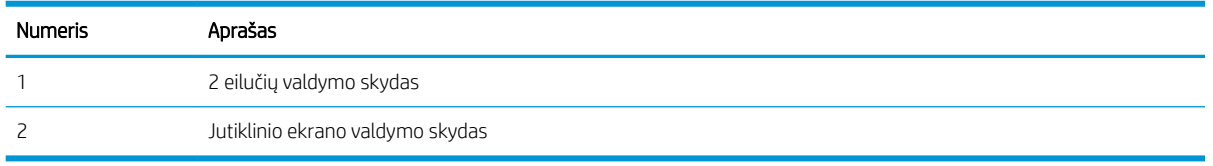

1. 2 eilučių valdymo skydai: Spausdintuvo valdymo skyde paspauskite mygtuką "OK" (Gerai), kad atidarytumėte meniu "Network Setup" (Tinklo sąranka).

Jutiklinio ekrano valdymo skydai: Pradiniame spausdintuvo valdymo skydo ekrane pasirinkite mygtuką "Connection Information" (Prisijungimo informacija)  $\frac{1}{\Delta\Delta\Delta}\bigg/ \langle\langle \pmb{\gamma}\rangle\rangle$ .

- 2. Atidarykite šiuos meniu:
	- a. "Wi-Fi Direct"
	- b. Settings(nuostatos) (tik jutiklinio ekrano valdymo skydai)
	- c. "On/Off" (įjungti / išjungti)
- 3. Spustelėkite meniu elementą liungti. Palietus mygtuką "Off" (Išjungti), "Wi-Fi Direct" spausdinimas išjungiamas.

**PASTABA:** Jei netoliese naudojami daugiau nei vienas tokio paties modelio spausdintuvas, gali būti naudinga kiekvienam spausdintuvui suteikti unikalų "Wi-Fi Direct" pavadinimą, kad "Wi-Fi Direct" spausdinimo funkcija lengviau juos atpažintų. Jutiklinio ekrano valdymo skyduose "Wi-Fi Direct" pavadinimą taip pat galima pasiekti spausdintuvo valdymo skydo pradiniame ekrane paliečiant prisijungimo informacijos piktogramą  $\frac{p}{\det}$  /  $\left(\frac{p}{p}\right)$  ir tada paliečiant "Wi-Fi Direct" piktogramą.

### Pakeiskite spausdintuvo "Wi-Fi Direct" pavadinimą

Atlikite šiuos veiksmus, kad pakeistumėte spausdintuvo "Wi-Fi Direct" pavadinimą, naudodami HP integruotąjį tinklo serverį (EWS):

**PASTABA:** Veiksmai keičiasi priklausomai nuo valdymo skydo tipo.

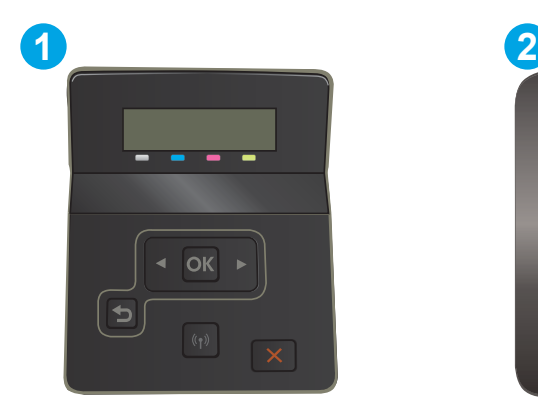

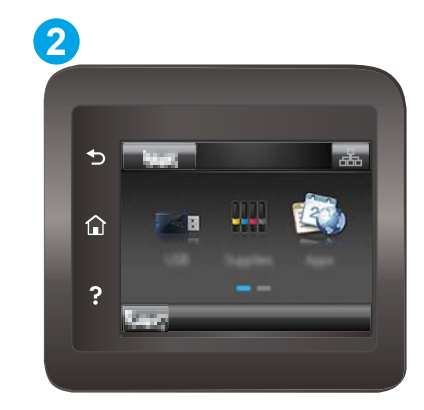

#### 4-3 lentelė Valdymo skydo legenda

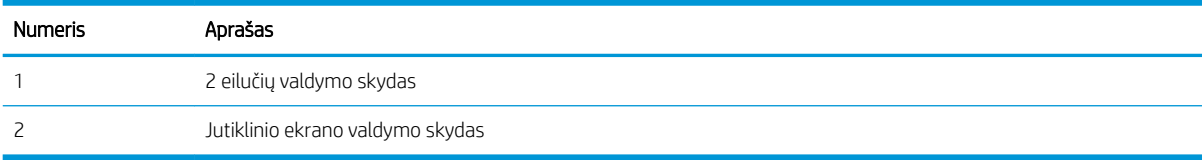

#### Pirmasis veiksmas: Atidarykite HP įterptinį tinklo serverį

1. 2 eilučių valdymo skydai: Spausdintuvo valdymo skyde paspauskite mygtuką "OK" (Gerai). Atidarykite meniu Tinklo sąranka, pasirinkite Rodyti IP adresą ir tada rinkitės Taip. Grįžkite į pradžios ekraną, kad peržiūrėtumėte IP adresą.

Jutiklinio ekrano valdymo skydai: Pradiniame spausdintuvo valdymo skydo ekrane palieskite "Connection Information" (Prisijungimo informacija) mygtuką  $\frac{\Box}{\Box}$  / (()), tada palieskite "Network Connected" (Prijungtas tinklas) mygtuką <sub>m</sub>m<sub>n</sub>arba "Network Wi-Fi ON" (Tinko "Wi-Fi" įjungtas) mygtuką ((•), kad būtų rodomas IP adresas arba pagrindinio kompiuterio pavadinimas.

2. Atidarykite žiniatinklio naršyklę ir adreso eilutėje įveskite IP adresą arba pagrindinio kompiuterio pavadinimą tiksliai taip, kaip yra nurodyta spausdintuvo valdymo skyde. Kompiuterio klaviatūroje paspauskite klavišą Enter. Atidaromas EWS.

#### https://10.10.XXXXX/

**PASTABA:** Jei interneto naršyklėje rodomas pranešimas, kad svetainės prieiga gali būti nesaugi, pasirinkite parinktį eiti į svetainę. Prieiga prie šios svetainės kompiuteriui nepakenks.

#### Antrasis veiksmas: pakeiskite "Wi-Fi Direct" pavadinimą

- 1. Spustelėkite skirtuką "Networking" (Darbas tinkle).
- 2. Kairėje naršymo juostoje spustelėkite nuorodą "Wi-Fi Direct Setup" ("Wi-Fi Direct" sąranka).
- 3. Laukelyje "Wi-Fi Direct Name" ("Wi-Fi Direct" pavadinimas) įveskite naują pavadinimą.
- 4. Spustelėkite Apply (taikyti).

## <span id="page-59-0"></span>"HP ePrint" el. paštu

Naudokite "HP ePrint" dokumentams spausdinti išsiųsdami juos kaip el. laiško priedus spausdintuvo el. pašto adresu iš bet kokio įrenginio su el. paštu.

Jei norite naudotis "HP ePrint" programa, spausdintuvas turi atitikti šiuos reikalavimus:

- Spausdintuvas turi būti prijungtas prie laidinio arba belaidžio tinklo ir turėti interneto prieigą.
- Spausdintuve turi būti jjungtos HP interneto paslaugos ir spausdintuvas turi būti registruotas "HP Connected" svetainėje.

Laikykitės šios procedūros, kad įjungtumėte HP tinklo paslaugas ir užregistruotumėte "HP Connected":

**PASTABA:** Veiksmai keičiasi priklausomai nuo valdymo skydo tipo. **1 2** ٠ ⋒ 2

4-4 lentelė Valdymo skydo legenda

| Numeris | Aprašas                          |
|---------|----------------------------------|
|         | 2 eilučių valdymo skydas         |
|         | Jutiklinio ekrano valdymo skydas |

#### 2 eilučių valdymo skydai

- 1. Spausdintuvo valdymo skyde paspauskite mygtuką "OK" (Gerai). Atidarykite meniu Tinklo sąranka, pasirinkite Rodyti IP adresą ir tada rinkitės Taip. Grįžkite į pradžios ekraną, kad peržiūrėtumėte IP adresą.
- 2. Atidarykite žiniatinklio naršyklę ir adreso eilutėje įveskite IP adresą arba pagrindinio kompiuterio pavadinimą tiksliai taip, kaip yra nurodyta spausdintuvo valdymo skyde. Kompiuterio klaviatūroje paspauskite klavišą Enter. Atidaromas EWS.

https://10.10.XXXXX/

- **PASTABA:** Jei interneto naršyklėje rodomas pranešimas, kad svetainės prieiga gali būti nesaugi, pasirinkite parinktį eiti į svetainę. Prieiga prie šios svetainės kompiuteriui nepakenks.
- 3. Spustelėkite skirtuką "HP Web Services" (HP žiniatinklio paslaugos) ir paspauskite "Enable" (Įgalinti). Spausdintuvas įjungia interneto paslaugas, tada išspausdina informacinį puslapį.

Informaciniame puslapyje pateikiamas spausdintuvo kodas, kurio reikia registruojant HP spausdintuvą svetainėje "HP Connected".

<span id="page-60-0"></span>4. Norėdami sukurti "HP ePrint" paskyrą ir baigti paskyros procedūrą, apsilankykite [www.hpconnected.com](http://www.hpconnected.com).

#### Jutiklinio ekrano valdymo skydas:

- 1. Pradiniame spausdintuvo valdymo skydo ekrane palieskite mygtuką "Connection Information" (Prisijungimo informacija)  $\mathbb{R}$  / (()).
- 2. Atidarykite šiuos meniu:
	- a. "HP ePrint"
	- **b.** Nuostatos
	- c. Jjungti interneto paslaugas
- 3. Palieskite mygtuką "Print" (Spausdinti), kad perskaitytumėte naudojimo sutarties sąlygas. Palieskite mygtuką "OK" (Gerai), kad patvirtintumėte naudojimo sąlygas ir įjungtumėte HP tinklo paslaugas

Spausdintuvas įjungia interneto paslaugas, tada išspausdina informacinį puslapį. Informaciniame puslapyje rasite spausdintuvo kodą, reikalingą užregistruoti šį HP spausdintuvą "HP Connected" svetainėje.

4. Norėdami sukurti "HP ePrint" paskyrą ir baigti paskyros procedūrą, apsilankykite [www.hpconnected.com](http://www.hpconnected.com).

### "HP ePrint" programinė įranga

"HP ePrint" programa leidžia lengvai spausdinti iš stacionaraus arba nešiojamojo "Windows" arba "Mac" kompiuterio į bet kurį spausdintuvą, kuriame yra "HP ePrint". Ši programa leidžia lengvai rasti "HP ePrint" programą naudojančius spausdintuvus, kurie yra registruoti jūsų "HP Connected" paskyroje. Pagrindinis HP spausdintuvas gali būti patalpintas biure arba bet kurioje vietoje visame pasaulyje.

- "Windows": Įdiegę programinę įrangą, savo programoje atidarykite parinktį Spausdinti, tada pasirinkite "HP ePrint" iš įdiegto spausdintuvų sąrašo. Norėdami konfigūruoti spausdinimo parinktis, spustelėkite mygtuką "Properties" (Savybės).
- "macOS". Jdiegę programinę įrangą, pasirinkite "File" (failas), "Print" (spausdinti), tada pasirinkite rodyklę prie "PDF" (tvarkyklės ekrano apačioje, kairėje pusėje). Pasirinkite "HP ePrint".

"Windows" sistemai skirta "HP ePrint" programinė įranga palaiko TCP/IP spausdinimą į vietinio tinklo (LAN arba WAN) spausdintuvus, tinklą palaikantiems "UPD PostScript®" gaminiams.

Operacinės sistemos "Windows" ir "macOS" palaiko IPP spausdinimą naudojant per LAN arba WAN tinklus sujungtus gaminius, turinčius ePCL funkciją.

"Windows" ir "macOS" taip pat palaiko PDF dokumentų spausdinimą ir išsaugojimą viešose spausdinimo vietose bei spausdinimą naudojant "HP ePrint" funkciją elektroniniu paštu per debesis.

Daugiau informacijos apie tvarkykles rasite [www.hp.com/go/eprintsoftware](http://www.hp.com/go/eprintsoftware).

 $\mathbb{B}^n$  PASTABA: Kai naudojami "Windows", "HP ePrint" programinės įrangos spausdinimo tvarkyklės pavadinimas yra "HP ePrint + JetAdvantage".

- PASTABA: "HP ePrint" programinė įranga yra pagalbinė PDF failo darbo eigos priemonė, skirta "macOS", ir techniškai ji nėra spausdinimo tvarkyklė.
- **EX PASTABA:** "HP ePrint" programinė įranga nepalaiko USB spausdinimo.

## <span id="page-62-0"></span>"AirPrint"

Tiesioginį spausdinimą naudojant "Apple AirPrint" palaiko "iOS" ir "Mac" kompiuteriai su "macOS" 10.7 "Lion" ar naujesne versija. Naudokite "AirPrint", kad galėtumėte siųsti spausdinti tiesiogiai į spausdintuvą iš "iPad", "iPhone" (3GS arba naujesnės versijos) arba "iPod Touch" (trečiosios kartos arba naujesnės versijos) naudodami toliau nurodytas mobiliąsias programas.

- El. paštas
- **Nuotraukos**
- "Safari"
- "iBooks"
- Pasirinkite trečiosios šalies programas

Norėdami naudotis "AirPrint", spausdintuvą turite prijungti prie to paties tinklo (potinklio), kurį naudoja "Apple" įrenginys. Išsamesnės informacijos apie "AirPrint" naudojimą ir kurie HP spausdintuvai yra suderinami su "AirPrint", ieškokite [www.hp.com/go/MobilePrinting](http://www.hp.com/go/MobilePrinting).

**PASTABA:** Prieš naudojant "AirPrint" USB ryšiu, patvirtinkite versijos numerį. "AirPrint" 1.3 ir ankstesnės versijos nepalaiko USB ryšio.

## "Android" integruotas spausdinimas

HP integruoto spausdinimo sprendimas iš "Android" ir "Kindle" įgalina mobiliuosius įrenginius automatiškai surasti ir spausdinti HP spausdintuvais, kurie yra prijungti prie tinklo arba yra nustatytame "Wi-Fi" tiesioginio spausdinimo belaidžiame diapazone.

Spausdinimo sprendimas įdiegtas daugelyje operacinių sistemų versijų.

**PASTABA:** Jei jūsų įrenginiu negalima spausdinti, eikite į ["Google Play" > "Android" programos](https://play.google.com/store/apps/details?id=com.hp.android.printservice) ir įdiekite HP spausdinimo paslaugos papildinį.

Daugiau informacijos apie "Android" įterptojo spausdinimo naudojimą ir "Android" įrenginių palaikymą rasite [www.hp.com/go/LaserJetMobilePrinting.](http://www.hp.com/go/LaserJetMobilePrinting)

## <span id="page-63-0"></span>Naudokite tiesioginį USB spausdinimą (tik jutiklinio ekrano modeliuose)

## Įžanga

Šiame spausdintuve yra tiesioginio spausdinimo iš USB funkcija, leidžianti greitai spausdinti failus, nesiunčiant jų iš kompiuterio. Spausdintuvo USB prievade galima naudoti standartines USB atmintines. Palaikomi šių tipų failai:

- .pdf
- .jpg
- .prn ir .PRN
- .cht ir .CHT
- .pxl
- .pcl ir.PCL
- .ps ir .PS

## Pirmasis veiksmas: USB atmintinėje esančių failų atidarymas

- 1. Jkiškite USB atmintinę į spausdintuvo tiesioginį USB prievadą.
- 2. Meniu "USB Flash Drive" (USB atmintinė) atidaromas šioms parinktims:
	- Spausdinti dokumentus
	- Žiūrėti ir spausdinti nuotraukas
	- Nuskaityti į USB rinkmeną

### Antrasis veiksmas: Spausdinti USB dokumentus

### Pirma parinktis: Dokumentų spausdinimas

- 1. Norėdami spausdinti dokumentą, pasirinkite "Print Documents" (Spausdinti dokumentus).
- 2. Pasirinkite spausdinamo dokumento pavadinimą. Jei dokumentas saugomas aplanke, pirmiausiai pasirinkite aplanką, o tada pasirinkite norimą spausdinti dokumentą.
- 3. Atsivėrus santraukos ekranui, galima reguliuoti šiuos nustatymus:
	- Kopijų skaičius
	- Popieriaus matmenys
	- Paper Type (popieriaus tipas)
	- Pritaikyti puslapiui
	- "Collation" (numatytasis grupavimas)
	- "Output Color" (Išvesties spalva) (tik spalvotai spausdinančiuose spausdintuvuose)
- 4. Pasirinkite "Print" (Spausdinti), kad atspausdintumėte dokumentą.
- 5. Išimkite išspausdintą darbą iš išvesties dėklo ir ištraukite USB atmintinę.

#### Antra parinktis: Nuotraukų spausdinimas

- 1. Norėdami spausdinti nuotraukas, pasirinkite "View and Print Photos" (Žiūrėti ir spausdinti nuotraukas).
- 2. Pasirinkite kiekvienos spausdinamos nuotraukos peržiūros vaizdą, ir tada pasirinkite "Done" (Atlikta).
- 3. Atsivėrus santraukos ekranui, galima reguliuoti šiuos nustatymus:
	- Vaizdo dydis
	- Popieriaus matmenys
	- Paper Type (popieriaus tipas)
	- Kopijų skaičius
	- "Output Color" (Išvesties spalva) (tik spalvotai spausdinančiuose spausdintuvuose)
	- "Lighter/Darker" (Šviesiau / tamsiau)
- 4. Norėdami spausdinti nuotraukas, pasirinkite "Print" (Spausdinti).
- 5. Išimkite išspausdintą darbą iš išvesties dėklo ir ištraukite USB atmintinę.

# 5 Spausdintuvo tvarkymas

- ["HP Web Services" \(HP interneto paslaugų\) programų naudojimas \(tik jutiklinį ekraną turintiems](#page-67-0) [modeliams\)](#page-67-0)
- [Spausdintuvo ryšio tipo keitimas \("Windows"\)](#page-68-0)
- · Išplėstinė konfigūracija su HP integruotu tinklo serveriu ("HP Embedded Web Server" EWS) ir HP prietaiso [priemonių rinkiniu \("HP Device Toolbox"\) \("Windows"\).](#page-69-0)
- · Tinklo IP nustatymų konfigūravimas
- [Spausdintuvo saugos savybės](#page-77-0)
- [Energijos taupymo nustatymai](#page-79-0)
- ["HP Web Jetadmin"](#page-83-0)
- [Atnaujinti programinę aparatinę įrangą](#page-84-0)

#### Daugiau informacijos rasite:

Toliau pateikta informacija yra teisinga paskelbimo metu. Naujausios informacijos ieškokite [www.hp.com/](http://www.hp.com/support/ljM255) [support/ljM255](http://www.hp.com/support/ljM255).

HP visa apimantis spausdintuvo pagalbos centras pateikia tokią informaciją:

- Diegimas ir konfigūracija
- Mokymai ir naudojimas
- Problemų sprendimas
- Atsisiųsti programinės ir programinės-aparatinės įrangos atnaujinimus
- Prisijunkite prie pagalbos forumų
- Raskite garantiją ir teisinę informaciją

## <span id="page-67-0"></span>"HP Web Services" (HP interneto paslaugų) programų naudojimas (tik jutiklinį ekraną turintiems modeliams)

HP interneto paslaugų programos suteikia naudingą turinį, kurį į spausdintuvą galima automatiškai atsisiųsti iš interneto. Galite rinktis iš gausybės programų, įskaitant naujienų, kalendorių ir debesies saugyklų.

Jei norite aktyvuoti šias programas ir nustatyti siuntimosi grafiką, eikite į "HP Connected" svetainę adresu [www.hpconnected.com](http://www.hpconnected.com)

**PASTABA:** Norint naudoti šią funkciją, spausdintuvas turi būti prijungtas prie laidinio arba belaidžio tinklo ir interneto. Spausdintuve turi būti įjungtos HP interneto paslaugos.

#### Įjungti interneto paslaugas

Šis procesas įjungia HP tinklo paslaugas "Apps" (Programos) mygtuką **(2** 

- 1. Pradiniame spausdintuvo valdymo skydo ekrane perbraukite, kol bus parodytas meniu "Setup" (Sąranka). Palieskite "Setup" (Sąranka) piktogramą . kad atidarytumėte meniu.
- 2. Palieskite "HP Web Services" (HP tinklo paslaugos).
- 3. Palieskite "Enable Web Services" (Jjungti tinklo paslaugas).
- 4. Norėdami atspausdinti HP interneto paslaugų naudojimo sąlygas, palieskite "Print" (Spausdinti).
- 5. Norėdami pabaigti šią procedūrą, palieskite "OK" (Gerai).

Kai iš "HP Connected" svetainės atsisiųsite programą, ji bus pasiekiama spausdintuvo valdymo skydo meniu Programos.

# <span id="page-68-0"></span>Spausdintuvo ryšio tipo keitimas ("Windows")

Jei jau naudojatės spausdintuvu, bet norite pakeisti prijungimo tipą, tai galite padaryti naudodami nustatymus Įrenginio sąranka ir programinė įranga. Pvz., naudodamiesi USB ar tinklo jungtimi prie kompiuterio prijunkite naują spausdintuvą arba keiskite USB jungtį į belaidę jungtį.

Norėdami atidaryti **Įrenginio sąranka ir programinė įranga**, atlikite toliau pateikiamus veiksmus:

- 1. Atidarykite "HP Printer Assistant"
	- "Windows 10": Meniu Pradėti spustelėkite Visos programos, spustelėkite HP ir tada pasirinkite spausdintuvo pavadinimą.
	- "Windows 8.1": Ekrane Pradėti apačioje kairiame kampe paspauskite rodyklę į apačią ir tada pasirinkite spausdintuvo pavadinimą.
	- · "Windows 8": Dešiniuoju pelės klavišu spustelėkite tuščią sritį Pradėti ekrane, programų juostoje spustelėkite Visos programos ir tada pasirinkite spausdintuvo pavadinimą.
	- · "Windows 7", "Windows Vista" ir "Windows XP": Kompiuterio darbalaukyje spustelėkite Pradėti, pasirinkite Visos programos, spustelėkite HP, spustelėkite spausdintuvo aplanką ir tada pasirinkite spausdintuvo pavadinimą.
- 2. "HP Printer Assistant" pasirinkite **Įrankiai** iš naršymo juostos ir tada pasirinkite **Įrenginio sąranka ir** programinė įranga.

## <span id="page-69-0"></span>Išplėstinė konfigūracija su HP integruotu tinklo serveriu ("HP Embedded Web Server" - EWS) ir HP prietaiso priemonių rinkiniu ("HP Device Toolbox") ("Windows").

Naudokite HP įterptinį tinklo serverį, jei norite valdyti spausdinimo funkcijas iš kompiuterio, o ne spausdintuvo valdymo skydo.

- Peržiūrėti spausdintuvo būsenos informacija
- Sužinoti, kiek yra likę visų eksploatacinių medžiagų ir užsisakyti naujų
- Peržiūrėti ir keisti dėklų konfigūraciją
- Peržiūrėti ir keisti spausdintuvo derinimo pulto meniu konfigūraciją
- Peržiūrėti ir išspausdinti vidinius puslapius
- Gauti pranešimus apie spausdintuvo ir eksploatacinių medžiagų įvykius
- Peržiūrėti ir keisti tinklo konfigūraciją

HP integruotas tinklo serveris veikia, kai spausdintuvas prijungtas prie IP pagrindu veikiančio tinklo. HP integruotas tinklo serveris nepalaiko IPX pagrindu veikiančių jungčių su spausdintuvu. Neturite interneto prieigos, kad atidarytumėte ir naudotumėte HP įterptinį tinklo serverį.

Kai spausdintuvas prijungtas prie tinklo, HP integruotas tinklo serveris tampa pasiekiamas automatiškai.

**PASTABA:** "HP Device Toolbox" (HP įrenginio įrankių komplektas) yra programinė įranga, naudojama prisijungti prie HP integruotojo tinklo serverio, kai spausdintuvas yra prijungtas prie kompiuterio per USB. Ji galima tik jei kompiuteryje diegiant spausdintuvą buvo atliekamas visas diegimas. Priklausomai nuo spausdintuvo prijungimo būdo, kai kuriomis funkcijomis gali būti negalima naudotis.

**PASTABA:** HP įterptinis tinklo serveris neprieinamas už tinklo ugniasienės.

## Pirmas būdas. Programinėje įrangoje atidarykite HP integruotąjį tinklo serverį (EWS)

- 1. Atidarykite "HP Printer Assistant".
	- "Windows" 10: Meniu Pradėti spustelėkite Visos programos, spustelėkite HP, tada pasirinkite spausdintuvo pavadinimą.
	- "Windows 8.1": Ekrane Pradėti apačioje kairiame kampe paspauskite rodyklę į apačią ir tada pasirinkite spausdintuvo pavadinimą.
	- "Windows" 8: Dešiniuoju pelės klavišu spustelėkite tuščią ekrano Pradėti sritį, programų juostoje spustelėkite Visos programos, tada pasirinkite spausdintuvo pavadinimą.
	- "Windows 7", "Windows Vista" ir "Windows XP": Kompiuterio darbalaukyje spustelėkite Pradėti, pasirinkite Visos programos, spustelėkite HP, spustelėkite spausdintuvo aplanką, tada pasirinkite spausdintuvo pavadinimą.
- 2. "HP Printer Assistant" pasirinkite Spausdinti ir tada pasirinkite HP įrenginių įrankių dėžė.

## Antras būdas. Interneto naršyklėje atidarykite HP integruotąjį tinklo serverį (EWS).

**PASTABA:** Veiksmai keičiasi priklausomai nuo valdymo skydo tipo.

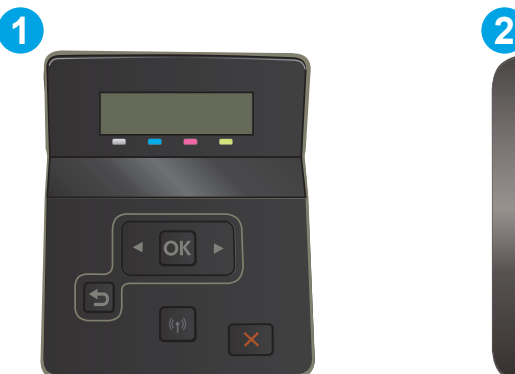

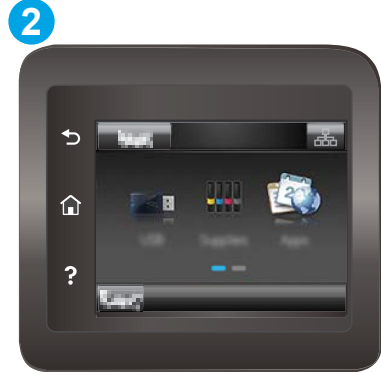

#### 5-1 lentelė Valdymo skydo legenda

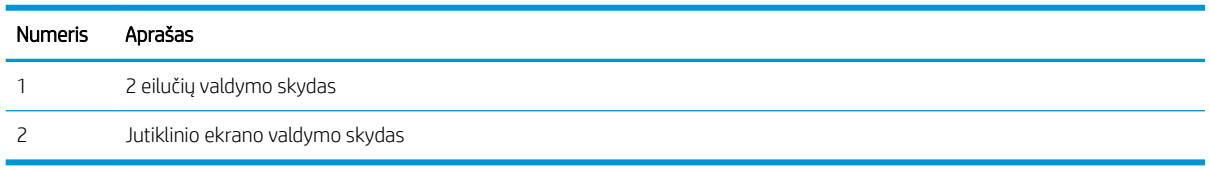

1. 2 eilučių valdymo skydeliai: Spausdintuvo valdymo skyde paspauskite mygtuką "OK" (Gerai). Atidarykite meniu Tinklo sąranka, pasirinkite Rodyti IP adresą ir tada rinkitės Taip. Grįžkite į pradžios ekraną, kad peržiūrėtumėte IP adresą.

Jutiklinio ekrano valdymo skydai: Pradiniame spausdintuvo valdymo skydo ekrane palieskite "Connection Information" (Prisijungimo informacija) mygtuką  $\frac{1}{\sqrt{2}}$  ((), tada palieskite "Network Connected" (Prijungtas tinklas) mygtuką <sub>do</sub>dą arba "Network Wi-Fi ON" (Tinko "Wi-Fi" įjungtas) mygtuką **(?)**, kad būtų rodomas IP adresas arba pagrindinio kompiuterio pavadinimas.

2. Atidarykite žiniatinklio naršyklę ir adreso eilutėje įveskite IP adresą arba pagrindinio kompiuterio pavadinimą tiksliai taip, kaip yra nurodyta spausdintuvo valdymo skyde. Kompiuterio klaviatūroje paspauskite klavišą "Enter" (įvesti). Atidaromas EWS.

### https://10.10.XXXXX/

PASTABA: Jei interneto naršyklėje rodomas pranešimas, kad svetainės prieiga gali būti nesaugi, pasirinkite atitinkamą parinktį, kad galėtumėte tęsti jungimąsi prie svetainės. Prieiga prie šios svetainės kompiuteriui nepakenks.

#### 5-2 lentelė EWS skirtukai

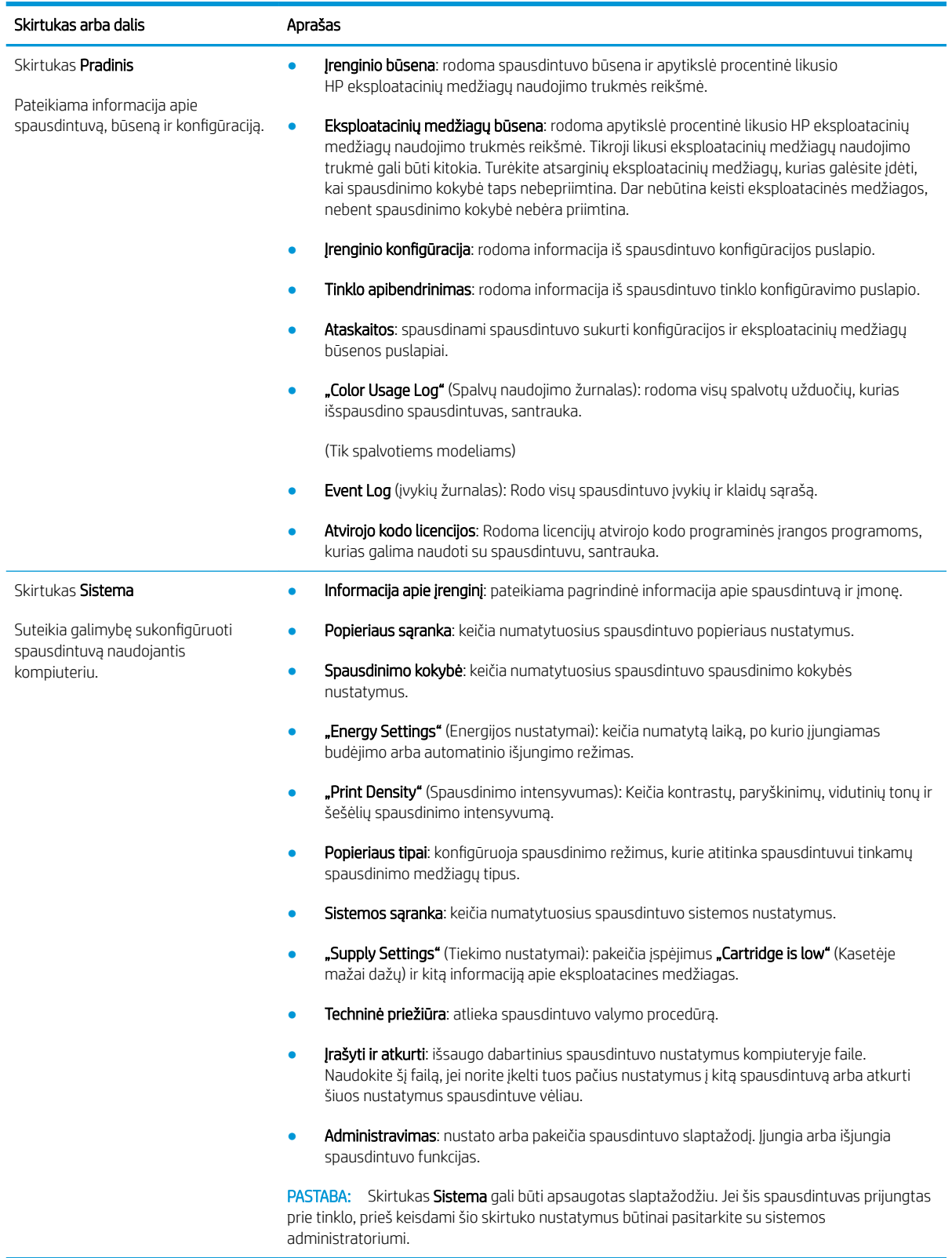
#### 5-2 lentelė EWS skirtukai (tęsinys)

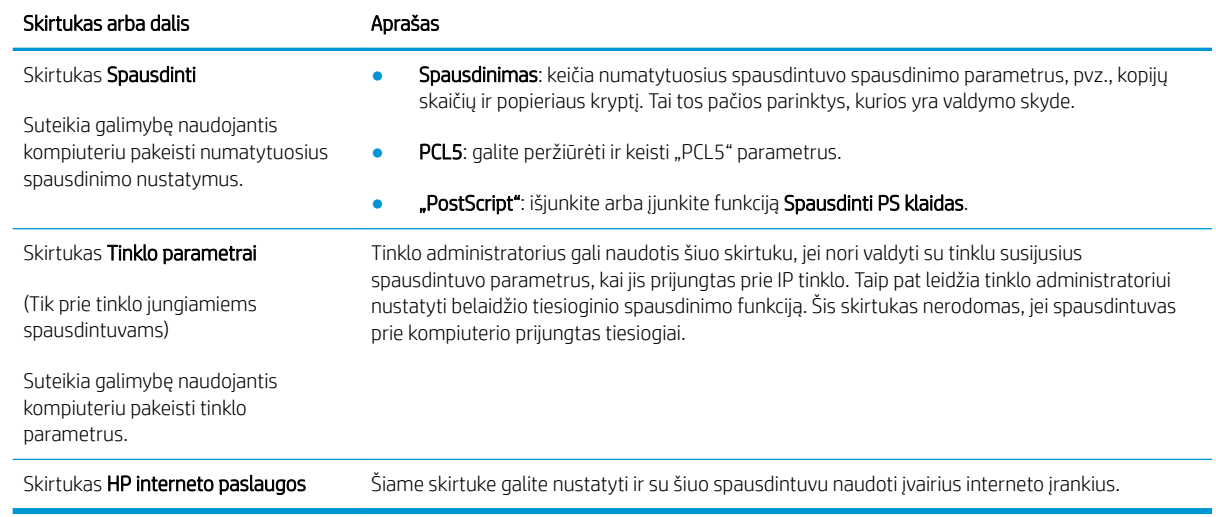

## Tinklo IP nustatymų konfigūravimas

- Jžanga
- Spausdintuvo bendro naudojimo atsakomybės panaikinimas
- Tinklo nustatymų peržiūrėjimas ar keitimas
- [Spausdintuvo pervadinimas tinkle](#page-74-0)
- Rankinis IPv4 TCP/IP parametrų konfigūravimas valdymo skyde

### Įžanga

Norėdami sukonfigūruoti spausdintuvo tinklo nustatymus, vadovaukitės toliau pateiktais skyriais.

### Spausdintuvo bendro naudojimo atsakomybės panaikinimas

HP neteikia galimybės dirbti lygiaverčio tarptinklinio ryšio tinkle, nes tai yra ne HP spausdintuvo tvarkyklių, o "Microsoft" operacinių sistemų funkcija. Apsilankykite "Microsoft" svetainėje adresu [www.microsoft.com](http://www.microsoft.com).

### Tinklo nustatymų peržiūrėjimas ar keitimas

Naudokite HP įterptinį interneto serverį, kad peržiūrėtumėte ar keistumėte IP konfigūracijos nustatymus.

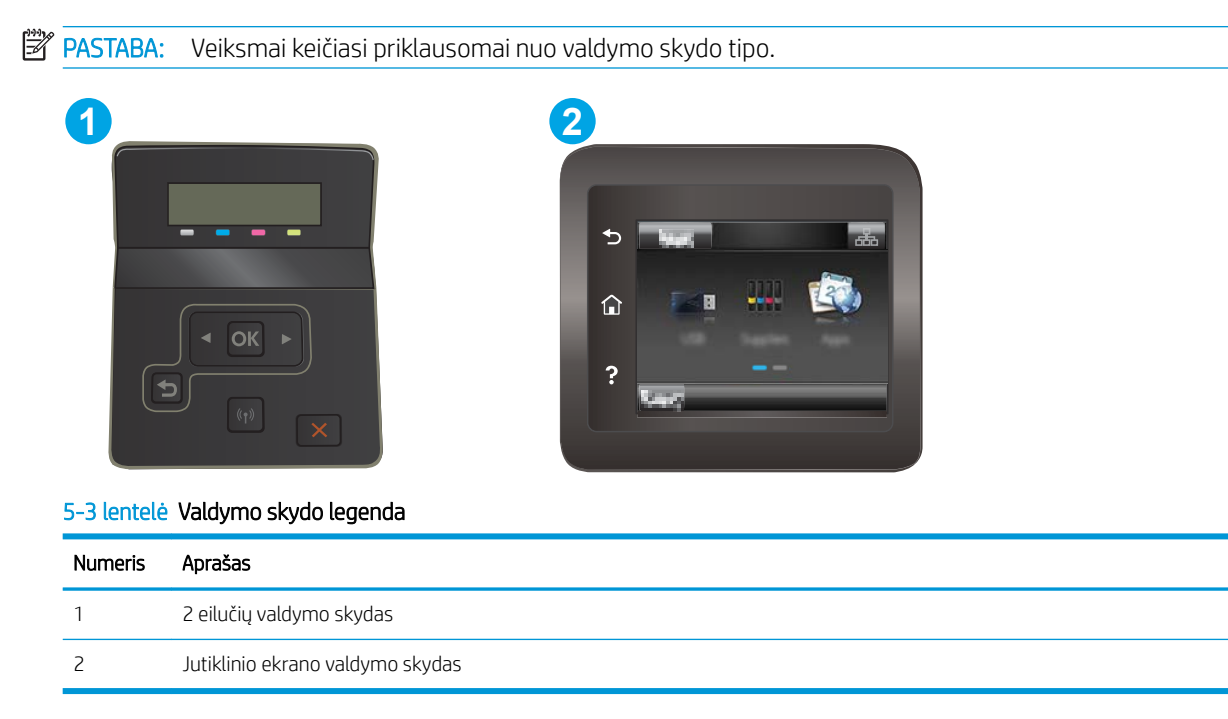

1. Atidarykite HP įterptinį tinklo serverį (EWS):

<span id="page-74-0"></span>a. 2 eilučių valdymo skydeliai: Spausdintuvo valdymo skyde paspauskite mygtuką "OK" (Gerai). Atidarykite meniu Tinklo sąranka, pasirinkite Rodyti IP adresą ir tada rinkitės Taip. Grįžkite į pradžios ekraną, kad peržiūrėtumėte IP adresą.

Jutiklinio ekrano valdymo skydai: Pradiniame spausdintuvo valdymo skydo ekrane palieskite "Connection Information" (Prisijungimo informacija) mygtuką  $\frac{1}{n+1}$  / (( $\gamma$ ), tada palieskite "Network Connected" (Prijungtas tinklas) mygtuką <sub>D</sub>Z<sub>D</sub> arba "Network Wi-Fi ON" (Tinko "Wi-Fi" įjungtas) mygtuką  $(\gamma)$ , kad būtų rodomas IP adresas arba pagrindinio kompiuterio pavadinimas.

b. Atidarykite žiniatinklio naršyklę ir adreso eilutėje įveskite IP adresą arba pagrindinio kompiuterio pavadinimą tiksliai taip, kaip yra nurodyta spausdintuvo valdymo skyde. Kompiuterio klaviatūroje paspauskite klavišą Enter. Atidaromas EWS.

### https://10.10.XXXXX/

- 学 PASTABA: Jei interneto naršyklėje rodomas pranešimas, kad svetainės prieiga gali būti nesaugi, pasirinkite parinktį eiti į svetainę. Prieiga prie šios svetainės kompiuteriui nepakenks.
- 2. Spustelėje skirtuką "Networking" (tinklo parametrai) ir gausite tinklo informaciją. Jei reikia, keiskite nustatymus.

### Spausdintuvo pervadinimas tinkle

Norėdami pervadinti spausdintuvą tinkle, kad jis būtų atpažįstamas pagal unikalų pavadinimą, naudokite HP integruotąjį tinklo serverį.

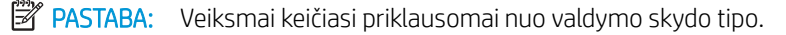

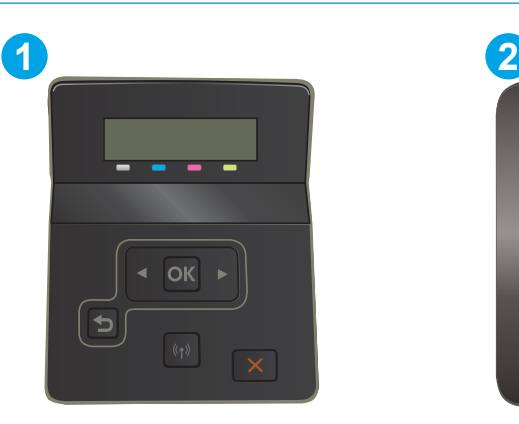

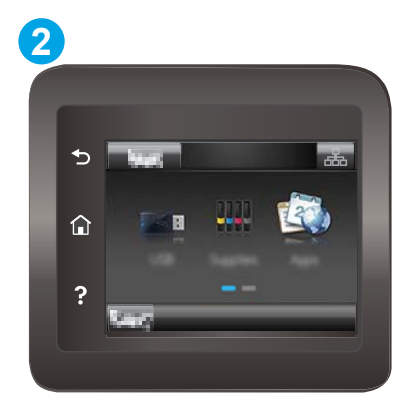

5-4 lentelė Valdymo skydo legenda

| Numeris | Aprašas                          |
|---------|----------------------------------|
|         | 2 eilučių valdymo skydas         |
|         | Jutiklinio ekrano valdymo skydas |

1. Atidarykite HP įterptinį tinklo serverį (EWS):

<span id="page-75-0"></span>a. 2 eilučių valdymo skydai: Spausdintuvo valdymo skyde paspauskite mygtuką "OK" (Gerai). Atidarykite meniu Tinklo sąranka, pasirinkite Rodyti IP adresą ir tada rinkitės Taip. Grįžkite į pradžios ekraną, kad peržiūrėtumėte IP adresą.

Jutiklinio ekrano valdymo skydai: Pradiniame spausdintuvo valdymo skydo ekrane palieskite "Connection Information" (Prisijungimo informacija) mygtuką  $\frac{1}{n+1}$  / ( $\gamma$ ), tada palieskite "Network Connected" (Prijungtas tinklas) mygtuką <sub>dad</sub>arba "Network Wi-Fi ON" (Tinko "Wi-Fi" įjungtas) mygtuką  $(\gamma)$ , kad būtų rodomas IP adresas arba pagrindinio kompiuterio pavadinimas.

b. Atidarykite žiniatinklio naršyklę ir adreso eilutėje įveskite IP adresą arba pagrindinio kompiuterio pavadinimą tiksliai taip, kaip yra nurodyta spausdintuvo valdymo skyde. Kompiuterio klaviatūroje paspauskite klavišą Enter. Atidaromas EWS.

### https://10.10.XXXXX/

- PASTABA: Jei interneto naršyklėje rodomas pranešimas, kad svetainės prieiga gali būti nesaugi, pasirinkite parinktį eiti į svetainę. Prieiga prie šios svetainės kompiuteriui nepakenks.
- 2. Atidarykite skirtuką "System" (Sistema).
- 3. Puslapyje "Device Information" (Įrenginio informacija) numatytasis spausdintuvo pavadinimas nurodytas laukelyje "Device Description" (Įrenginio aprašas). Galite pakeisti šį pavadinimą į unikalų pavadinimą, pagal kurį spausdintuvas bus atpažįstamas.
	- **PASTABA:** Kitų šiame puslapyje esančių laukų pildyti nėra būtina.
- 4. Spustelėdami mygtuką "Apply" (Taikyti), įrašykite pakeitimus.

### Rankinis IPv4 TCP/IP parametrų konfigūravimas valdymo skyde

Naudokite valdymo skydo meniu, norėdami rankiniu būdu nustatyti IPv4 adresą, potinklio šabloną ir numatytąją tinklo sąsają.

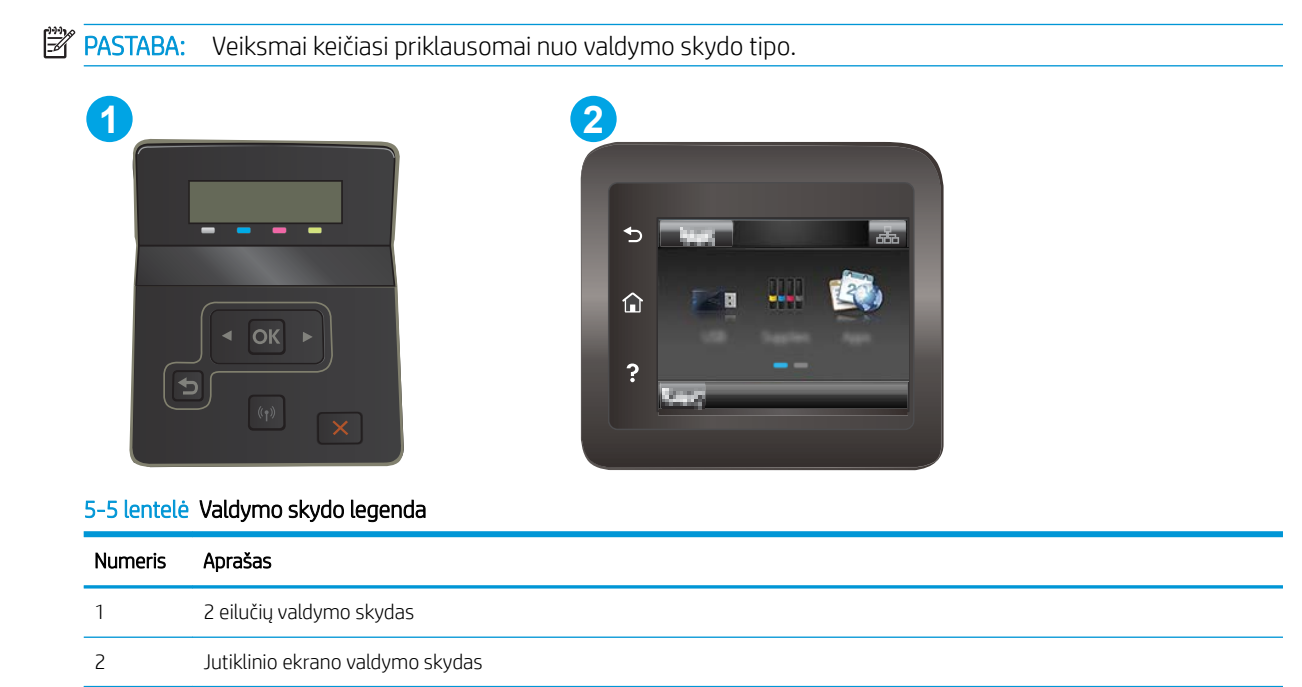

#### 2 eilučių valdymo skydai

- 1. Spausdintuvo valdymo skyde paspauskite mygtuką "OK" (Gerai).
- 2. Atidarykite šiuos meniu:
	- a. "Network Setup" (Tinklo sąranka)
	- **b.** IPv4 konfigūravimo metodas
	- c. Rankinis
- 3. Naudokitės rodyklės klavišais arba mygtuku "OK" (Gerai), kad įvestumėte IP adresą, potinklio šabloną ir numatytąją tinklo sąsają, tada palieskite mygtuką "OK" (Gerai) ir išsaugokite pakeitimus.

#### Jutiklinio ekrano valdymo skydas

- 1. Pradiniame spausdintuvo valdymo skydo ekrane palieskite "Setup" (Sąranka) mygtuką  $\bullet\hspace{-2.4mm}$
- 2. Slinkite prie meniu "Tools" (Įrankiai) ir jį palieskite.
- 3. Palieskite meniu "IPv4 Config Method" (IPv4 konfigūravimo metodas), tada palieskite mygtuką "Manual" (Rankinis).
- 4. Jutikliniame ekrane esančia klaviatūra įveskite IP adresą ir palieskite mygtuką "OK" (Gerai). Palieskite mygtuką "Yes" (Taip), kad patvirtintumėte.
- 5. Jutikliniame ekrane esančia klaviatūra įveskite potinklio šabloną ir bakstelėkite mygtuką "OK" (Gerai). Palieskite mygtuką "Yes" (Taip), kad patvirtintumėte.
- 6. Jutikliniame ekrane esančia klaviatūra įveskite numatytąją tinklų sąsają ir palieskite mygtuką "OK" (Gerai). Palieskite "Yes" (Taip), kad patvirtintumėte.

## Spausdintuvo saugos savybės

## Įžanga

Spausdintuve yra kelios saugos funkcijos, ribojančios prieigą prie konfigūravimo nustatymų, apsaugančios duomenis ir prieigą prie vertingų techninės įrangos komponentų.

Priskirkite arba pakeiskite sistemos slaptažodį naudodami HP integruotąjį tinklo serverį

## Priskirkite arba pakeiskite sistemos slaptažodį naudodami HP integruotąjį tinklo serverį

Priskirkite administratoriaus slaptažodį prieigai prie gaminio ir HP integruotojo tinklo serverio, kad neįgalioti vartotojai negalėtų keisti gaminio nustatymų.

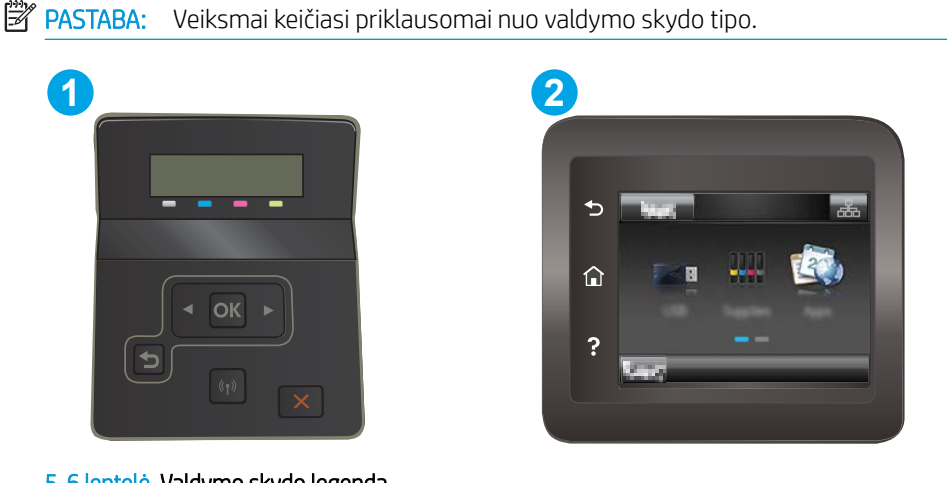

5-6 lentelė Valdymo skydo legenda

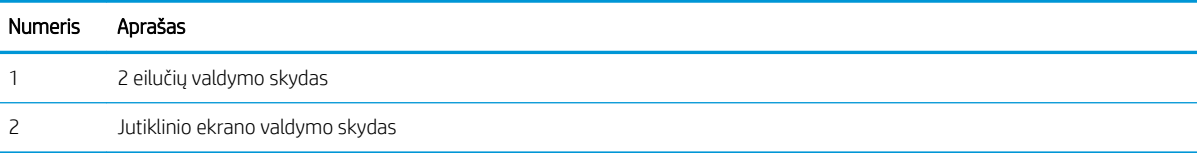

- 1. Atidarykite HP įterptinį tinklo serverį (EWS):
	- a. 2 eilučių valdymo skydai: Spausdintuvo valdymo skyde paspauskite mygtuką "OK" (Gerai). Atidarykite meniu Tinklo sąranka, pasirinkite Rodyti IP adresą ir tada rinkitės Taip. Grįžkite į pradžios ekraną, kad peržiūrėtumėte IP adresą.

Jutiklinio ekrano valdymo skydai: Pradiniame spausdintuvo valdymo skydo ekrane palieskite "Connection Information" (Prisijungimo informacija) mygtuką  $\frac{1}{100}$  / (()), tada palieskite "Network Connected" (Prijungtas tinklas) mygtuką <sub>D</sub>H<sub>D</sub> arba "Network Wi-Fi ON" (Tinko "Wi-Fi" įjungtas) mygtuką ((**?**), kad būtų rodomas IP adresas arba pagrindinio kompiuterio pavadinimas.

b. Atidarykite žiniatinklio naršyklę ir adreso eilutėje įveskite IP adresą arba pagrindinio kompiuterio pavadinimą tiksliai taip, kaip yra nurodyta spausdintuvo valdymo skyde. Kompiuterio klaviatūroje paspauskite klavišą Enter. Atidaromas EWS.

https://10.10.XXXXX/

**PASTABA:** Jei interneto naršyklėje rodomas pranešimas, kad svetainės prieiga gali būti nesaugi, pasirinkite parinktį eiti į svetainę. Prieiga prie šios svetainės kompiuteriui nepakenks.

- 2. Skirtuke "System" (Sistema) spustelėkite kairėje naršymo juostoje esančią nuorodą "Administration" (Administracija).
- 3. Srities "Product Security" (Gaminio sauga) laukelyje "Password" (Slaptažodis) įveskite slaptažodį.
- 4. Laukelyje "Confirm Password" (Patvirtinti slaptažodį) dar kartą įveskite slaptažodį.
- 5. Spustelėkite mygtuką Taikyti.

**PASTABA:** Užsirašykite slaptažodį ir laikykite jį saugioje vietoje.

## Energijos taupymo nustatymai

- **Jžanga**
- Spausdinimas ekonomišku režimu
- Nustatykite miego / automatinio išiungimo dėl neaktyvumo nustatyma
- Nustatykite išjungimo dėl neveikimo delsą ir konfigūruokite spausdintuvą, kad būtų naudojamas 1 vatas [arba mažiau energijos](#page-80-0)
- [Išjungimo delsos parinkties nustatymas](#page-81-0)

### Įžanga

Spausdintuve yra kelios ekonominės funkcijos, leidžiančios taupyti energiją ir medžiagas.

### Spausdinimas ekonomišku režimu

Šis spausdintuvas turi parinktį "EconoMode", skirtą dokumentų juodraščiams spausdinti. Spausdinant "EconoMode" išeikvojama mažiau dažų. Tačiau "EconoMode" naudojimas gali sumažinti spausdinimo kokybę.

HP nerekomenduoja naudoti "EconoMode" visą laiką. Jei režimas "EconoMode" naudojamas visą laiką, tikėtina, kad dažų kasetės mechaninės dalys susidėvės dar nepasibaigus dažams. Jei spausdinimo kokybė ims prastėti ir taps nebepriimtina, pakeiskite dažų kasetę.

PASTABA: jeigu spausdinimo tvarkyklėje šios parinkties nėra, galite ją nustatyti per HP įterptinį interneto serverį.

- 1. Programoje pasirinkite parinktį Spausdinti.
- 2. Pasirinkite spausdintuvą ir spustelėkite mygtuką "Properties" (Ypatybės) arba "Preferences" (Nuostatos).
- 3. Spustelėkite skirtuką Popierius / kokybė.
- 4. Spustelėkite žymimąjį laukelį "EconoMode".

### Nustatykite miego / automatinio išjungimo dėl neaktyvumo nustatymą

Norėdami nustatyti laukimo, kuriam praėjus spausdintuvas persijungia į miego režimą, trukmę, naudokite valdymo skydo meniu.

Norėdami pakeisti "Sleep / Auto Off After" (Miego / automatinio išjungimo) nustatymą, atlikite šiuos veiksmus:

<span id="page-80-0"></span>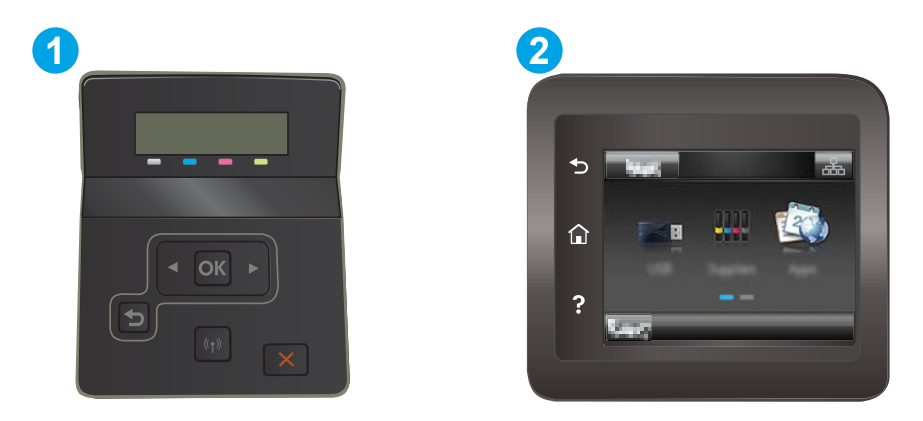

#### 5-7 lentelė Valdymo skydo legenda

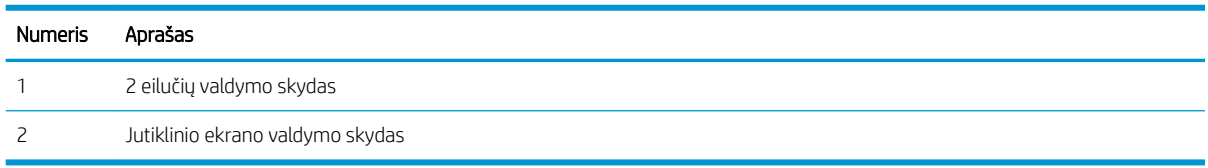

1. 2 eilučių valdymo skydai: Spausdintuvo valdymo skyde paspauskite mygtuką "OK" (Gerai).

Jutiklinio ekrano valdymo skydai: Pradiniame spausdintuvo valdymo skydo ekrane perbraukite, kol bus parodytas meniu "Setup" (Sąranka). Palieskite "Setup" (Sąranka) piktogramą , kad atidarytumėte meniu.

- 2. Atidarykite šiuos meniu:
	- a. "System Setup" (Sistemos sąranka)
	- b. "Energy Settings" (Energijos nustatymai)
	- c. "Sleep / Auto Off After" (Miegas / automatinis išjungimas)
- 3. 2 eilučių valdymo skydai: Rodyklių mygtukais pasirinkite laiką, kada atidėsite "Sleep / Auto Off" (Miego / automatinį išjungimą), tada paspauskite mygtuką "OK" (Gerai).

Jutiklinio ekrano valdymo skydas: Pasirinkite "Sleep / Auto Off After" (Miegoti / automatiškai išjungti po) atidėjimo laiką.

### Nustatykite išjungimo dėl neveikimo delsą ir konfigūruokite spausdintuvą, kad būtų naudojamas 1 vatas arba mažiau energijos

Norėdami nustatyti laiko trukmę, po kurios spausdintuvas išsijungs, naudokite valdymo pulto meniu.

**PASTABA:** kai spausdintuvas išjungiamas, suvartojamas 1 vatas arba mažiau energijos.

Norėdami pakeisti "Shut Down After Delay" (Išjungimo po delsos) nustatymą, atlikite šiuos veiksmus:

<span id="page-81-0"></span>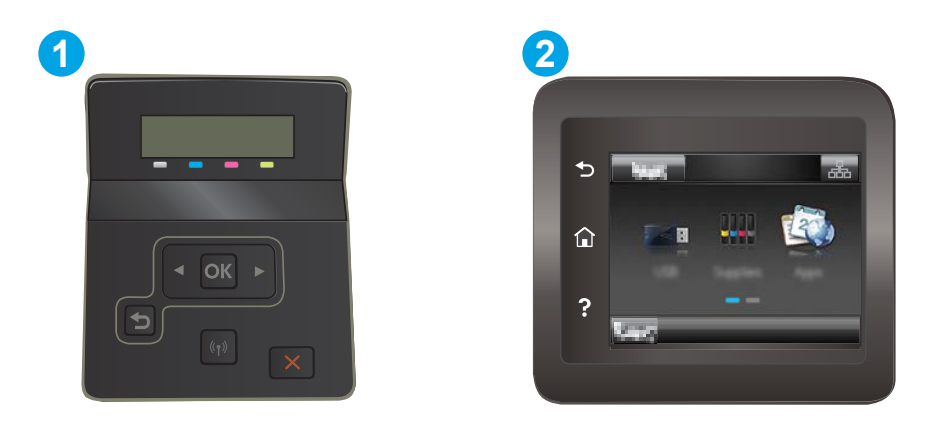

#### 5-8 lentelė Valdymo skydo legenda

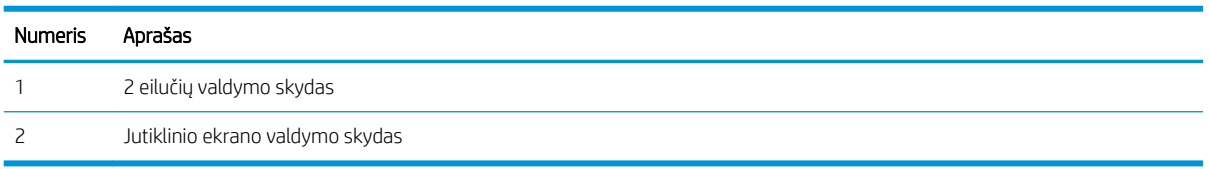

1. 2 eilučių valdymo skydai: Spausdintuvo valdymo skyde paspauskite mygtuką "OK" (Gerai).

Jutiklinio ekrano valdymo skydai: Pradiniame spausdintuvo valdymo skydo ekrane perbraukite, kol bus parodytas meniu "Setup" (Sąranka). Palieskite "Setup" (Sąranka) piktogramą , kad atidarytumėte meniu.

- 2. Atidarykite šiuos meniu:
	- a. Sistemos sąranka
	- **b.** Energijos nustatymai
	- c. Išjungti po
- 3. Pasirinkite "Shut Down After" (Išjungti po) delsos laiką.

**PASTABA:** Numatytasis nustatymas yra 4 valandos.

### Išjungimo delsos parinkties nustatymas

Norėdami pasirinkti, ar spausdintuvas turėtų būti išjungiamas iškart po maitinimo mygtuko išjungimo, ar po tam tikro laiko, naudokite valdymo pulto meniu.

Norėdami pakeisti "Delay Shut Down" (Išjungimo delsos) nustatymą, atlikite šiuos veiksmus:

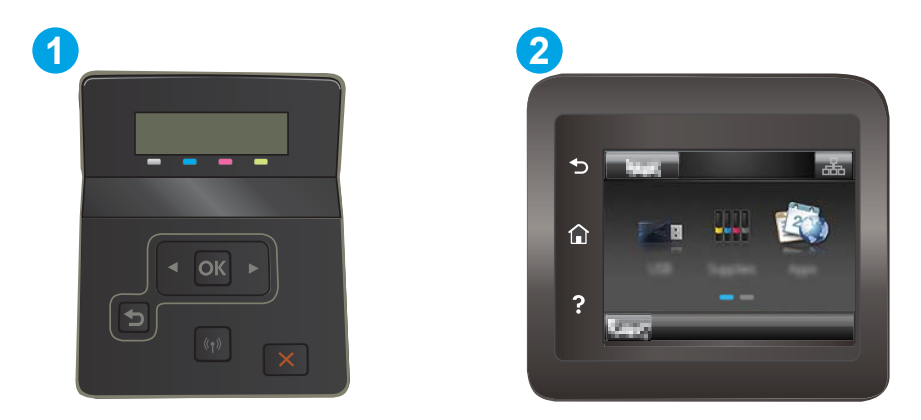

#### 5-9 lentelė Valdymo skydo legenda

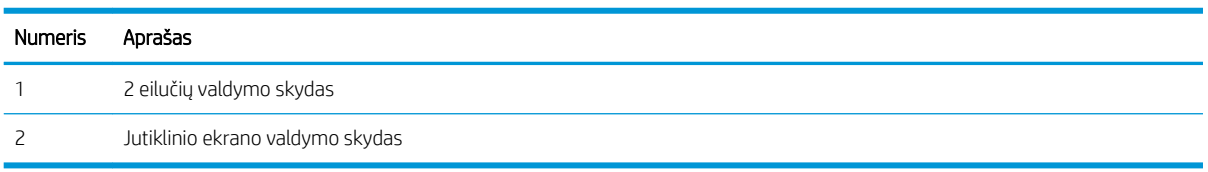

1. 2 eilučių valdymo skydai: Spausdintuvo valdymo skyde paspauskite mygtuką "OK" (Gerai).

Jutiklinio ekrano valdymo skydai: Pradiniame spausdintuvo valdymo skydo ekrane perbraukite, kol bus parodytas meniu "Setup" (Sąranka). Palieskite "Setup" (Sąranka) piktogramą , kad atidarytumėte meniu.

- 2. Atidarykite šiuos meniu:
	- a. Sistemos sąranka
	- **b.** Energijos nustatymai
	- c. Išjungimo atidėjimas
- 3. Pasirinkite vieną iš atidėjimo parinkčių:
	- "No Delay" (Jokios delsos): spausdintuvas išjungiamas po neveiksnumo laikotarpio, kuris nustatomas parinktyje "Shut Down After" (Išjungti po).
	- "When Ports Are Active" (Kai prievadai yra aktyvūs): kai parenkama ši parinktis, spausdintuvas neišsijungs, kol visi prievadai bus neaktyvūs. Aktyvi tinklo linija arba fakso jungtis neleis spausdintuvui išsijungti.

## "HP Web Jetadmin"

"HP Web Jetadmin" yra apdovanota, pirmaujanti pramonės šakoje priemonė, skirta efektyviai valdyti įvairiausius į tinklą sujungtus HP gaminius, įskaitant spausdintuvus, daugiafunkcinius spausdintuvus ir skaitmeninius siuntimo įrenginius. Vien šis sprendinys leidžia nuotoliniu būdu įdiegti, stebėti, atlikti techninę priežiūrą, šalinti triktis ir apsaugoti spausdinimo ir vaizdų aplinką – galiausiai padidinti verslo produktyvumą padėdamas jums sutaupyti laiko, kontroliuoti išlaidas ir apsaugoti investicijas.

Periodiškai pateikiami "HP Web Jetadmin" atnaujinimai, kurie padeda teikti pagalbą specifinėms gaminio funkcijoms. Daugiau informacijos rasite [www.hp.com/go/webjetadmin](http://www.hp.com/go/webjetadmin).

## Atnaujinti programinę aparatinę įrangą

HP siūlo periodinius atnaujinimus, naujų produktų internetinių paslaugų programinę įrangą ir naujų jau esamų programų patobulinimus. Siekdami atnaujinti vieno produkto aparatinę įrangą, atlikite šiuos veiksmus. Kai atnaujinsite aparatinę įrangą, interneto paslaugų programos atsinaujins automatiškai.

Yra du palaikomi šio įrenginio aparatinės įrangos atnaujinimo būdai. Gaminio aparatinės įrangos atnaujinimui naudokite tik vieną iš apačioje nurodytų metodų:

## Pirmas metodas: Atnaujinkite aparatinę įrangą naudodamiesi valdymo skydu.

Atlikite šiuos veiksmus, jei aparatinę įrangą norite įkrauti iš valdymo skydo (taikoma tik prie tinklo prijungtiems produktams) ir (arba) atlikti nustatymus, kad įrenginys automatiškai įkeltų būsimus aparatinės įrangos atnaujinimus. Gaminiams, prijungtiems per USB prievadus netaikykite antrojo metodo.

1. Įsitikinkite, kad gaminys prijungtas prie laidinio vietinio (eterneto) arba belaidžio tinklo su aktyviu interneto ryšiu.

**PASTABA:** Produktas turi būti prijungtas prie interneto, kad per tinklo ryšį būtų galima atnaujinti aparatinę įrangą.

- 2. Pradiniame gaminio valdymo skydo ekrane pasirinkite atidarykite meniu "Setup" (Sąranka).
	- Jutiklinio ekrano valdymo pulte palieskite sąrankos mygtuką .
	- Standartiniuose valdymo pultuose paspauskite kairįjį arba dešinįjį mygtukus su rodyklėmis.
- 3. Pastumkite slinktį ir atverkite "Service" (Paslaugos) meniu; po to įeikite į meniu "LaserJet Update" (Lazerinio spausdintuvo atnaujinimas).
- **PASTABA:** Jei parinktis "LaserJet Update" (Lazerinio spausdintuvo atnaujinimas) nėra pateikta sąraše, naudokite antrą metodą.
- 4. Ieškokite atnaujinimų.
	- · Valdymo skyduose su liečiamuoju ekranu palieskite parinkti "Check for Updates now" (leškoti atnaujinimų dabar).
	- Standartiniuose valdymo skyduose pasirinkite parinkti "Check for Updates" (leškoti atnaujinimų).
	- **PASTABA:** Gaminys automatiškai ieško atnaujinimų, ir jei aptinkama naujesnė versija, automatiškai prasideda atnaujinimo procesas.
- 5. Nustatykite, kad gaminys automatiškai atnaujintų aparatinę įrangą kai tik galimi atnaujinimai.

Pradiniame gaminio valdymo skydo ekrane atidarykite meniu "Setup" (Sąranka).

- o Jutiklinio ekrano valdymo pulte palieskite sąrankos mygtuką .
- Standartiniuose valdymo pultuose paspauskite kairįjį arba dešinįjį mygtukus su rodyklėmis.

Pastumkite slankiklį ir atverkite meniu "Service" (Paslaugos); atverkite meniu "LaserJet Update" (Lazerinio spausdintuvo atnaujinimas) ir pasirinkite meniu "Manage Updates" (Tvarkyti atnaujinimus).

Nustatykite įrenginį taip, kad aparatinė įranga būtų automatiškai atnaujinama.

- Valdymo skyduose su liečiamuoju ekranu nustatykite "Allow Updates" (Leisti atnaujinimus) parinktį į padėtį "YES" (TAIP), tada nustatykite parinktį "Check automatically" (Tikrinti automatiškai) į padėtį "ON" (Jiungta).
- · Standartiniuose valdymo skyduose nustatykite "Allow Updates" (Leisti atnaujinimus) parinktį į padėtį "YES" (TAIP), tada nustatykite parinktį "Automatic Check" (Automatinis tikrinimas) į padėtį "ON" (Įjungta).

### Antras metodas: Atnaujinkite aparatinę įrangą naudodami aparatinės įrangos atnaujinimo priemonę ("Firmaware Update Ūtlity").

Atlikite šiuos veiksmus, norėdami rankiniu būdu parsisiųsti ir įdiegti aparatinės įrangos atnaujinimo priemonę ("Firmware Update Utility") iš HP.com internetinės svetainės.

- **PASTABA:** Šis metodas yra vienintelė įrenginių, prijungtų prie kompiuterio per USB prievadą, aparatinės įrangos atnaujinimo galimybė. Minėtas metodas taip pat taikomas įrenginiams, prijungtiems prie tinklo.
	- 1. Apsilankykite internetinėje svetainėje [www.hp.com/go/support](http://www.hp.com/go/support), spustelėkite "Drivers & Software" (Tvarkyklės ir programinė įranga) nuorodą, paieškos laukelyje įveskite gaminio pavadinimą, paspauskite mygtuką "ENTER" (Įvesti) ir tada iš paieškos rezultatų sąrašo pasirinkite produktą.
	- 2. Pasirinkite operacinę sistemą.
	- 3. "Firmware" (Aparatinė įranga) skyriuje suraskite "Firmware Update Utility" (Aparatinės įrangos atnaujinimo priemonė).
	- 4. Spustelėkite "Download" (Atsisiųsti), tada "Run" (Vykdyti) ir "Run" (Vykdyti) dar kartą.
	- 5. Kai priemonė pasileidžia, iš pateikiamo sąrašo pasirinkite gaminį, ir tada spustelėkite mygtuką "Send Firmware" (Atsisiųsti aparatinę įrangą).
	- **PASTABA:** Norėdami išspausdinti konfigūracijos puslapį, kad patikrintumėte įdiegtos programinės įrangos versiją prieš arba po proceso atnaujinimo, spustelėkite mygtuką "Print Config" (Spausdinimo konfigūracija).
	- 6. Vadovaukitės ekrane pateikiamomis instrukcijomis, kad užbaigtumėte diegimą, ir po to spustelėkite mygtuką "Exit" (Išeiti).

# 6 Problemų sprendimas

- [Techninė priežiūra](#page-87-0)
- [Valdymo skydo žinyno sistema \(skirta tik jutiklinio ekrano modeliams\)](#page-88-0)
- [Atkurkite numatytąsias gamyklines reikšmes](#page-89-0)
- · [Spausdintuvo valdymo skyde pasirodo pranešimas "Cartridge is low" \(Spausdintuvo kasetėje mažai dažų\)](#page-90-0) [arba "Cartridge is very low" \(Spausdintuvo kasetėje labai mažai dažų\).](#page-90-0)
- [Spausdintuvas nepaima popierius arba sutrinka tiekimas](#page-93-0)
- [Popieriaus strigčių šalinimas](#page-94-0)
- [Spausdinimo kokybės gerinimas](#page-107-0)
- [Spausdinimo kokybės problemų sprendimas](#page-119-0)
- [Laidinio tinklo problemų sprendimas](#page-128-0)
- [Belaidžio tinklo problemų sprendimas](#page-131-0)

#### Daugiau informacijos rasite:

Toliau pateikta informacija yra teisinga paskelbimo metu. Naujausios informacijos ieškokite [www.hp.com/](http://www.hp.com/support/ljM255) [support/ljM255](http://www.hp.com/support/ljM255).

HP visa apimantis spausdintuvo pagalbos centras pateikia tokią informaciją:

- Diegimas ir konfigūracija
- Mokymai ir naudojimas
- **•** Problemų sprendimas
- Atsisiųsti programinės ir programinės-aparatinės įrangos atnaujinimus
- Prisijunkite prie pagalbos forumų
- Raskite garantiją ir teisinę informaciją

## <span id="page-87-0"></span>Techninė priežiūra

### 6-1 lentelė Pagalbos klientams parinktys

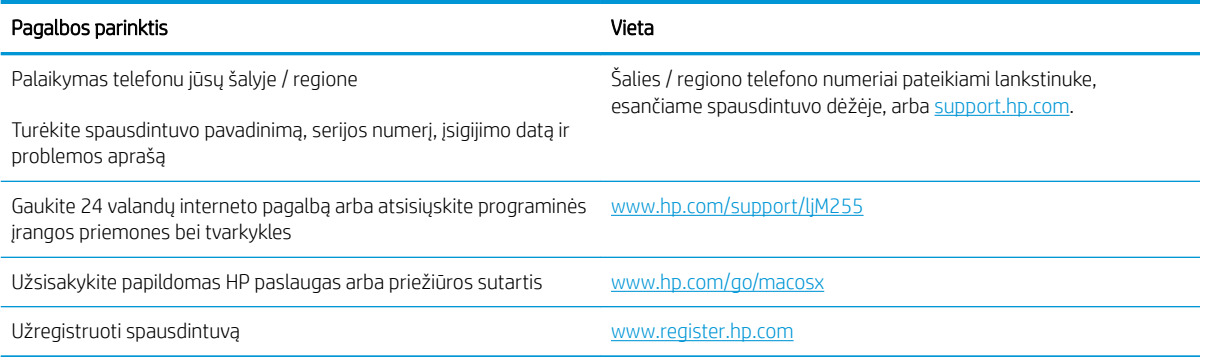

## <span id="page-88-0"></span>Valdymo skydo žinyno sistema (skirta tik jutiklinio ekrano modeliams)

Spausdintuve įdiegta žinyno sistema, paaiškinanti, kaip naudoti kiekvieną ekraną. Norėdami atidaryti žinyno sistemą, apatiniame kairiajame ekrano kampe spustelėkite žinyno mygtuką ?.

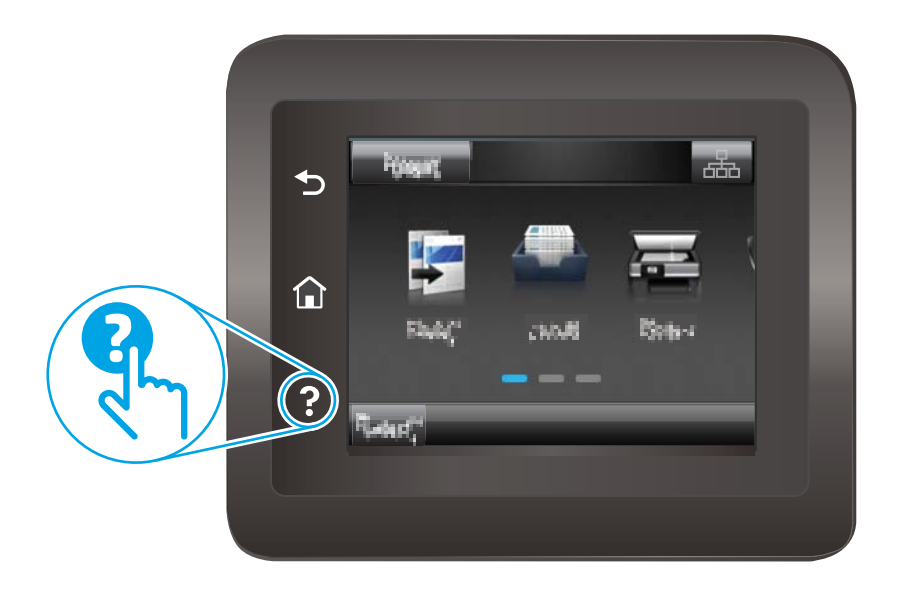

Kai kuriuose ekranuose žinynas atsidaro kaip bendras meniu, kuriame galite ieškoti paskirų temų. Meniu struktūrą galite žvalgyti bakstelėdami meniu esančius mygtukus.

Kai kuriuose žinyno ekranuose yra animuotų objektų, kurie padės geriau suprasti procesus, tokius kaip užstrigusio popieriaus šalinimas.

Ekranuose, kuriuose pasirenkami paskirų užduočių nustatymai, žinynas atsidaro kaip tema, kurioje paaiškinamos to ekrano parinktys.

Jeigu spausdintuvas praneša apie klaidą arba pateikia įspėjimą, palieskite žinyno mygtuką ?, kad atidarytumėte pranešimą, kuriame apibūdinama problema. Tame pranešime bus ir nurodymai, kai problemą išspręsti.

## <span id="page-89-0"></span>Atkurkite numatytąsias gamyklines reikšmes

Atkūrus numatytąsias gamyklines reikšmes grąžinamos visos numatytosios spausdintuvo ir tinklo nustatymų gamyklinės reikšmės. Puslapių skaičius ir dėklo dydis neatkuriami. Norėdami atkurti numatytuosius gamyklinius spausdintuvo nustatymus, atlikite šiuos veiksmus.

A **SPĖJIMAS:** atkūrus numatytąsias gamyklines reikšmes grąžinamos numatytosios gamyklinės visų nustatymų reikšmės, be to, pašalinami visi atmintyje laikomi puslapiai.

**PASTABA:** Veiksmai keičiasi priklausomai nuo valdymo skydo tipo.

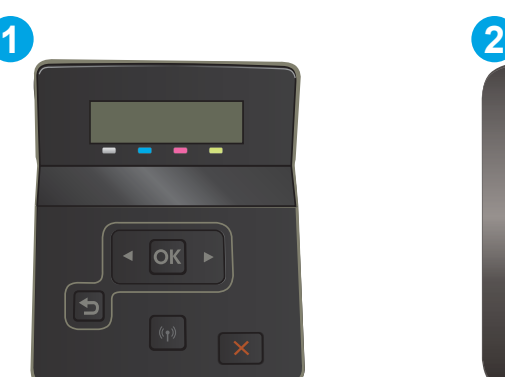

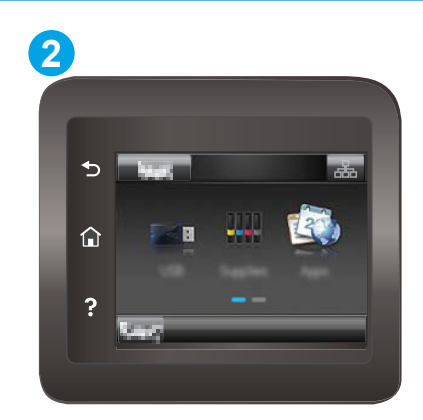

#### 6-2 lentelė Valdymo skydo legenda

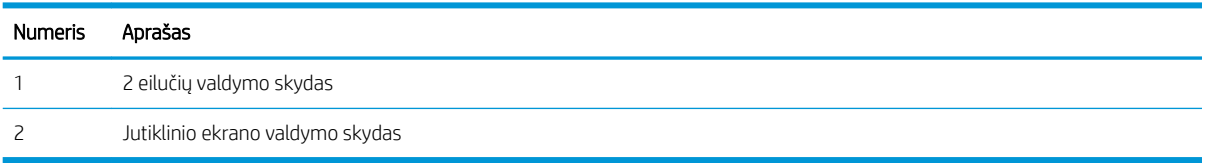

1. 2 eilučių valdymo skydai: Spausdintuvo valdymo skyde paspauskite mygtuką "OK" (Gerai).

Jutiklinio ekrano valdymo skydai: Pradiniame spausdintuvo valdymo skydo ekrane perbraukite, kol bus parodytas meniu "Setup" (Sąranka). Palieskite "Setup" (Sąranka) piktogramą , kad atidarytumėte meniu.

- 2. Atidarykite šiuos meniu:
	- a. Techninė priežiūra
	- **b.** Atstatyti numatytuosius
- 3. Bakstelėkite arba paspauskite mygtuką OK.

Spausdintuvas automatiškai paleidžiamas iš naujo.

## <span id="page-90-0"></span>Spausdintuvo valdymo skyde pasirodo pranešimas "Cartridge is low" (Spausdintuvo kasetėje mažai dažų) arba "Cartridge is very low" (Spausdintuvo kasetėje labai mažai dažų).

"Cartridge is low" (Kasetėje mažai rašalo): Spausdintuvas nurodo, kai dažų kasetėje lieka mažai dažų. Faktinė likusi dažų kasetės eksploatavimo trukmė gali skirtis. Turėkite atsarginę spausdinimo kasetę, kai spausdinimo kokybė tampa nebepriimtina. Dažų kasetės dabar keisti nereikia.

Galite ir toliau spausdinti su šia kasete, kol dėl dažų perskirstymo spausdinimo kokybė taps nebetinkama. Norėdami perskirstyti dažus kasetėje, išimkite ją iš spausdintuvo ir nestipriai pakratykite kasetę pirmyn ir atgal horizontaliai. Vėl įdėkite dažų kasetę į spausdintuvą ir uždarykite dangtį.

"Cartridge is very low" (kasetėje labai mažai rašalo). Spausdintuvas nurodo, kai dažų kasetėje lieka labai mažai dažų. Faktinė likusi kasetės eksploatavimo trukmė gali skirtis. Norėdami pailginti dažų naudojimo laiką, nestipriai pakratykite kasetes pirmyn ir atgal horizontaliai. Turėkite atsarginę spausdinimo kasetę, kurią naudosite, kai spausdinimo kokybė taps nebepriimtina. Dabar dar nereikia keisti dažų kasetės, nebent spausdinimo kokybė yra nepriimtina.

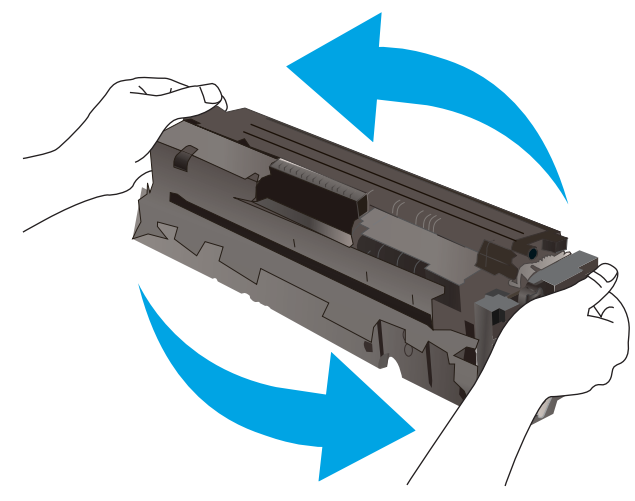

HP papildomos apsaugos garantija baigiasi, kai eksploatacinių medžiagų būsenos puslapyje arba EWS parodomas pranešimas, jog baigiasi HP papildomos apsaugos garantija.

## Pakeiskite nustatymus "Very Low" (Labai žemas)

Galite pakeisti spausdintuvo reakciją į tai, kad eksploatacinių medžiagų liko labai mažai. Įdėjus naują dažų kasetę nereikia iš naujo nustatyti šių nustatymų.

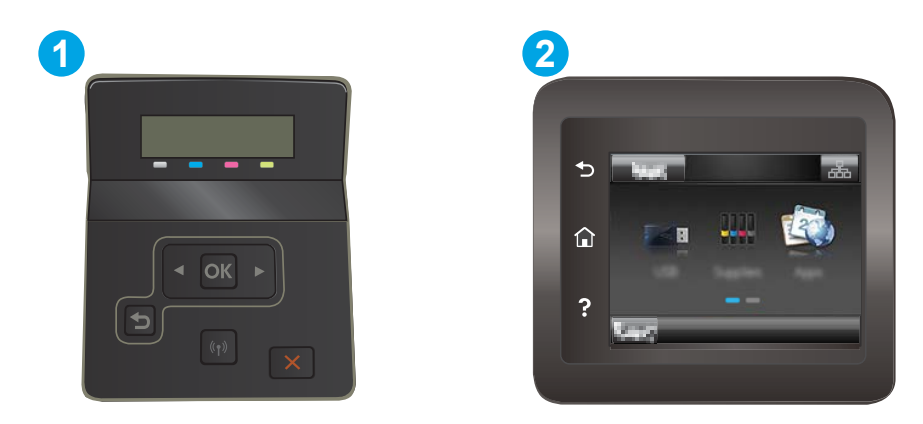

#### 6-3 lentelė Valdymo skydo legenda

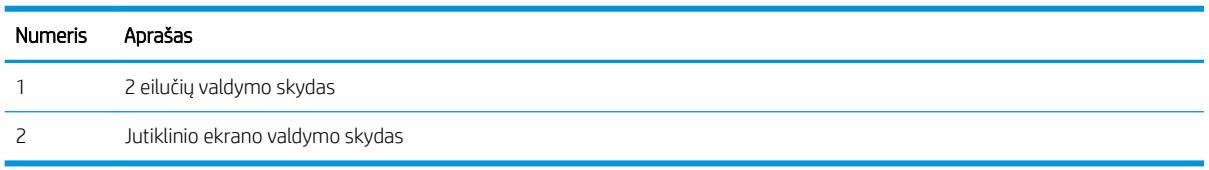

1. 2 eilučių valdymo skydai: Spausdintuvo valdymo skyde paspauskite mygtuką "OK" (Gerai).

Jutiklinio ekrano valdymo skydai: Pradiniame spausdintuvo valdymo skydo ekrane perbraukite, kol bus parodytas meniu "Setup" (Sąranka). Palieskite "Setup" (Sąranka) piktogramą , kad atidarytumėte meniu.

- 2. Atidarykite šiuos meniu:
	- a. Sistemos sąranka
	- **b.** Tiekimo nustatymai
	- c. "Black Cartridge" (Juodų dažų kasetė) arba "Color Cartridges" (Spalvotų dažų kasetės)
	- d. Labai mažas nustatymas
- 3. Pasirinkite vieną iš šių parinkčių:
	- Pasirinkite parinktį Tęsti, norėdami nustatyti, kad spausdintuvas įspėtų, jog dažų kasetėje liko labai mažai, ir spausdintų toliau.
	- Pasirinkite parinktį Stabdyti norėdami nustatyti, kad spausdintuvas sustabdytų spausdinimą, kol pakeisite dažų kasetę.
	- Pasirinkite parinktį Raginti, norėdami, kad spausdintuvas sustabdytų spausdinimą ir paragintų jus pakeisti dažų kasetę. Galite patvirtinti raginimą ir spausdinti toliau. Šiame spausdintuve yra naudotojo konfigūruojama parinktis – "Priminti man, kai bus like 100 puslapių, 200 puslapių, 300 puslapių, 400 puslapių arba niekada". Ši parinktis skirta naudotojo patogumui ir nereiškia, kad šie puslapiai bus išspausdinti priimtinos kokybės.

#### Spausdintuvuose su fakso funkcija

Kai spausdintuvas yra nustatytas į padėtį "Stop" (Sustabdymas) arba "Prompt" (Raginimas), yra tam tikra rizika, kad faksogramos nebus spausdinamos, kai įrenginys vėl pratęs spausdinimą. Taip gali atsitikti, jei spausdintuvas gavo daugiau faksogramų, nei telpa jo atmintyje spausdintuvui veikiant laukimo režimu.

Spausdintuvas gali spausdinti faksogramas be pertrūkių, kai pasiekiama riba "Very Low" (Labai mažai), jei dažų kasetei parinksite parinkti "Continue" (Tęsti), tačiau gali suprastėti spausdinimo kokybė.

## "Order supplies" (eksploatacinių medžiagų užsakymas)

#### 6-4 lentelė Užsakymo parinktys

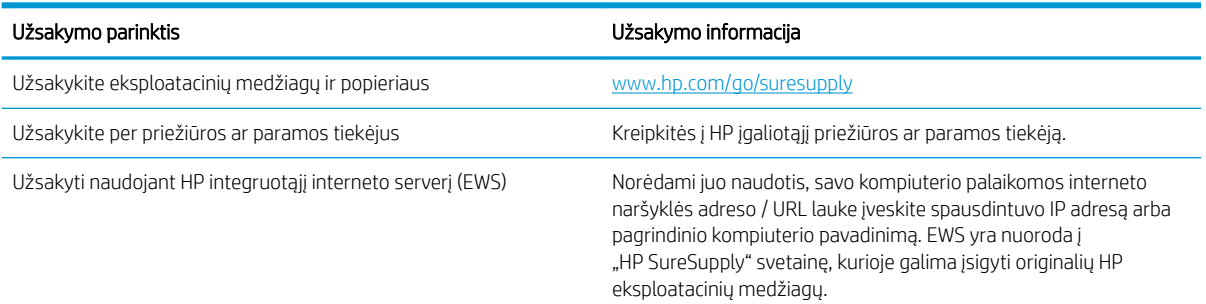

## <span id="page-93-0"></span>Spausdintuvas nepaima popierius arba sutrinka tiekimas

## Įžanga

Toliau pateikti sprendimai gali padėti išspręsti problemas, jei spausdintuvas neima popieriaus iš dėklo arba ima kelis popieriaus lapus vienu metu. Dėl bet kurios iš šių priežasčių gali užstrigti popierius.

- Gaminys nepaima popieriaus
- Gaminys paima kelis popieriaus lapus

### Gaminys nepaima popieriaus

Jei gaminys nepaima popieriaus iš dėklo, išbandykite šiuos sprendimus.

- 1. Atidarykite gaminį ir pašalinkite įstrigusį popierių.
- 2. Įdėkite į dėklą tinkamo dydžio popieriaus, kurio reikės spausdinimo užduočiai atlikti.
- 3. Jsitikinkite, kad gaminio valdymo skyde yra nustatytas teisingas popieriaus formatas ir tipas.
- 4. Įsitikinkite, kad popieriaus kreiptuvai tinkamai sureguliuoti pagal popieriaus dydį. Nustatykite kreiptuvus tinkamose dėklo išėmose.
- 5. Patikrinkite gaminio valdymo skydą, kad sužinotumėte, ar gaminys laukia, kol įvykdysite raginimą paduoti popieriaus rankiniu būdu. Įdėkite popieriaus ir tęskite.
- 6. Virš volelių esantis dėklas gali būti užterštas. Nuvalykite volelius šiltu vandeniu sudrėkintu medžiagos be pūkelių gabalėliu.

### Gaminys paima kelis popieriaus lapus

Jei gaminys iš dėklo paima kelis popieriaus lapus, išbandykite šiuos sprendimus.

- 1. Išimkite popieriaus rietuvę iš dėklo ir palankstykite ją, apsukite 180 laipsnių ir apverskite. *Nesulankstykite popieriaus.* Popieriaus rietuvę vėl įdėkite į dėklą.
- 2. Šiame gaminyje naudokite tik HP specifikacijas atitinkantį popierių.
- 3. Naudokite nesulamdytą, neperlenktą ar nesuplėšytą popierių. Jei reikia, naudokite popierių iš kitos pakuotės.
- 4. Įsitikinkite, kad dėkle nėra įdėta per daug popieriaus. Jei taip, išimkite visą popieriaus šūsnį iš dėklo, ištiesinkite ją ir vėl įdėkite dalį popieriaus.
- 5. Įsitikinkite, kad popieriaus kreiptuvai tinkamai sureguliuoti pagal popieriaus dydį. Nustatykite kreiptuvus tinkamose dėklo išėmose.
- 6. Įsitikinkite, kad spausdinimo aplinka atitinka rekomenduojamas specifikacijas.

## <span id="page-94-0"></span>Popieriaus strigčių šalinimas

## Įžanga

Toliau pateikiama informacija ir nurodymai, kaip iš spausdintuvo pašalinti įstrigusį popierių.

- Popieriaus strigties vietos
- [Dažnai ar pakartotinai užstringa popierius?](#page-95-0)
- [Išvalykite popieriaus strigtis vieno lapo angoje \(1 dėklas\)](#page-97-0)
- [Popieriaus strigčių šalinimas iš 2 dėklo](#page-99-0)
- [Popieriaus strigčių pašalinimas galinėse durelėse ir kaitintuve](#page-101-0)
- [Popieriaus šalinimas dvipusio spausdinimo įrenginyje \(tik dvipusiuose modeliuose\)](#page-103-0)
- [Popieriaus strigčių šalinimas išvesties skyriuje](#page-105-0)

## Popieriaus strigties vietos

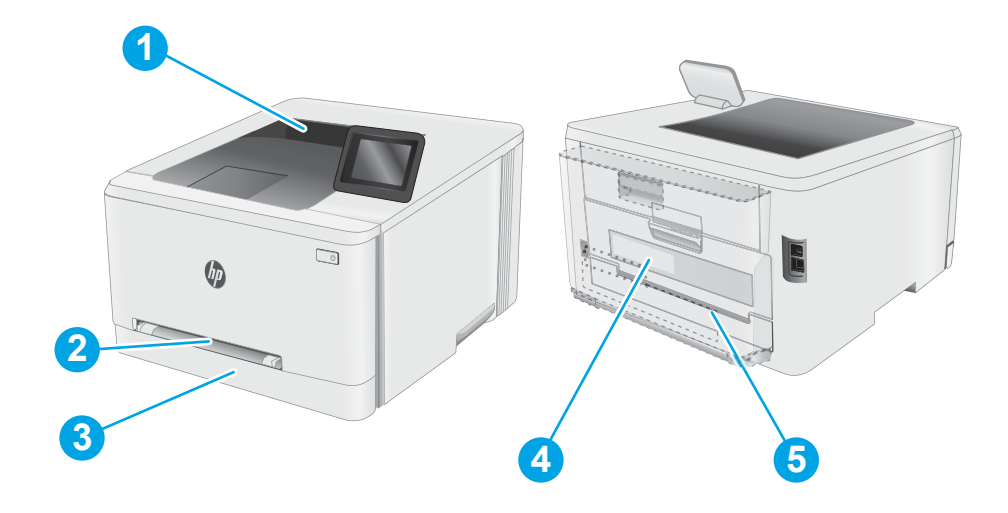

#### 6-5 lentelė Strigties vietos legenda

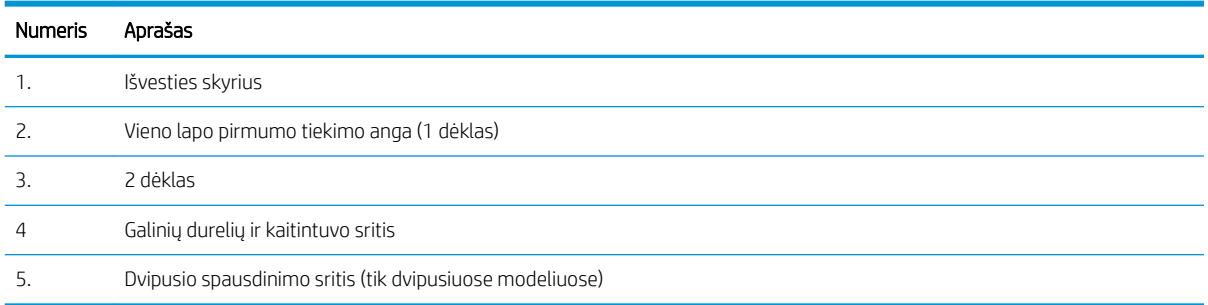

## <span id="page-95-0"></span>Dažnai ar pakartotinai užstringa popierius?

Norėdami išspręsti dažnų popieriaus strigčių problemas, atlikite šiuos veiksmus. Jei pirmas veiksmas neišsprendžia problemos, atlikite kitą veiksmą, kol išspręsite problemą.

**PASTABA:** Veiksmai keičiasi priklausomai nuo valdymo skydo tipo. **1 2** ⋒ OK ?

#### 6-6 lentelė Valdymo skydo legenda

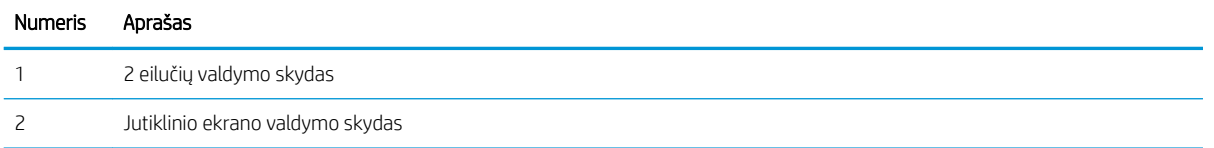

- 1. Jei spausdintuve įstrigo popierius, išvalykite strigtį ir atspausdinkite konfigūracijos puslapį, kad patikrintumėte spausdintuvą.
- 2. Spausdintuvo valdymo pulte patikrinkite, ar dėklas yra sukonfigūruotas tinkamam popieriaus dydžiui ir tipui. Jei reikia, sureguliuokite popieriaus nustatymus.
	- a. 2 eilučių valdymo skydai: Spausdintuvo valdymo skyde paspauskite mygtuką "OK" (Gerai).

Jutiklinio ekrano valdymo skydai: Pradiniame spausdintuvo valdymo skydo ekrane perbraukite, kol bus parodytas meniu "Setup" (Saranka). Palieskite sarankos piktogramą , kad atidarytumėte meniu.

- b. Atidarykite šiuos meniu:
	- i. Sistemos sąranka
	- ii. Popieriaus sąranka
- c. Iš sąrašo pasirinkite dėklą.
- d. Pasirinkite parinktį Numatytasis popieriaus tipas ir tada paspauskite popieriaus tipo, kuris yra dėkle, pavadinimą.
- e. Pasirinkite parinktį Numatytasis popieriaus formatas ir pasirinkite dėkle esančio popieriaus formatą.
- 3. Išjunkite spausdintuvą, palaukite 30 sekundžių ir vėl jį jiunkite.
- 4. Atspausdinkite valymo puslapį, kad iš spausdintuvo pašalintumėte dažų perteklių.

a. 2 eilučių valdymo skydai: Spausdintuvo valdymo skyde paspauskite mygtuką "OK" (Gerai).

Jutiklinio ekrano valdymo skydai: Pradiniame spausdintuvo valdymo skydo ekrane perbraukite, kol bus parodytas meniu "Setup" (Sąranka). Palieskite sąrankos piktogramą , kad atidarytumėte meniu.

- b. Atidarykite meniu Techninė priežiūra.
- c. Pasirinkite parinktį Valymo puslapis.
- d. Įdėkite paprastą "letter" arba A4 popierių kai pasirodo užklausa.

Palaukite, kol veiksmas pasibaigs. Išmeskite išspausdintą puslapį.

- 5. Norėdami patikrinti spausdintuvą, atspausdinkite konfigūracijos puslapį.
	- a. 2 eilučių valdymo skydai: Spausdintuvo valdymo skyde paspauskite mygtuką "OK" (Gerai).

Jutiklinio ekrano valdymo skydai: Pradiniame spausdintuvo valdymo skydo ekrane perbraukite, kol bus parodytas meniu "Setup" (Sąranka). Palieskite sąrankos piktogramą  $\bullet\$ , kad atidarytumėte meniu.

- **b.** Atidarykite meniu "Reports" (Ataskaitos).
- c. Pasirinkite "Configuration Report" (Konfigūracijos ataskaita).

Jei nei vienas iš šių veiksmų neišsprendžia problemos, spausdintuvą gali reikėti remontuoti. Susisiekite su HP klientų aptarnavimo tarnyba.

## <span id="page-97-0"></span>Išvalykite popieriaus strigtis vieno lapo angoje (1 dėklas)

1 dėkle užstrigus popieriui, imkitės šių veiksmų. Jei yra strigtis, valdymo skydelio ekrane matysite pranešimą ir animaciją, pagelbėsiančią valant strigtį.

1. Visiškai ištraukite 2 dėklą iš spausdintuvo.

2. Nuspauskite vieno lapo pirmumo tiekimo angą ir ištraukite tiekimo angos dėklą.

3. Atsargiai ištraukite įstrigusį popierių tiesiai iš vieno lapo pirmumo tiekimo angos.

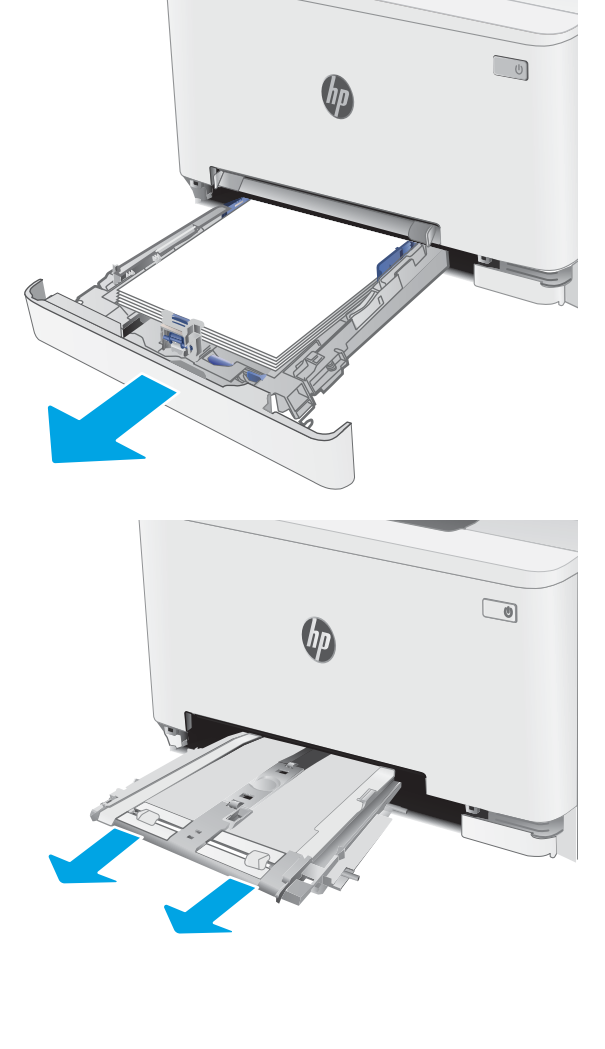

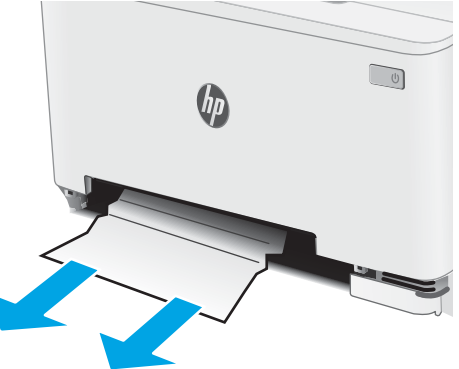

4. Stumkite vieno lapo pirmumo tiekimo angos dėklą į spausdintuvą.

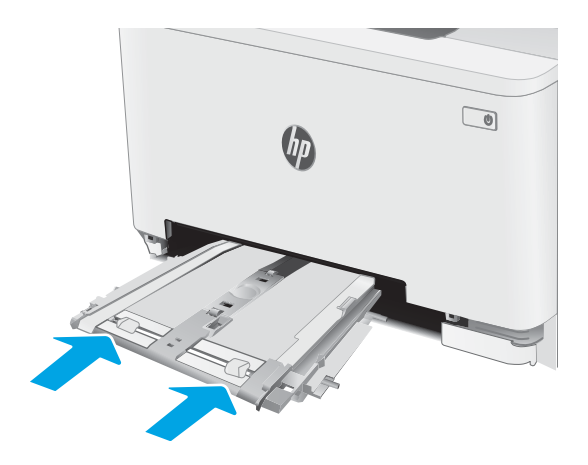

5. Įstatykite 2 dėklą atgal ir uždarykite.

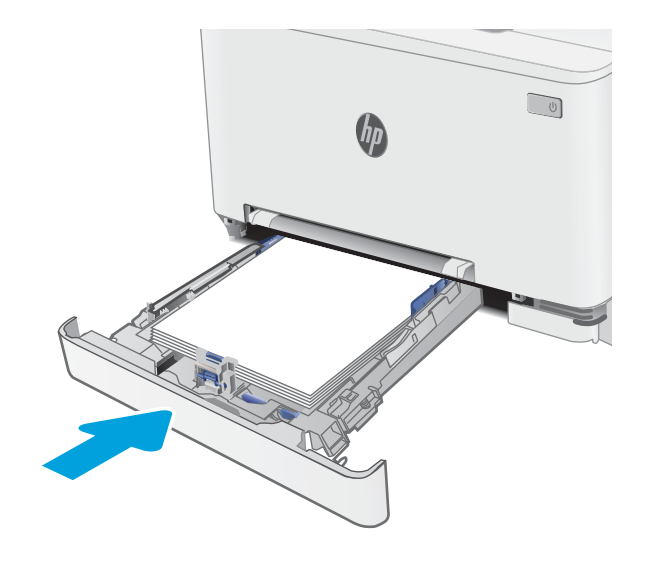

## <span id="page-99-0"></span>Popieriaus strigčių šalinimas iš 2 dėklo

Norint patikrinti popierių visose įmanomose su 2 dėklu susijusiose strigčių vietose, naudokite šią procedūrą. Jei yra strigtis, valdymo skydelio ekrane matysite pranešimą ir animaciją, pagelbėsiančią valant strigtį.

1. Visiškai ištraukite dėklą iš spausdintuvo.

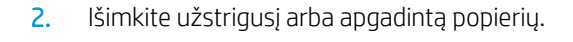

3. Jei įstrigusio popieriaus nesimato arba jis įstrigęs labia giliau 2 dėklo tiekimo zonoje ir jį sunku ištraukti, nuspauskite žemyn vieno lapo pirmumo tiekimo angą ir ištrauktie tiekimo angos dėklą.

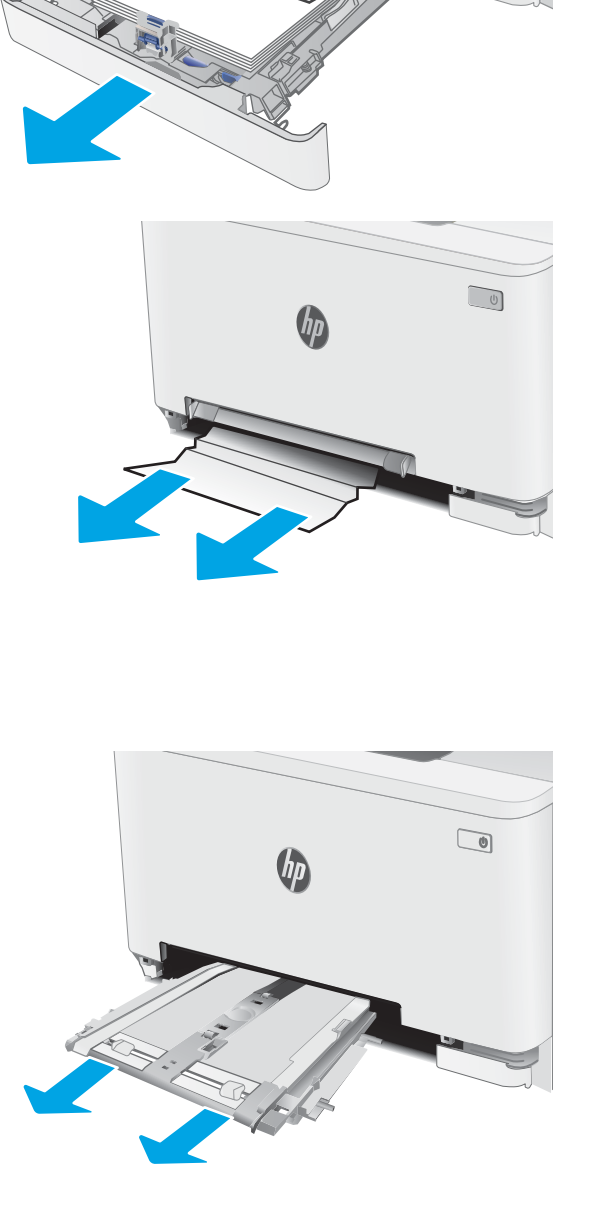

 $\sqrt{10}$ 

4. Išimkite užstrigusį arba apgadintą popierių.

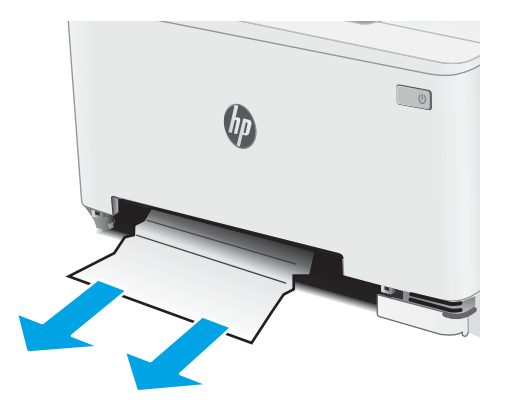

5. Stumkite vieno lapo pirmumo tiekimo angos dėklą į spausdintuvą.

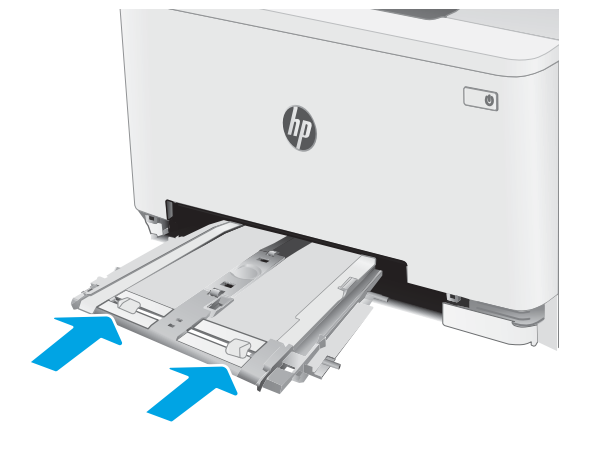

6. Įstatykite 2 dėklą atgal ir uždarykite.

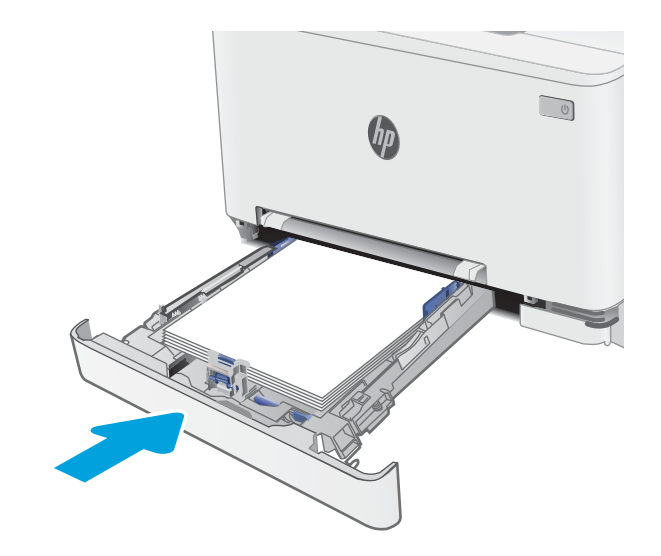

## <span id="page-101-0"></span>Popieriaus strigčių pašalinimas galinėse durelėse ir kaitintuve

Atlikite šiuos veiksmus, kad išvalytumėte galinėse durelėse ir kaitintuve užstrigusį popierių. Jei yra strigtis, valdymo skydelio ekrane matysite pranešimą ir animaciją, pagelbėsiančią valant strigtį

- **A ISPĖJIMAS:** Kol spausdintuvas naudojamas, kaitintuvas gali būti karštas. Prieš dirbdami su kaitintuvu, palaukite, kol jis atauš.
- 1. Atidarykite galines dureles.

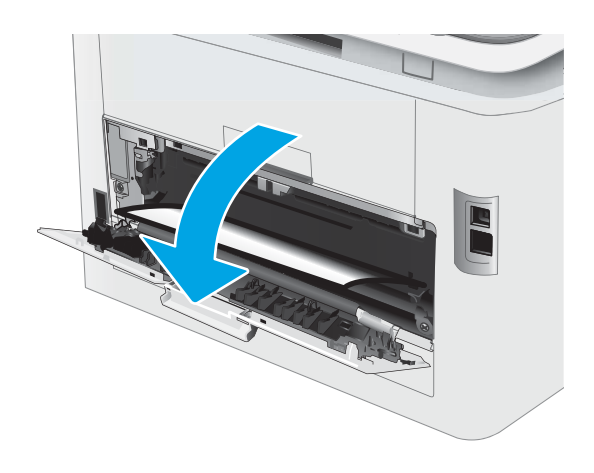

2. Iš galinių durelių srities volelių švelniai ištraukite visą užstrigusį popierių.

> ĮSPĖJIMAS: Kol spausdintuvas naudojamas, kaitintuvas gali būti karštas. Prieš dirbdami su kaitintuvu, palaukite, kol jis atauš.

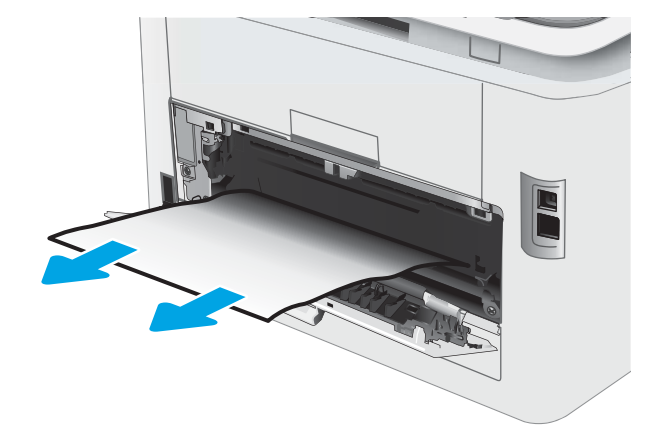

3. Uždarykite galines dureles.

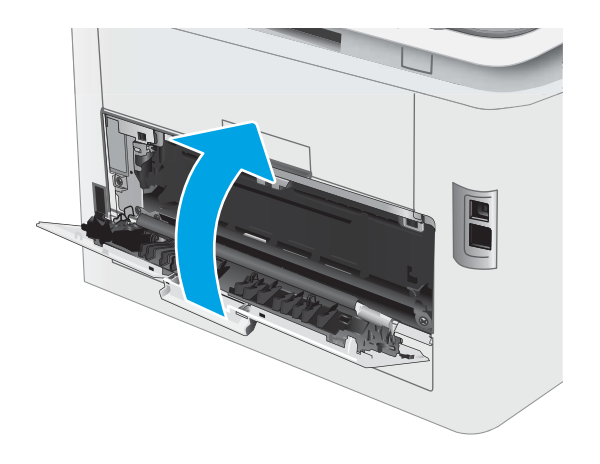

## <span id="page-103-0"></span>Popieriaus šalinimas dvipusio spausdinimo įrenginyje (tik dvipusiuose modeliuose)

Norėdami ištraukti dvipusio spausdinimo įrenginyje įstrigusį popierių, atlikite šiuos veiksmus. Jei yra strigtis, valdymo skydelio ekrane matysite pranešimą ir animaciją, pagelbėsiančią valant strigtį.

- **A ISPĖJIMAS:** Kol spausdintuvas naudojamas, kaitintuvas gali būti karštas. Prieš dirbdami su kaitintuvu, palaukite, kol jis atauš.
- 1. Spausdintuvo gale atidarykite dvipusio spausdinimo įrenginį.

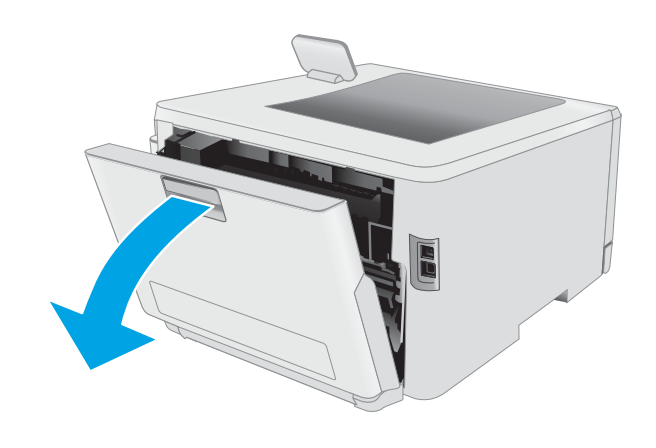

2. Išimkite užstrigusį arba apgadintą popierių.

ĮSPĖJIMAS: Kol spausdintuvas naudojamas, kaitintuvas gali būti karštas. Prieš dirbdami su kaitintuvu, palaukite, kol jis atauš.

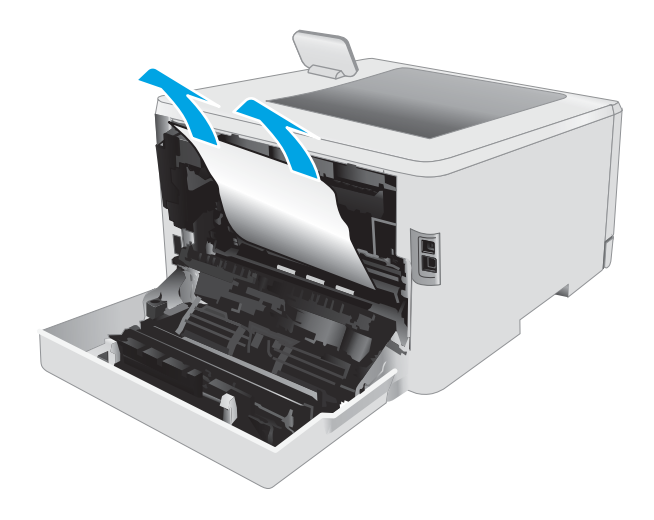

3. Uždarykite dvipusio spausdinimo įrenginį.

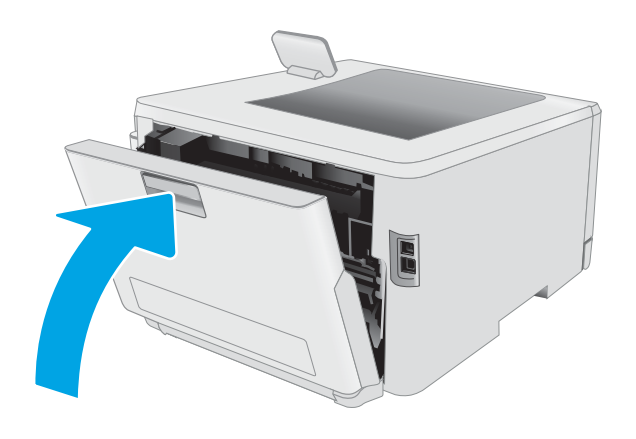

## <span id="page-105-0"></span>Popieriaus strigčių šalinimas išvesties skyriuje

Atlikite toliau pateiktus veiksmus, kad patikrintumėte, ar nėra popieriaus strigčių išvesties skyriuje. Jei yra strigtis, valdymo skydelio ekrane matysite pranešimą ir animaciją, pagelbėsiančią valant strigtį

- **A ISPĖJIMAS:** Kol spausdintuvas naudojamas, kaitintuvas gali būti karštas. Prieš dirbdami su kaitintuvu, palaukite, kol jis atauš.
- 1. Atidarykite galines dureles.

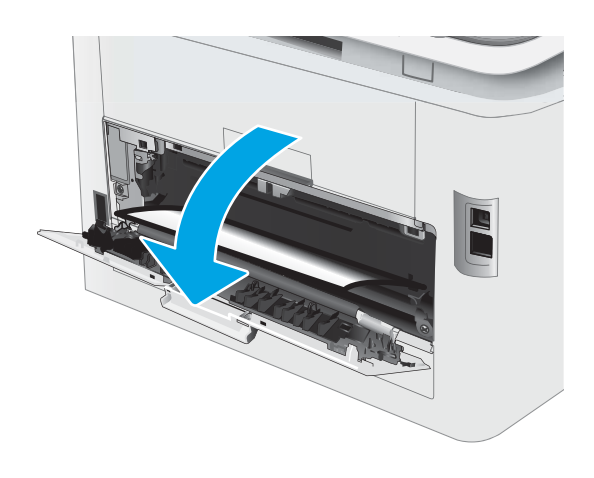

2. Jei išvesties skyriuje matosi popierius, paimkite už išlindusio krašto ir ištraukite. Norėdami išvengti popieriaus įplyšimų, įstrigusį popierių ištraukite abiem rankomis.

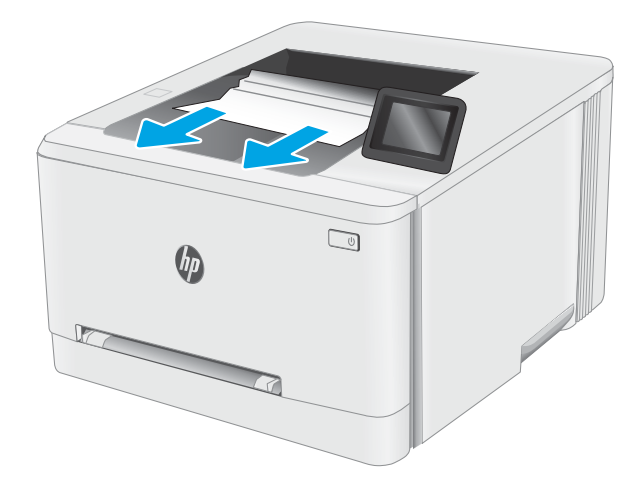

3. Iš galinių durelių srities volelių švelniai pašalinkite visą užstrigusį popierių.

> ĮSPĖJIMAS: Kol spausdintuvas naudojamas, kaitintuvas gali būti karštas. Prieš dirbdami su kaitintuvu, palaukite, kol jis atauš.

4. Uždarykite galines dureles.

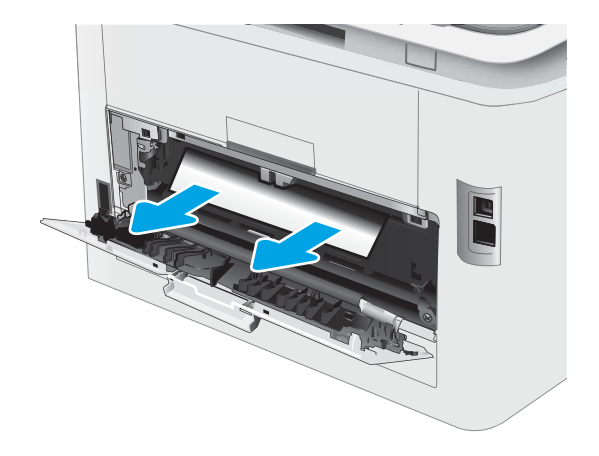

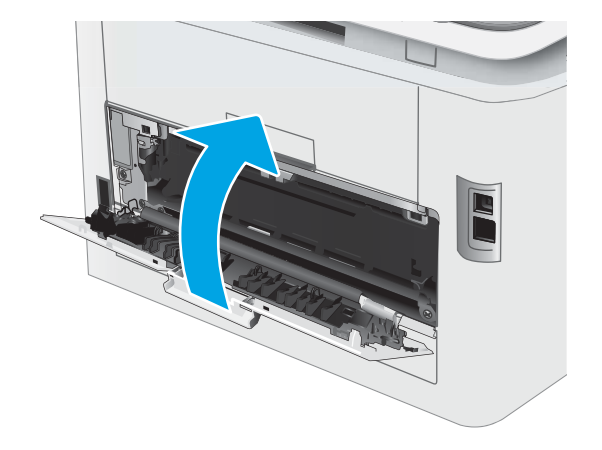

## <span id="page-107-0"></span>Spausdinimo kokybės gerinimas

- **Jžanga**
- [Atnaujinti spausdintuvo aparatinę įrangą](#page-108-0)
- [Spausdinimas iš skirtingų programų](#page-108-0)
- [Patikrinkite spausdinamos užduoties popieriaus tipo nustatymą](#page-108-0)
- [Patikrinkite dažų kasetės būseną](#page-109-0)
- [Valymo puslapio spausdinimas](#page-110-0)
- [Apžiūrėdami patikrinkite dažų kasetę arba kasetes](#page-111-0)
- [Patikrinkite popieriaus ir spausdinimo aplinką](#page-111-0)
- [Bandykite kitą spausdinimo tvarkyklę](#page-113-0)
- [Patikrinkite "EconoMode" nustatymus](#page-114-0)
- [Sureguliuokite spausdinimo tankį](#page-114-0)
- [Kalibruoti spausdintuvą, kad spalvos sutaptų](#page-115-0)
- [Spalvų nustatymų reguliavimas \("Windows"\)](#page-116-0)
- [Atspausdinkite ir įvertinkite spausdinimo kokybės lapą](#page-116-0)

## Įžanga

Toliau pateikiami gedimų lokalizavimo žingsniai, skirti išspręsti spausdinimo kokybės problemas, įskaitant šias problemas:

- **D**ėmės
- Neryškus lapas
- Tamsus lapas
- Lengvas spausdinimas
- Dryžiai
- Dažų trūkumas
- Išsklaidyti dažų taškai
- Netaisyklingos dažų dėmės
- Iškreipti vaizdai

Norėdami išspręsti šias arba kitas spausdinimo kokybės problemas, pabandykite atlikti šiuos veiksmus nurodyta tvarka.

Norėdami gauti informacijos dėl konkrečių vaizdo defektų taisymo, žr. spausdinimo kokybės problemų sprendimų skyrių šiame vartotojo vadove.
### Atnaujinti spausdintuvo aparatinę įrangą

Pabandykite atnaujinti spausdintuvo aparatinę įrangą. Norėdami gauti daugiau informacijos, žr. aparatinės įrangos atnaujinimo skyrių šiame vartotojo vadove.

### Spausdinimas iš skirtingų programų

Bandykite spausdinti iš kitos programos. Jei puslapis išspausdinamas, problema yra dėl programos, su kuria spausdinote.

### Patikrinkite spausdinamos užduoties popieriaus tipo nustatymą

Spausdinimo metu patikrinkite popieriaus rūšies nustatymus programinėje įrangoje ir, ar ant išspausdintų puslapių nėra dėmių, neaiškių arba tamsių vietų, ar popierius nesuglamžytas, ar spaudinyje nėra padrikų taškų ar nereikalingo dažų kiekio, arba neatspausdintų vietų.

#### Patikrinkite popieriaus tipo nustatymą spausdintuve

- 1. Atidarykite dėklą.
- 2. Jsitikinkite, kad dėkle yra tinkamo tipo popieriaus.
- 3. Uždarykite dėklą.
- 4. Vykdykite instrukcijas valdymo pulte, kad patvirtintumėte arba pakeistumėte popieriaus tipo nustatymus dėkle.

#### Popieriaus tipo nustatymo tikrinimas ("Windows")

- 1. Programoje pasirinkite parinktį Spausdinti.
- 2. Pasirinkite spausdintuvą ir spustelėkite mygtuką "Properties" (Ypatybės) arba "Preferences" (Nuostatos).
- 3. Spustelėkite skirtuką Popierius / kokybė.
- 4. Išskleidžiamajame sąraše "Paper Type" (Popieriaus tipas) spustelėkite parinkti "More..." (Daugiau...).
- 5. Išskleiskite sąrašą Tipas yra: parinktys.
- 6. Išplėskite popieriaus tipų kategoriją, kuri geriausiai atitinka naudojamo popieriaus ypatybes.
- 7. Pasirinkite naudojamą popieriaus tipo parinktį, tada spustelėkite mygtuką Gerai.
- 8. Spustelėkite mygtuką Gerai, jei norite uždaryti dialogo langą Dokumentų savybės. Norėdami spausdinti užduotį, dialogo lange Spausdinti spustelėkite mygtuką Gerai.

#### Patikrinkite popieriaus tipo nustatymą ("macOS")

- 1. Spustelėkite meniu Failas, tada spustelėkite parinktį Spausdinti.
- 2. Meniu "Printer" (Spausdintuvas) pasirinkite spausdintuvą.
- 3. Pagal numatytąją funkciją spausdinimo tvarkyklė rodo meniu "Copies & Pages" (Kopijos ir puslapiai). Atidarykite meniu išskleidžiamąjį sąrašą ir spustelėkite meniu "Finishing" (Užbaigimas).
- <span id="page-109-0"></span>4. Išskleidžiamajame sąraše "Media Type" (Laikmenos tipas) pasirinkite tipą.
- 5. Spustelėkite mygtuką Spausdinti.

### Patikrinkite dažų kasetės būseną

Laikydamiesi šių nurodymų patikrinkite numatomą likusį dažų kiekį dažų kasetėse ir, jei taikoma, kitų keičiamų techninės priežiūros dalių būseną.

### Pirmasis veiksmas: Eksploatacinių medžiagų būsenos lapo spausdinimas

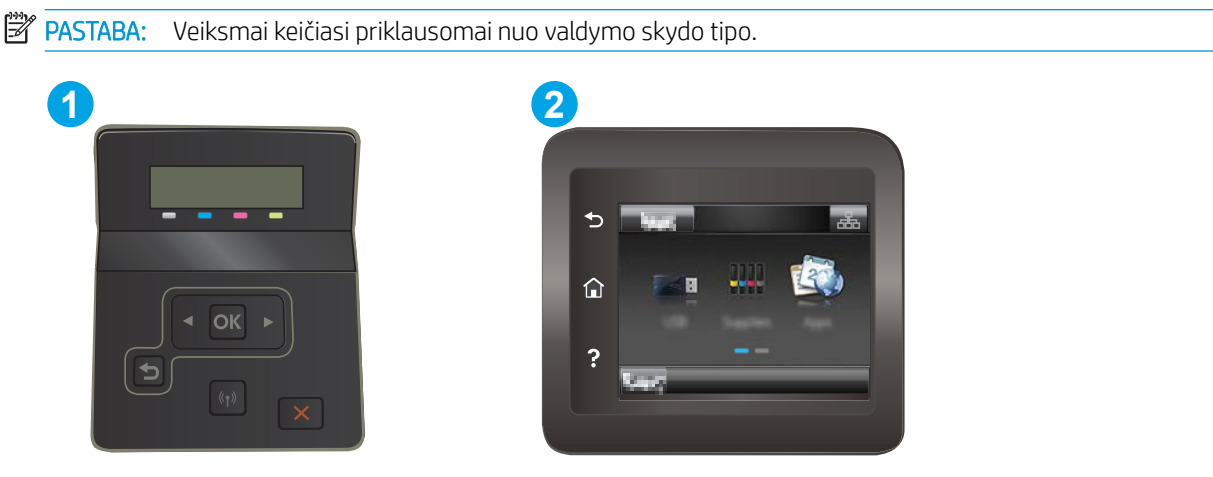

#### 6-7 lentelė Valdymo skydo legenda

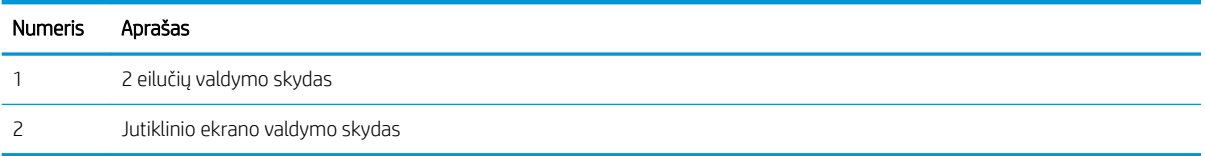

1. 2 eilučių valdymo skydeliai: Spausdintuvo valdymo skyde paspauskite mygtuką "OK" (Gerai).

Jutiklinio ekrano valdymo skydai: Pradiniame spausdintuvo valdymo skydo ekrane perbraukite, kol bus parodytas meniu "Setup" (Sąranka). Palieskite "Setup" (Sąranka) piktogramą , kad atidarytumėte meniu.

- 2. Atidarykite šiuos meniu:
	- a. Ataskaitos
	- **b.** Išteklių būsena
- 3. 2 eilučių valdymo skydeliai: Slinkite į Spausdinti medžiagų būsenos puslapį ir paspauskite mygtuką OK.

### Antrasis veiksmas: Eksploatacinių medžiagų būsenos tikrinimas

1. Peržiūrėkite eksploatacinių medžiagų būsenos ataskaitą ir patikrinkite likusį procentinį dažų kiekį dažų kasetėse ir, jei taikoma, kitų keičiamų techninės priežiūros dalių būseną.

Su spausdinimo kokybe susijusių problemų gali kilti, jei naudosite kasetę, kurios eksploatavimo laikas jau baigėsi. Eksploatacinių medžiagų būsenos puslapis nurodo, kai eksploatacinių medžiagų yra labai mažai.

HP papildomos apsaugos garantija baigiasi, kai eksploatacinių medžiagų būsenos puslapyje arba EWS parodomas pranešimas, jog baigiasi HP papildomos apsaugos garantija.

<span id="page-110-0"></span>Dabar dar nebūtina keisti dažų kasetės, nebent spausdinimo kokybė būtų nebepriimtina. Turėkite atsarginę spausdinimo kasetę, kai spausdinimo kokybė tampa nebepriimtina.

Jei nusprendžiate pakeisti dažų kasetę ar kitas keičiamas techninės priežiūros dalis, eksploatacinių medžiagų būsenos puslapis pateikia originalių HP dalių numerių sąrašą.

2. Patikrinkite ar naudojate originalią HP dažų kasetę.

Originali HP dažų kasetė yra su raidėmis HP arba su HP logotipu. Daugiau informacijos apie HP dažų kasetes rasite [www.hp.com/go/learnaboutsupplies.](http://www.hp.com/go/learnaboutsupplies)

### Valymo puslapio spausdinimas

Spausdinimo metu spausdintuvo viduje gali susikaupti popieriaus, dažų ir dulkių dalelių, todėl gali atsirasti spausdinimo kokybės problemų, tokių kaip dažų taškeliai ar dryžiai, dėmės, linijos arba pasikartojantys ženklai.

Norėdami atspausdinti valymo puslapį, atlikite toliau pateikiamus veiksmus.

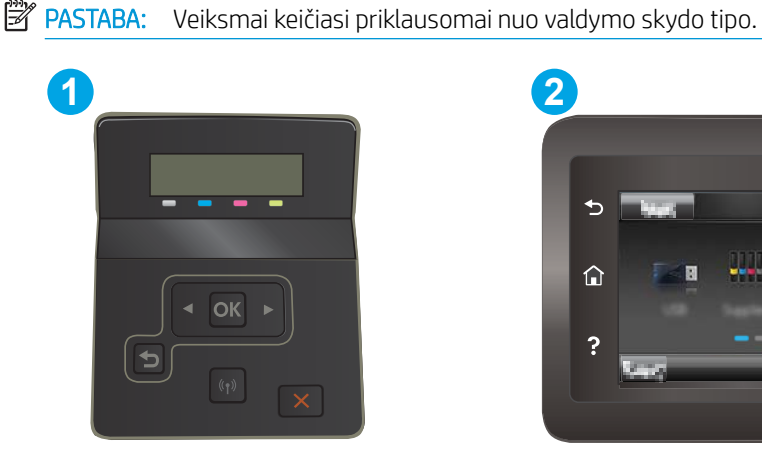

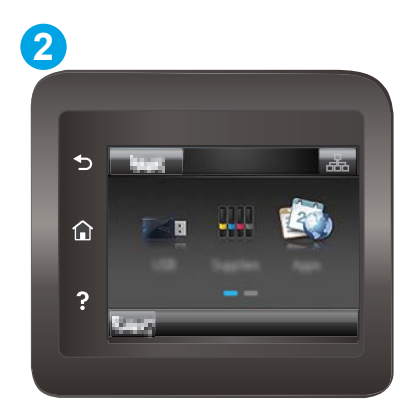

#### 6-8 lentelė Valdymo skydo legenda

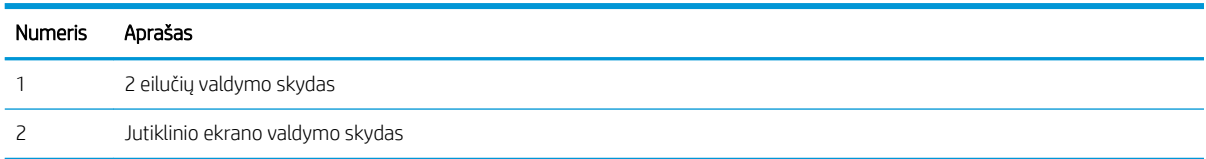

1. 2 eilučių valdymo skydai: Spausdintuvo valdymo skyde paspauskite mygtuką "OK" (Gerai).

Jutiklinio ekrano valdymo skydai: Pradiniame spausdintuvo valdymo skydo ekrane perbraukite, kol bus parodytas meniu "Setup" (Saranka). Palieskite "Setup" (Saranka) piktogramą , kad atidarytumėte meniu.

- 2. Atidarykite šiuos meniu:
	- a. Techninė priežiūra
	- **b.** Cleaning Page (valymo puslapis)
- 3. Atsiradus raginimui, įdėkite įprastą laiško arba A4 formato popierių ir paspauskite mygtuką OK.

Spausdintuvo valdymo skyde bus rodomas pranešimas "Cleaning" (Valoma). Palaukite, kol veiksmas pasibaigs. Išmeskite išspausdintą puslapį.

### <span id="page-111-0"></span>Apžiūrėdami patikrinkite dažų kasetę arba kasetes

Atlikite šiuos veiksmus, kad patikrintumėte kiekvieną dažų kasetę.

- 1. Išimkite dažų kasetę iš spausdintuvo ir patikrinkite, ar nuplėšta izoliuojamoji juostelė.
- 2. Patikrinkite, ar nepažeistas atminties lustas.
- 3. Apžiūrėkite žalio vaizdo formavimo būgno paviršių.

 $\triangle$  SPĖJIMAS: nelieskite vaizdo būgno. Pirštų atspaudai ant vaizdo būgno gali sukelti spausdinimo kokybės problemų.

- 4. Jei aptikote įbrėžimų, pirštų atspaudų ar kitokių vaizdo būgno pažeidimų, pakeiskite dažų kasetę.
- 5. Vėl sumontuokite dažų kasetę ir atspausdinkite kelis puslapius, jog įsitikintumėte, kad problema išspręsta.

### Patikrinkite popieriaus ir spausdinimo aplinką

### Pirmasis veiksmas: Naudokite HP specifikacijas atitinkantį popierių

Kai kurios spausdinimo kokybės problemos kyla naudojant popierių, neatitinkantį HP specifikacijų.

- Visada naudokite spausdintuvo palaikomą popieriaus tipą ir storį.
- Naudokite popierių, kuris yra geros kokybės, nėra subraižytas, įpjautas, įplėštas, išteptas, skylėtas, apdulkėjęs, suglamžytas, jo kraštai nesulankstyti ir neužlenkti.
- Nenaudokite popieriaus, ant kurio jau buvo spausdinta.
- Naudokite popierių, kurio sudėtyje nėra metalo dalelių, pavyzdžiui, blizgučių.
- Naudokite lazeriniams spausdintuvams skirtą popierių. Nenaudokite popieriaus, kuris yra skirtas tik rašaliniams spausdintuvams.
- Nenaudokite pernelyg grublėto popieriaus. Naudojant mažiau grublėtą popierių paprastai spaudinių kokybė būna geresnė.

### Antrasis veiksmas: Patikrinkite aplinką

Aplinka gali tiesiogiai paveikti spausdinimo kokybę ir daro įtaką spausdinimo kokybės ar popieriaus tiekimo problemas. Pamėginkite atlikti šį veiksmą:

- Perkelkite spausdintuvą iš vėsių vietų, pavyzdžiui, toliau nuo atidarytų langų ar durų, ar oro kondicionavimo angų.
- Jsitikinkite, kad spausdintuvas nėra veikiamas aukštesnės nei jo specifikacijose nurodytos temperatūros ar drėgmės.
- Nelaikykite spausdintuvo uždaroje erdvėje, pavyzdžiui, spintoje.
- Spausdintuvą laikykite ant plokščio, tvirto paviršiaus.
- Pašalinkite viską, kas blokuoja spausdintuvo vėdinimo angas. Spausdintuvas turi būti gerai aušinamas iš visų pusių, įskaitant ir viršutinę dalį.
- Apsaugokite spausdintuvą nuo ore esančių nuosėdų, dulkių, garų, riebių medžiagų ar kitų elementų, nuo kurių spausdintuvo viduje gali atsirasti nešvarumų.

### Trečiasis veiksmas. Atskirai sulygiuokite dėklą

Atlikite šiuos veiksmus, jei tekstas arba vaizdai nėra centre arba netinkamai sulygiuoti spausdinamame puslapyje, kai spausdinama iš tam tikro dėklo.

**PASTABA:** Veiksmai keičiasi priklausomai nuo valdymo skydo tipo. **1 2**  $\Omega$  $\Omega$ R

### 6-9 lentelė Valdymo skydo legenda

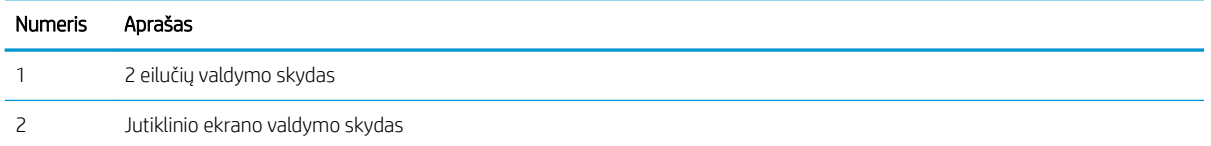

1. 2 eilučių valdymo skydai: Spausdintuvo valdymo skyde paspauskite mygtuką "OK" (Gerai).

Jutiklinio ekrano valdymo skydai: Pradiniame spausdintuvo valdymo skydo ekrane perbraukite, kol bus parodytas meniu "Setup" (Sąranka). Palieskite "Setup" (Sąranka) piktogramą , kad atidarytumėte meniu.

- 2. Atidarykite šiuos meniu:
	- a. Sistemos sąranka
	- **b.** Spausdinimo kokybė
	- c. Sulygiavimo reguliavimas
	- d. Spausdinti bandomąjį puslapį
- 3. Pasirinkite norimą reguliuoti dėklą ir vykdykite išspausdintuose puslapiuose esančius nurodymus.
- 4. Išspausdinkite bandomąjį puslapį, dar kartą, kad patikrintumėte rezultatus. Jei reikia, atlikite kitus pakeitimus.
- 5. Pasirinkite OK, kad išsaugotumėte naujus nustatymus.

### Bandykite kitą spausdinimo tvarkyklę

Pamėginkite kitą spausdintuvo tvarkyklę, kai spausdinate iš programinės įrangos, o atspausdintuose lapuose yra nepageidaujamų linijų piešiniuose, trūksta teksto, nėra piešinių, neteisingas formatavimas ar pakeistas šriftas.

Iš HP internetinės svetainės atsisiųskite bet kurią iš šių tvarkyklių: www.hp.com/support/liM255.

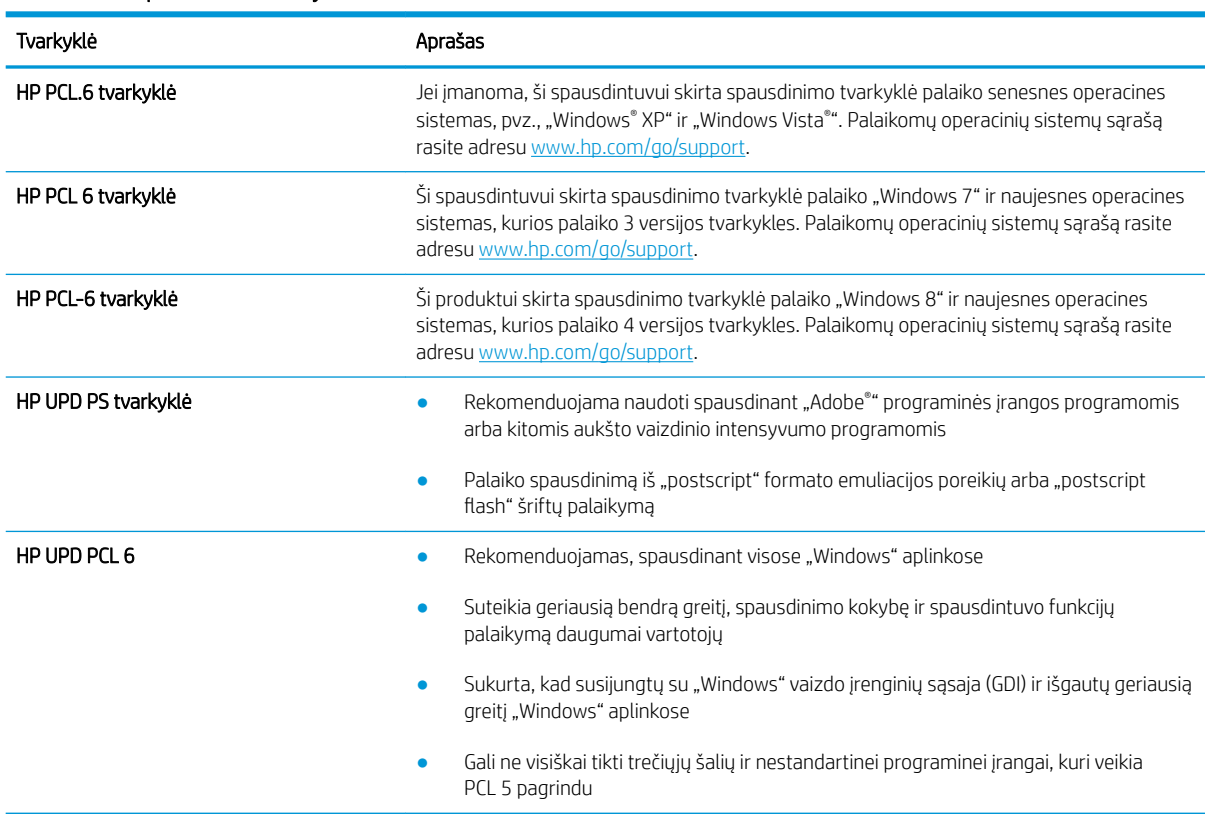

#### 6-10 lentelė Spausdinimo tvarkyklės

### <span id="page-114-0"></span>Patikrinkite "EconoMode" nustatymus

HP nerekomenduoja naudoti "EconoMode" visą laiką. Jei režimas "EconoMode" naudojamas visą laiką, tikėtina, kad dažų kasetės mechaninės dalys susidėvės dar nepasibaigus dažams. Jei spausdinimo kokybė ims prastėti ir taps nebepriimtina, pakeiskite dažų kasetę.

**PASTABA:** ši funkcija galima su PCL 6 spausdintuvo tvarkykle, skirta "Windows". Jei šios tvarkyklės nenaudojate, galite įjungti funkciją naudodami HP integruotąjį tinklo serverį.

Jei visas lapas yra per tamsus arba per šviesus, laikykitės šių nurodymų.

- 1. Programoje pasirinkite parinktį Spausdinti.
- 2. Pasirinkite spausdintuvą ir spustelėkite mygtuką "Properties" (Ypatybės) arba "Preferences" (Nuostatos).
- 3. Spustelėkite skirtuką Popierius / kokybė ir pasirinkite sritį Spausdinimo kokybė.
- 4. Jei visas lapas yra per tamsus, naudokite šiuos nustatymus:
	- Pasirinkite parinktį 600 dpi, jei įmanoma.
	- · Pasirinkite žymės langelį "EconoMode", kad jį įgalintumėte.

Jei visas lapas yra per šviesus, naudokite šiuos nustatymus:

- Pasirinkite parinktį FastRes 1200, jei įmanoma.
- Išvalykite žymės langelį "EconoMode", kad panaikintumėte jo įgalinimą.
- 5. Spustelėkite mygtuką Gerai, jei norite uždaryti dialogo langą Dokumentų savybės. Norėdami atspausdinti užduotį, dialogo lange Spausdinti spustelėkite mygtuką Gerai.

### Sureguliuokite spausdinimo tankį

Atlikite toliau nurodytus veiksmus, kad reguliuotumėte spausdinimo intensyvumą.

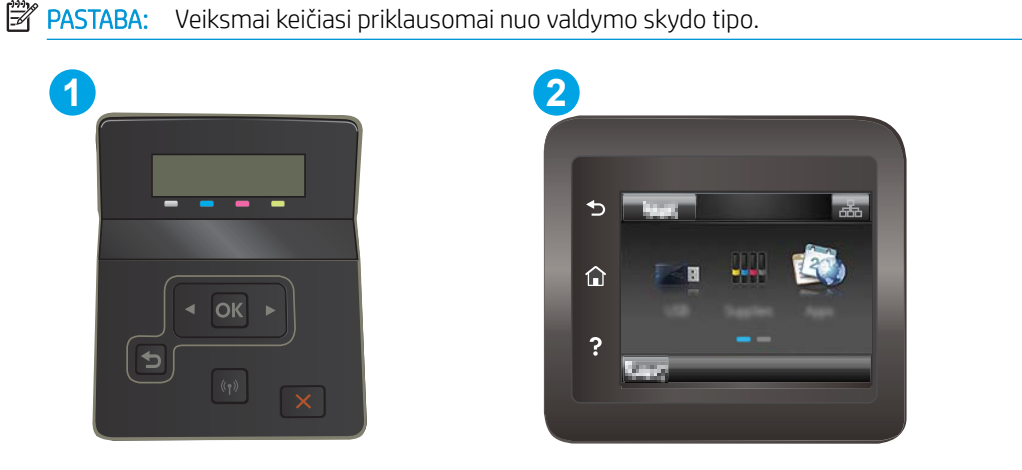

6-11 lentelė Valdymo skydo legenda

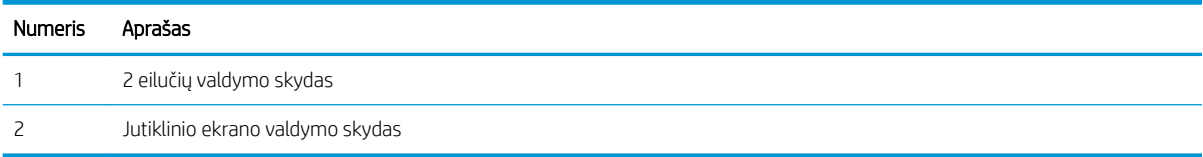

- <span id="page-115-0"></span>1. Atidarykite HP įterptinį tinklo serverį (EWS):
	- a. 2 eilučių valdymo skydai: Spausdintuvo valdymo skyde paspauskite mygtuką "OK" (Gerai). Atidarykite meniu Tinklo sąranka, pasirinkite Rodyti IP adresą ir tada rinkitės Taip. Grįžkite į pradžios ekraną, kad peržiūrėtumėte IP adresą.

Jutiklinio ekrano valdymo skydai: Pradiniame spausdintuvo valdymo skyde braukite, kol pasirodys meniu "Setup" (Sąranka). Palieskite prisijungimo informacijos mygtuką  $\frac{P}{\sqrt{2}}\left( \left( \phi \right) \right)$ , o tada palieskite mygtuką "Network Connected" (Tinklas prijungtas)  $\frac{1}{\sqrt{1-\frac{1}{n}}}$ arba mygtuką "Network Wi-Fi ON" (Tinklo "Wi-Fi" įjungtas) ((), kad būtų rodomas IP adresas arba pagrindinio kompiuterio pavadinimas.

b. Atidarykite žiniatinklio naršyklę ir adreso eilutėje įveskite IP adresą arba pagrindinio kompiuterio pavadinimą tiksliai taip, kaip yra nurodyta spausdintuvo valdymo skyde. Kompiuterio klaviatūroje paspauskite klavišą Enter. Atidaromas EWS.

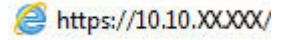

- PASTABA: Jei interneto naršyklėje rodomas pranešimas, kad svetainės prieiga gali būti nesaugi, pasirinkite parinktį eiti į svetainę. Prieiga prie šios svetainės kompiuteriui nepakenks.
- 2. Spustelėkite skirtuką Sistema ir tada pasirinkite puslapi Spausdinimo tankumas.
- 3. Pasirinkite tinkamus tankio nustatymus.
- 4. Spustelėkite mygtuką Taikyti, kad išsaugotumėte pakeitimus.

### Kalibruoti spausdintuvą, kad spalvos sutaptų

Kalibravimas yra spausdintuvo funkcija, padedanti optimizuoti spausdinimo kokybę.

Atlikite šiuos veiksmus, kad išspręstumėte spausdinimo kokybės problemas, tokias kaip blogai sulygiuotos spalvos, spalvoti šešėliai, susiliejusios grafikos detalės ar kitos spausdinimo kokybės problemos.

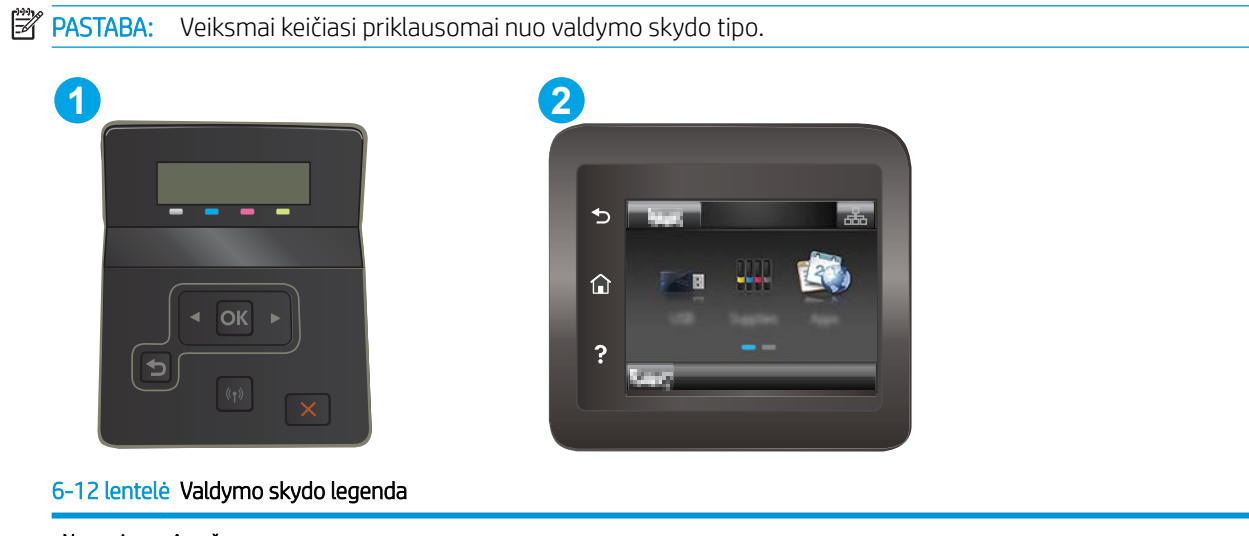

Numeris Aprašas 1 2 eilučių valdymo skydas 2 Jutiklinio ekrano valdymo skydas

<span id="page-116-0"></span>1. 2 eilučių valdymo skydai: Spausdintuvo valdymo skyde paspauskite mygtuką "OK" (Gerai).

Jutiklinio ekrano valdymo skydai: Pradiniame spausdintuvo valdymo skydo ekrane perbraukite, kol bus parodytas meniu "Setup" (Saranka). Palieskite "Setup" (Saranka) piktogramą , kad atidarytumėte meniu.

- 2. Pasirinkite iš meniu:
	- a. Sistemos saranka
	- **b.** Spausdinimo kokybė
	- c. "Color Calibration" (Spalvų kalibravimas)
	- d. Calibrate Now (kalibruoti dabar)
- 3. Tik 2 eilučių valdymo skydai: Pasirinkite OK ir pradėkite kalibravimą.
- 4. Spausdintuvo valdymo skyde bus rodomas pranešimas "Calibrating" (Kalibruojama). Kalibravimo procesas trunka kelias minutes. Neišjunkite spausdintuvo, kol kalibravimo procesas nesibaigė. Palaukite, kol spausdintuvas pabaigs kalibravimo procesą ir po to bandykite spausdinti dar kartą.

### Spalvų nustatymų reguliavimas ("Windows")

Kai spausdinama naudojant programinės įrangos programą, atlikite šiuos veiksmus, jei spalvos atspausdintame puslapyje nesutampa su spalvomis kompiuterio ekrane, arba jei spalvų kokybė atspausdintame puslapyje jūsų netenkina.

#### Spalvų parinkčių keitimas

- 1. Programoje pasirinkite parinktį Spausdinti.
- 2. Pasirinkite spausdintuvą ir spustelėkite mygtuką "Properties" (Ypatybės) arba "Preferences" (Nuostatos).
- 3. Spustelėkite skirtuką Spalvos.
- 4. Norėdami spausdinti spalvotą dokumentą juoda spalva su pilkos spalvos šešėliais, spustelėkite parinktį "Print in Grayscale" (Spausdinti pilka spalva). Naudokite šią parinktį norėdami spausdinti spalvotus dokumentus, skirtus kopijuoti ar siųsti faksu. Šią parinktį taip pat galite naudoti norėdami spausdinti juodraščius arba taupyti spalvinius dažus.
- 5. Spustelėkite mygtuką Gerai, jei norite uždaryti dialogo langą Dokumentų savybės. Norėdami spausdinti užduotį, dialogo lange Spausdinti spustelėkite mygtuką Gerai.

### Atspausdinkite ir įvertinkite spausdinimo kokybės lapą

**PASTABA:** Veiksmai keičiasi priklausomai nuo valdymo skydo tipo.

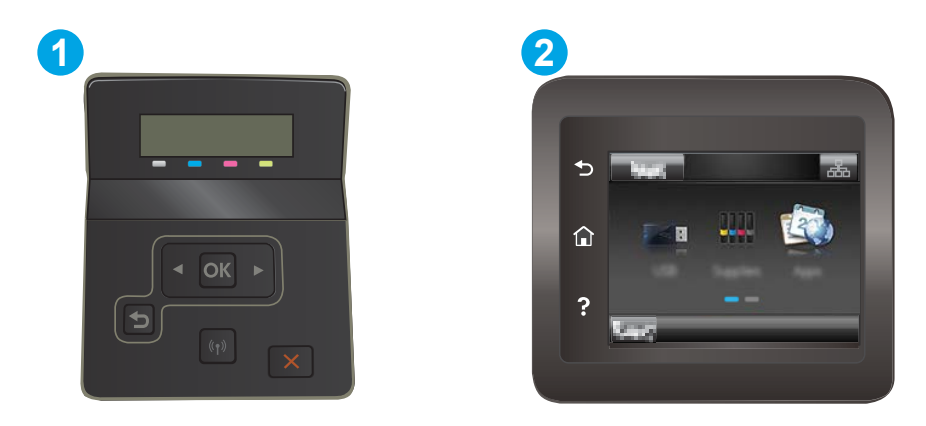

#### 6-13 lentelė Valdymo skydo legenda

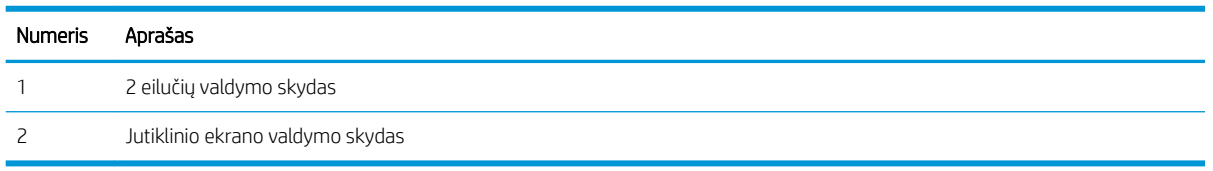

1. 2 eilučių valdymo skydai: Spausdintuvo valdymo skyde paspauskite mygtuką "OK" (Gerai).

Jutiklinio ekrano valdymo skydai: Pradiniame spausdintuvo valdymo skydo ekrane perbraukite, kol bus parodytas meniu "Setup" (Sąranka). Palieskite "Setup" (Sąranka) piktogramą , kad atidarytumėte meniu.

- 2. Pasirinkite meniu Ataskaitos.
- 3. Pasirinkite elementą "Print Quality Page" (Spausdinti kokybės puslapį).

Šiame lape yra penkios spalvų juostos, kurios yra padalintos į keturias grupes bei naudojamos iliustracijoje. Apžiūrėdami kiekvieną grupę galite nustatyti, kuri spausdinimo kasetė kelia problemų.

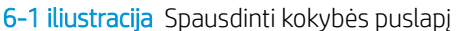

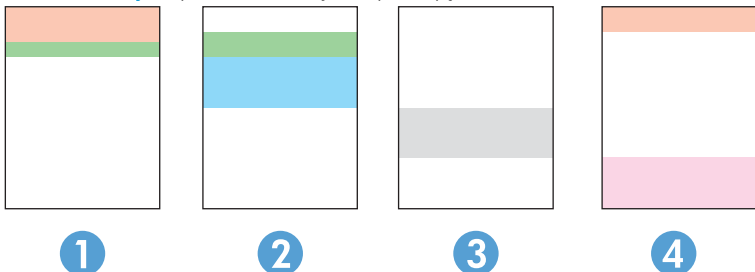

6-14 lentelė Spausdinti kokybės puslapio legendą

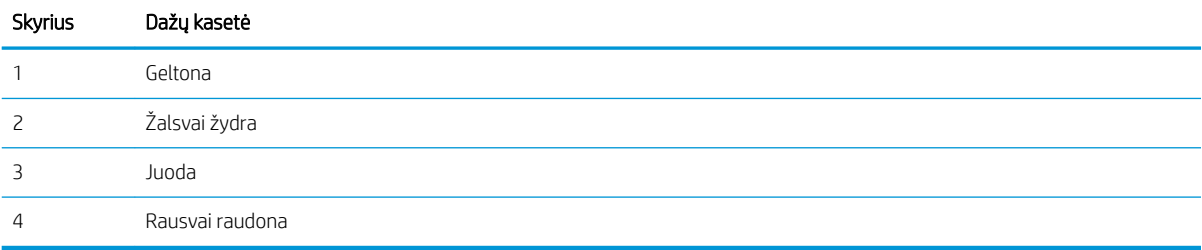

- Jei taškai ir dryžiai yra tik vienoje grupėje, pakeiskite tai grupei taikomą dažų kasetę.
- Jei taškų yra daugiau nei vienoje grupėje, atspausdinkite valymo lapą. Jei tai neišsprendžia problemos, nustatykite, ar taškai visada yra tokios spalvos, pavyzdžiui, ar rausvai raudoni taškai atsiranda visose penkiose spalvų juostose. Jei taškų spalva išlieka ta pati, pakeiskite dažų kasetę.
- Jei dryžių yra keliose spalvų juostose, susisiekite su HP. Problemą sąlygoja ne dažų kasetė, o kita dalis.

## <span id="page-119-0"></span>Spausdinimo kokybės problemų sprendimas

- **Jžanga**
- Spausdinimo kokybės problemų aptikimas

### Įžanga

Toliau pateikiami gedimų lokalizavimo žingsniai, skirti išspręsti vaizdo defektų problemas, įskaitant šias problemas:

- Lengvas spausdinimas
- Pilkas fonas arba tamsus lapas
- Tušti lapai
- Juodi lapai
- Tamsios arba šviesios juostos
- Tamsūs arba šviesūs dryžiai
- Dažų trūkumas
- Iškreipti vaizdai
- Nesuderintos spalvos
- **•** Susiglamžęs popierius

### Spausdinimo kokybės problemų aptikimas

#### 6-15 lentelė Vaizdo defektų nuorodinė lentelė

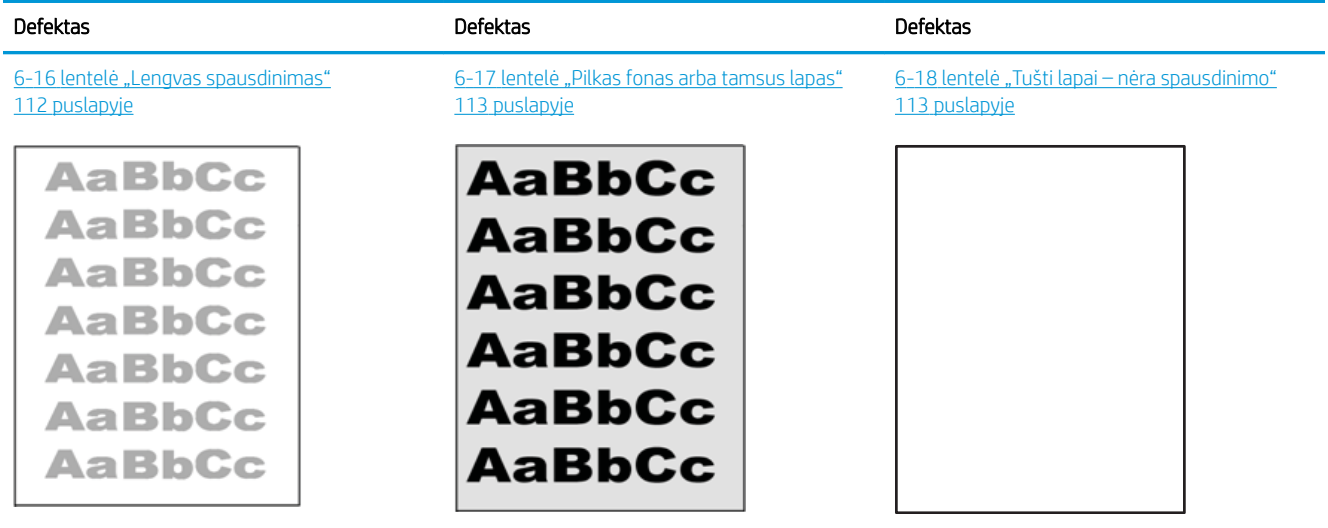

#### 6-15 lentelė Vaizdo defektų nuorodinė lentelė (tęsinys)

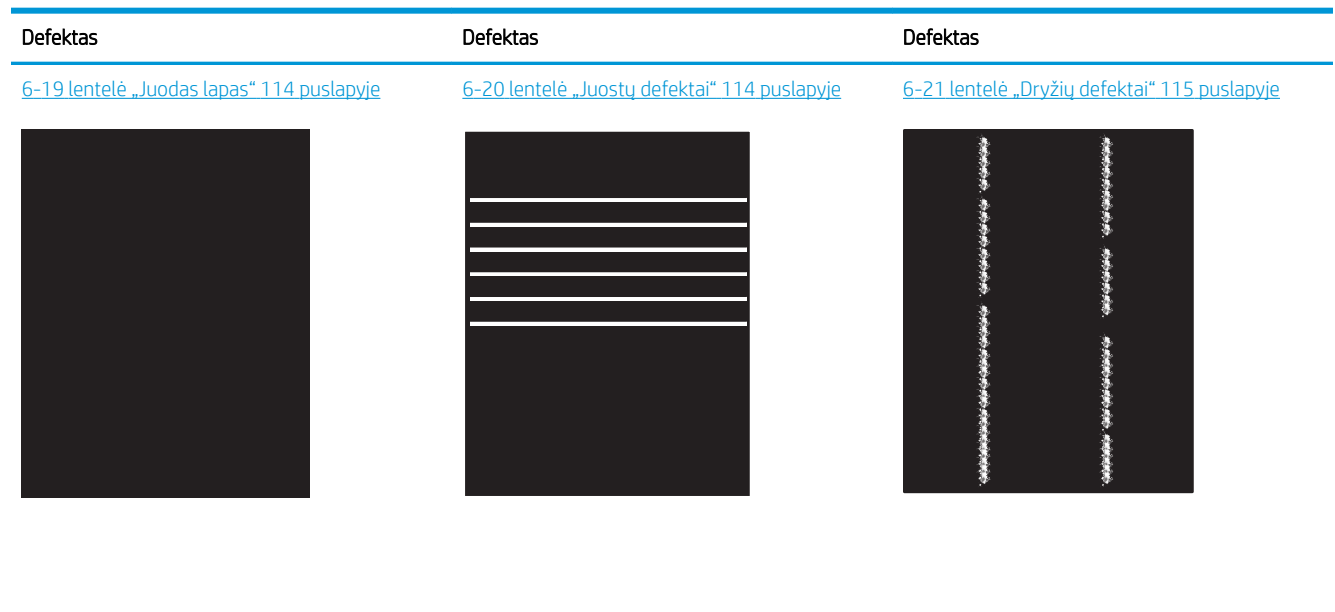

6-22 [lentelė "Fiksavimo / kaitintuvo defektai"](#page-125-0) 116 [puslapyje](#page-125-0)

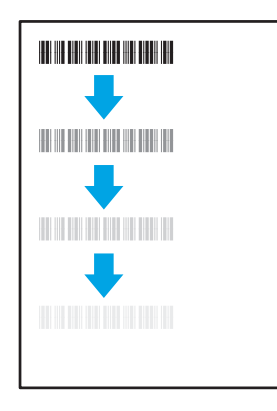

6-25 [lentelė "Išvesties defektai"](#page-127-0) 118 puslapyje

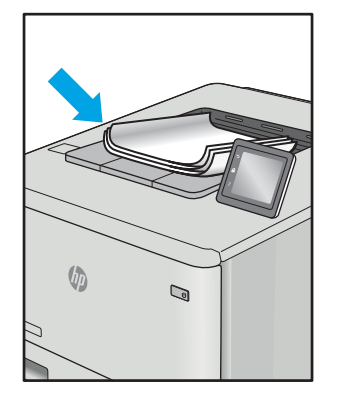

Vaizdo defektai, nepriklausomai nuo priežasčių, gali dažnai būti išspręsti naudojant tuos pačius veiksmus. Atlikite šiuos veiksmus pradžioje, kad išspręstumėte vaizdo defektus.

#### 6-23 [lentelė "Vaizdo išdėstymo defektai"](#page-125-0) 116 [puslapyje](#page-125-0)

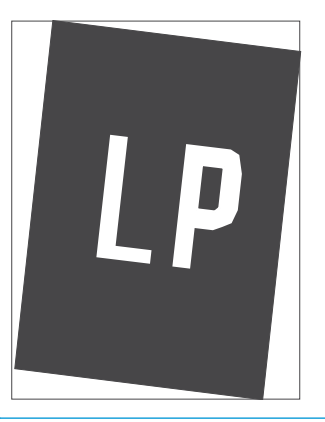

6-24 [lentelė "Spalvų plokštumos registracijos](#page-126-0) <u>[defektai \(tik spalvoti modeliai\)"](#page-126-0) 117 puslapyje</u>

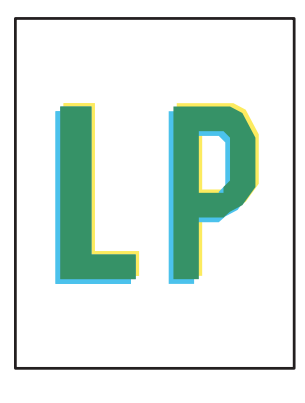

- <span id="page-121-0"></span>1. Išspausdinkite dokumentą iš naujo. Spausdinimo kokybės defektai gali būti laikini arba gali būti nuolatiniai.
- 2. Patikrinkite kasečių būklę. Jei kasetėje dažų lygis Labai mažas (viršyta atitinkama riba), pakeiskite kasetę.
- 3. Jsitikinkite, kad tvarkyklė ir dėklo spausdinimo režimo nustatymai atitinka dėkle naudojamas medžiagas. Pabandykite naudoti kitas medžiagas kitam dėkle. Pabandykite naudoti kitą spausdinimo režimą.
- 4. Įsitikinkite, kad spausdintuvas yra tinkamos darbinės temperatūros / drėgmės aplinkoje.
- 5. Įsitikinkite, kad popieriaus tipas, dydis ir svoris yra tinkami. Palaikomus popieriaus dydžius ir spausdintuvo tipus rasite spausdintuvų pagalbos puslapyje, adresu [support.hp.com.](http://support.hp.com)

**EX PASTABA:** Terminas "prilipimas" reiškia, kai spausdinant dažų kasetė prilimpa prie popieriaus.

Tolesniame pavyzdyje pateikiamas pavyzdys, kaip laiško dydžio popierius naudojamas spausdintuvo trumpojo krašto dėkle.

#### 6-16 lentelė Lengvas spausdinimas

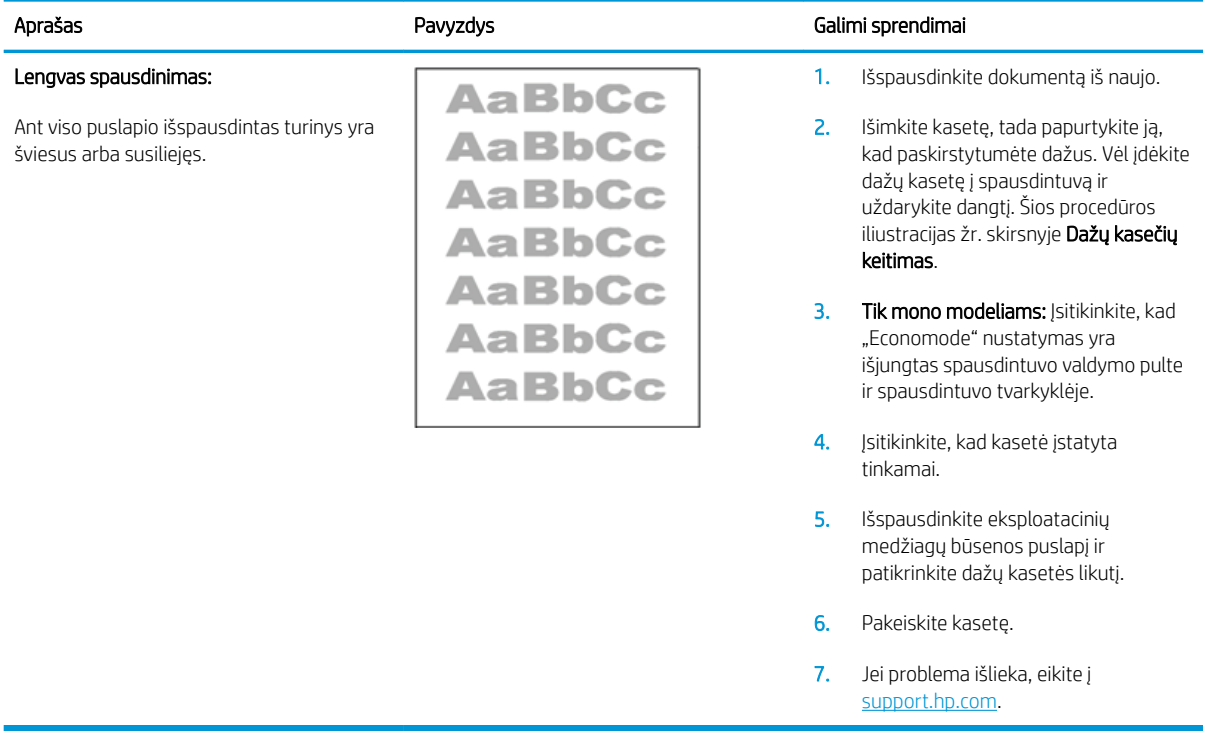

#### <span id="page-122-0"></span>6-17 lentelė Pilkas fonas arba tamsus lapas

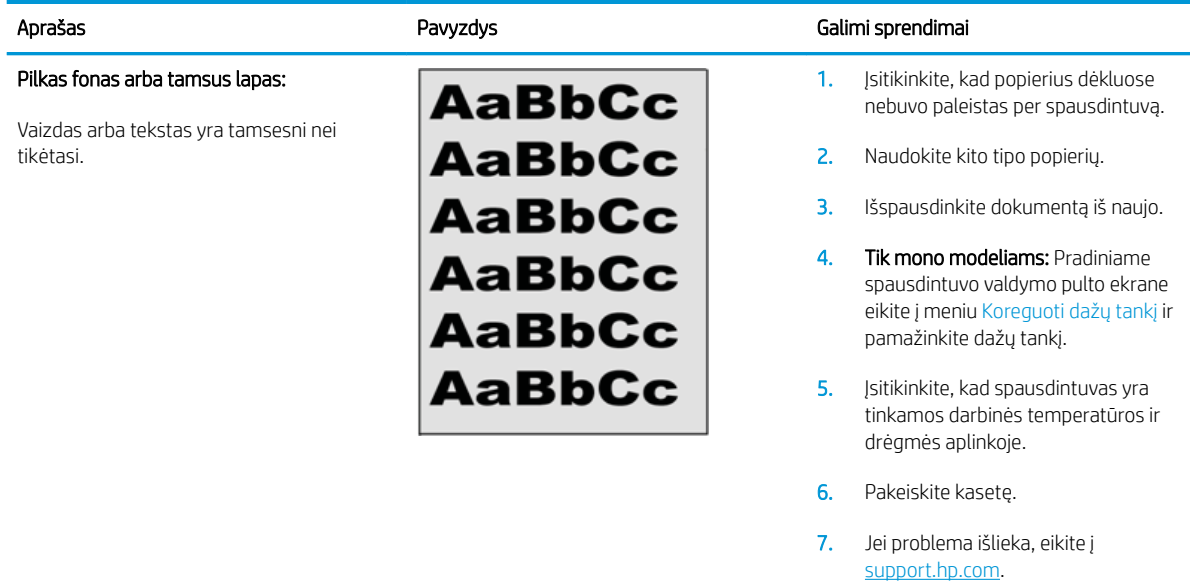

#### 6-18 lentelė Tušti lapai – nėra spausdinimo

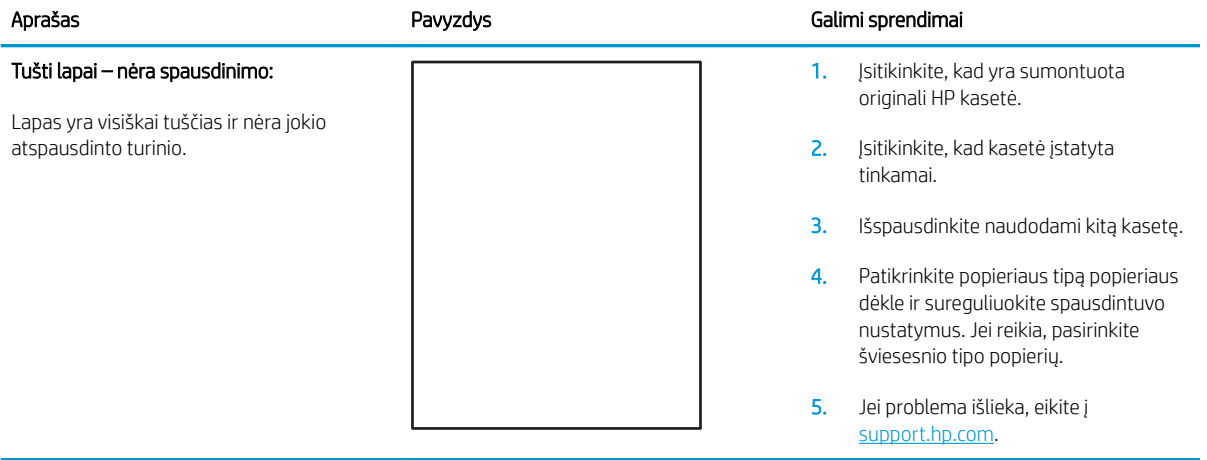

#### <span id="page-123-0"></span>6-19 lentelė Juodas lapas

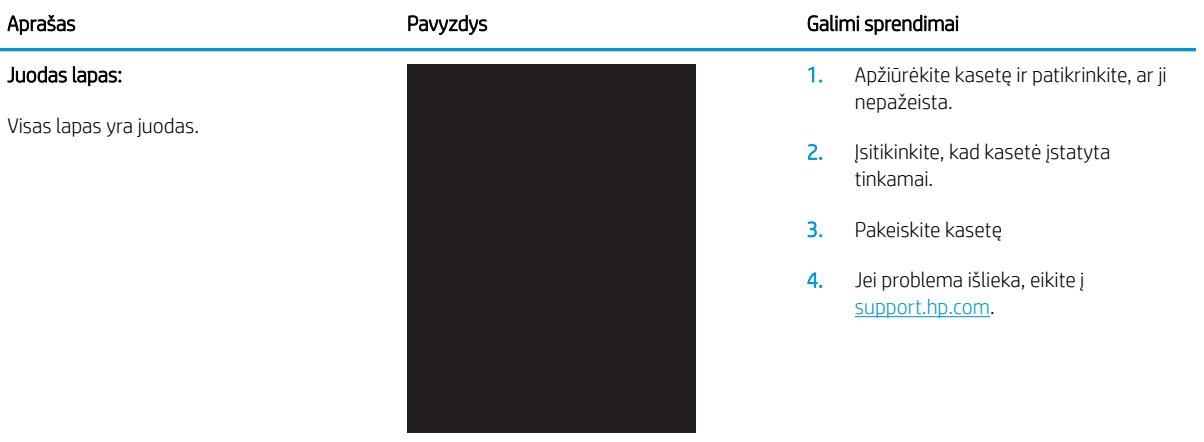

### 6-20 lentelė Juostų defektai

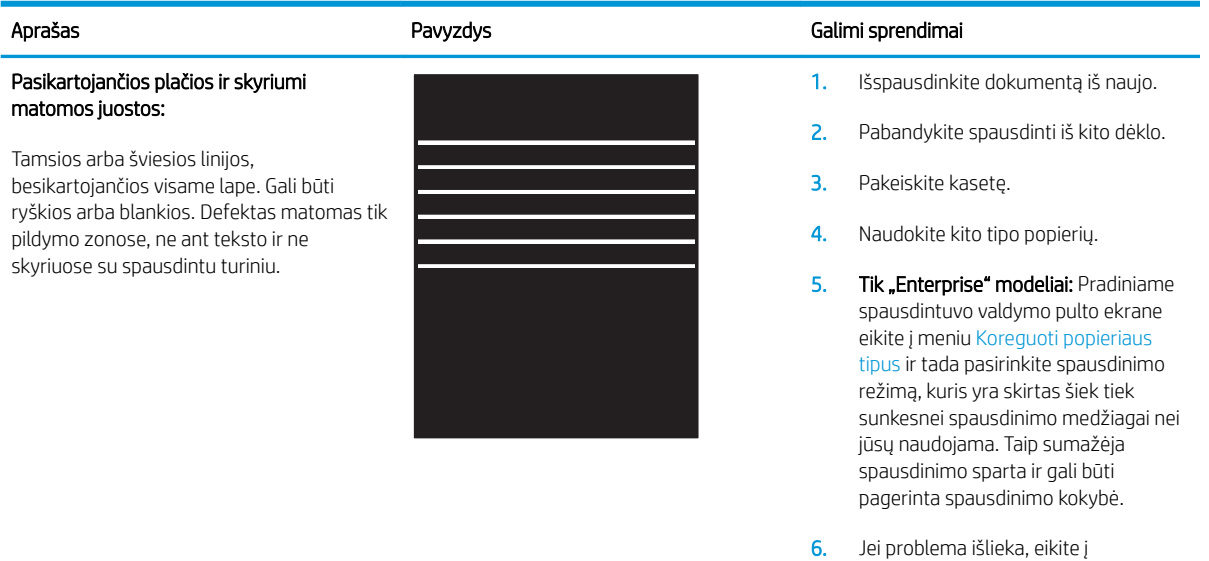

[support.hp.com](http://support.hp.com).

#### <span id="page-124-0"></span>6-21 lentelė Dryžių defektai

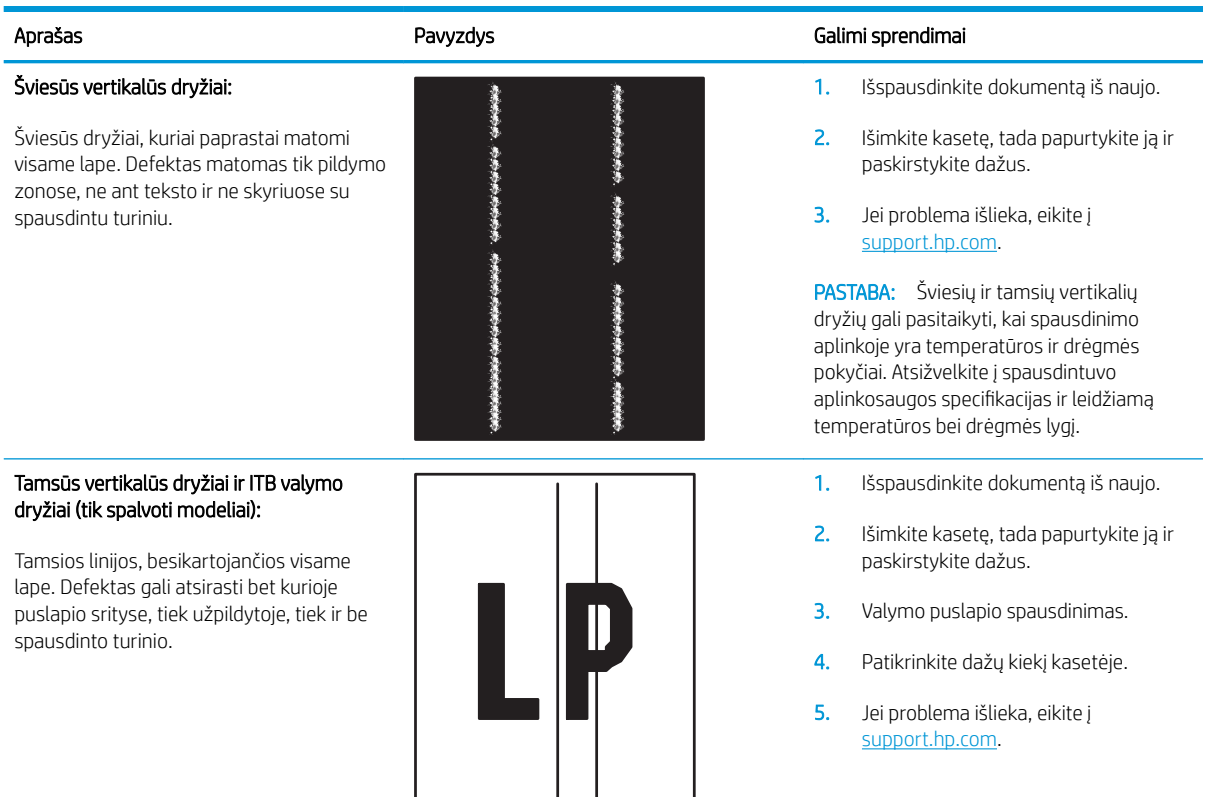

#### <span id="page-125-0"></span>6-22 lentelė Fiksavimo / kaitintuvo defektai

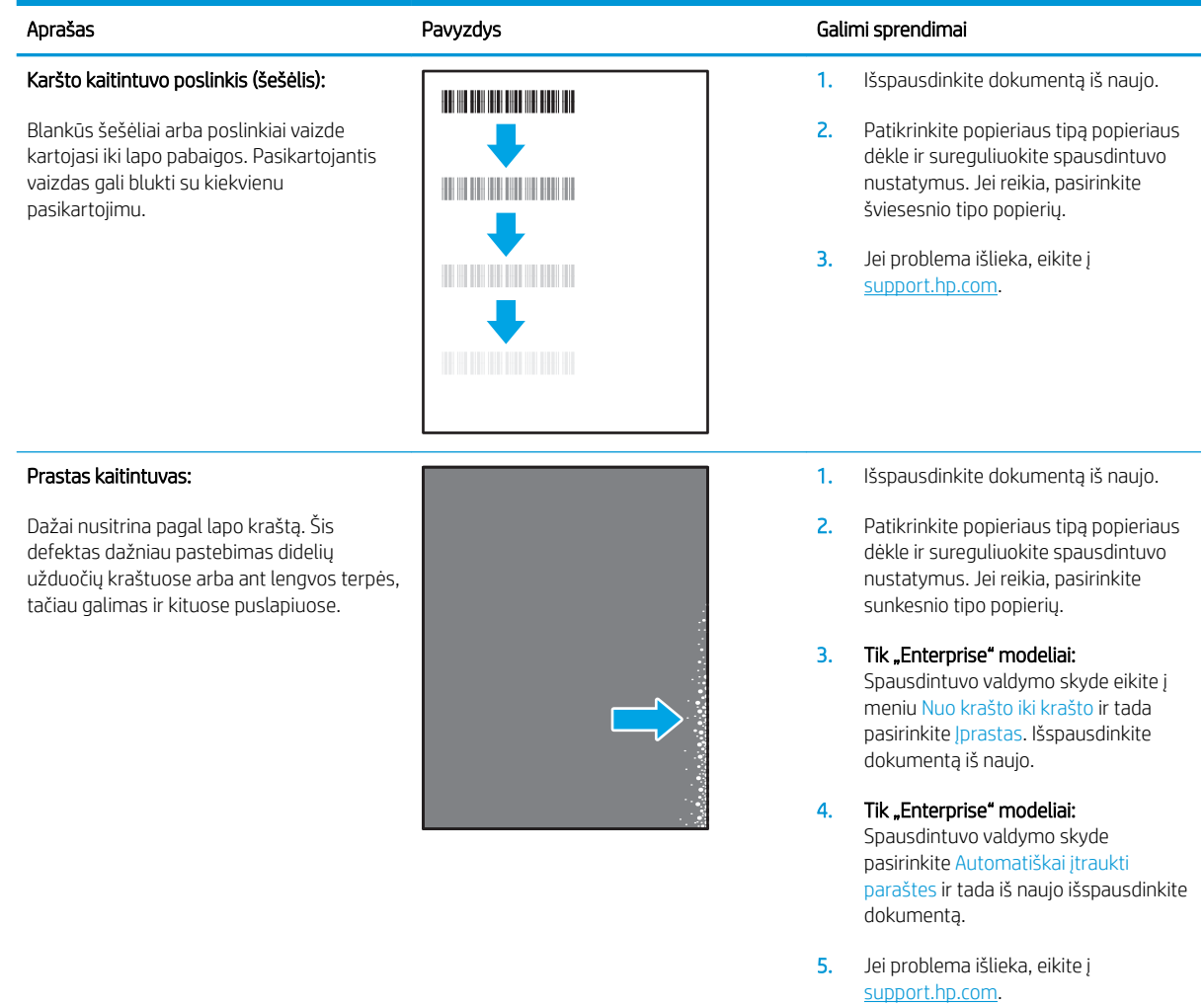

#### 6-23 lentelė Vaizdo išdėstymo defektai

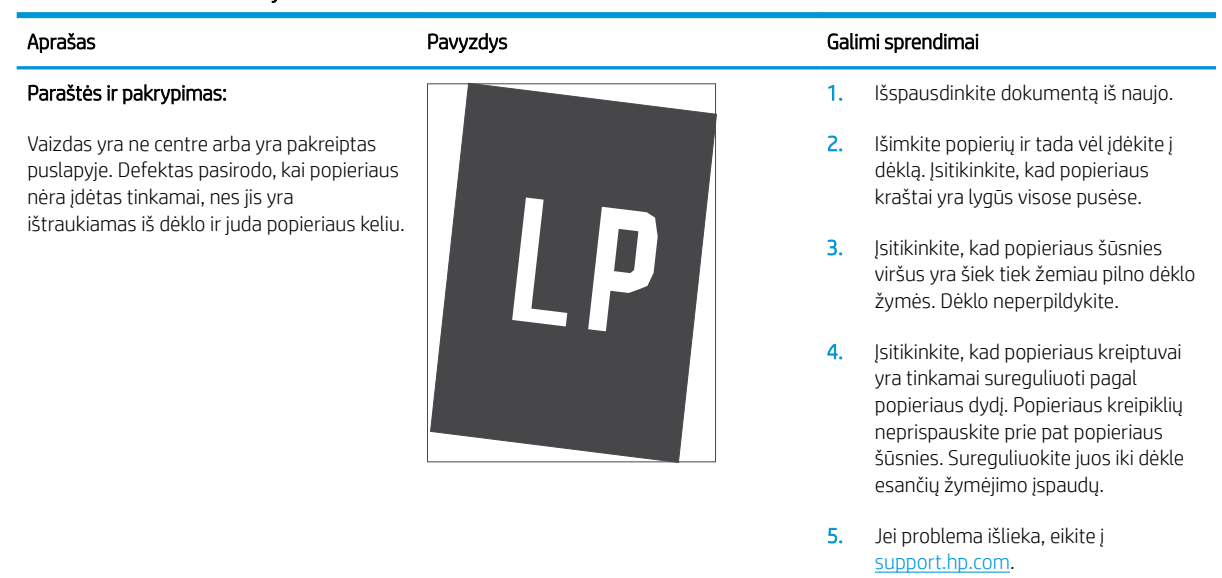

### <span id="page-126-0"></span>6-24 lentelė Spalvų plokštumos registracijos defektai (tik spalvoti modeliai)

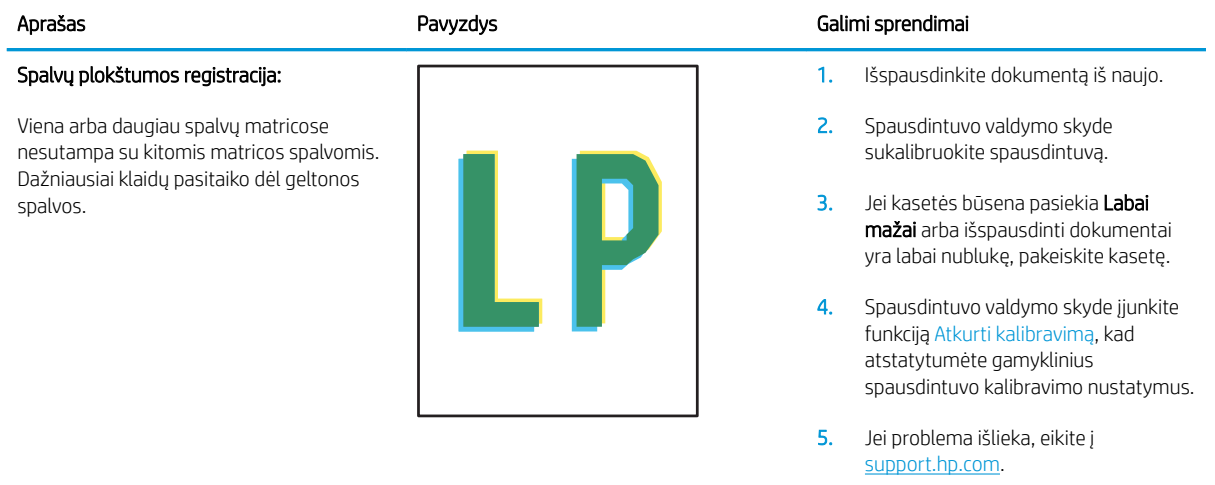

#### <span id="page-127-0"></span>6-25 lentelė Išvesties defektai

#### Išspausdintas lapas susiglamžęs:

Išspausdinto popieriaus kraštai susiglamžę. Suglamžytas kraštas gali būti išilgai trumposios arba ilgosios popieriaus pusės. Galimi dviejų tipų suglamžymai:

- Teigiamas susiglamžymas: Popierius susiglamžo link spausdinamos pusės. Defektas galimas sausoje aplinkoje arba spausdinant storus lapus.
- Neigiamas susiglamžymas: Popierius susiglamžo prieš spausdinamą pusę. Defektas galimas itin drėgnoje aplinkoje arba spausdinant plonus lapus.

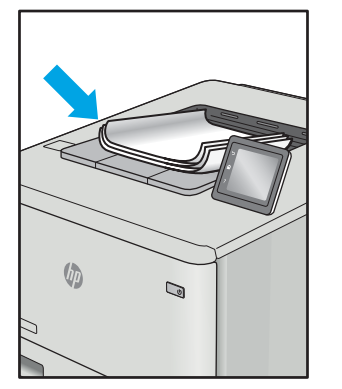

#### Aprašas Pavyzdys Galimi sprendimai

1. Išspausdinkite dokumentą iš naujo.

#### 2. Teigiamas susiglamžymas:

Spausdintuvo valdymo skyde pasirinkite sunkesnio popieriaus tipą. Sunkesnio tipo popierius sukuria aukštesnę temperatūrą spausdinimui.

#### Neigiamas susiglamžymas:

Spausdintuvo valdymo skyde pasirinkite lengvesnio popieriaus tipą. Lengvesnio tipo popierius sukuria žemesnę temperatūrą spausdinimui. Pabandykite palaikyti popierių sausoje aplinkoje arba naudokite tik atidarytą popierių.

- 3. Spausdinti dvipusio spausdinimo režimu.
- 4. Jei problema išlieka, eikite į [support.hp.com](http://support.hp.com).
- 1. Išspausdinkite dokumentą iš naujo.
- 2. Ištraukite išvesties dėklo ilgintuvą.
- 3. Jei defektą sąlygoja popieriaus susiglamžymas, atlikite išvesties dėklo susiglamžiusiam popieriui skirtus atitaisymo veiksmus.
- 4. Naudokite kito tipo popierių.
- 5. Naudokite naujai atplėštą popierių.
- 6. Išimkite popierių iš išvesties dėklo prieš dėklui prisipildant.
- 7. Jei problema išlieka, eikite į [support.hp.com](http://support.hp.com).

#### Išvesties šūsnys:

Popieriaus šūsnys nekrenta tinkamai išvesties dėkle. Šūsnys gali būti nelygios, padrikos arba puslapiai iš dėklo gali būti išstumiami ant grindų. Šis defektas galimas dėl bet kurios iš šių priežasčių:

- Didelis popieriaus susiraitymas
- Popierius dėkle yra susiraukšlėjęs arba deformuotas
- Popierius nėra standartinio tipo, pvz., vokai
- Išvesties dėklas yra per pilnas

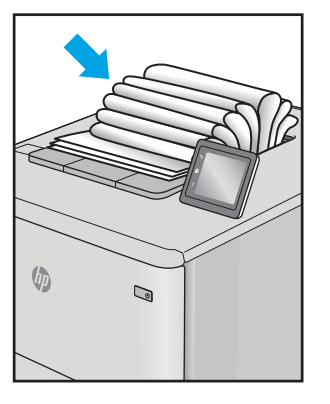

## <span id="page-128-0"></span>Laidinio tinklo problemų sprendimas

### Įžanga

Tam tikros problemos gali nurodyti tinklo ryšio problemą. Šių problemų apimamos sritys:

- Nuolat prarandama galimybė užmegzti ryšį su spausdintuvu
- Spausdintuvas negali būti aptinkamas tvarkyklės įdiegimo metu
- Nuolat nepavyksta spausdinti

**PASTABA:** Jei buvo kilę tinklo ryšio problemų, pirmiausia atnaujinkite spausdintuvo aparatinę įrangą. Instrukcijas apie spausdintuvo aparatinės įrangos naujinimą rasite<http://support.hp.com>, ieškokite spausdintuvo modelio ir rinkitės "atnaujinti aparatinę įrangą".

Patikrinkite šiuos elementus ir įsitikinkite, kad spausdintuvas palaiko ryšį su tinklu. Prieš pradėdami atsispausdinkite konfigūracijos puslapį iš spausdintuvo valdymo skydo ir suraskite šiame puslapyje nurodytą spausdintuvo IP adresą.

- Prasta fizinė jungtis
- Kompiuteris naudoja neteisingą spausdintuvo IP adresą
- [Kompiuteriui nepavyksta prisijungti prie spausdintuvo](#page-129-0)
- [Spausdintuvas naudoja netinkamą tinklo nuorodą ir dvipusio spausdinimo nustatymus](#page-129-0)
- [Naujos programinės įrangos programos galėjo sukelti suderinamumo problemų](#page-129-0)
- [Jūsų kompiuteris arba darbo stotis nustatyta netinkamai](#page-129-0)
- [Spausdintuvas yra išjungtas arba neteisingi kiti tinklo nustatymai](#page-130-0)

**PASTABA:** HP neteikia galimybės dirbti lygiaverčių tinkle, nes tai yra ne HP spausdinimo tvarkyklių, o "Microsoft" operacinių sistemų funkcija. Daugiau informacijos ieškokite "Microsoft" svetainėje [www.microsoft.com](http://www.microsoft.com).

### Prasta fizinė jungtis

- 1. Patikrinkite, ar spausdintuvas prijungtas prie tinkamo tinklo prievado, tinkamo ilgio kabeliu.
- 2. Patikrinkite, ar kabelio jungtys saugios.
- 3. Apžiūrėkite spausdintuvo gale esančią tinklo prievado jungtį ir patikrinkite, ar mirksi tinklo veikimą nurodant gintaro spalvos aktyvumo lemputė ir dega žalia tinklo nuorodos būsenos lemputė.
- 4. Jei problema nedingsta, išbandykite kitą telktuvo kabelį arba prievadą.

### Kompiuteris naudoja neteisingą spausdintuvo IP adresą

- 1. Spausdintuvo savybėse paspauskite skirtuką Jungtys. Patikrinkite, ar spausdintuvui yra parinktas esamas IP adresas. Spausdintuvo IP adresas yra nurodytas spausdintuvo konfigūracijos puslapyje.
- 2. Jei spausdintuvą įdiegėte naudodami HP standartinį TCP / IP prievadą, pasirinkite laukelį pavadinimu "Always print to this printer, even if its IP address changes" (Visada spausdinti šiuo spausdintuvu, net jei pasikeičia jo IP adresas).
- <span id="page-129-0"></span>3. Jei spausdintuvą įdiegėte naudodami "Microsoft" standartinį TCP / IP prievadą, naudokite pagrindinį kompiuterio pavadinimą, o ne IP adresą.
- 4. Jei IP adresas yra teisingas, pašalinkite spausdintuvą ir vėl jį pridėkite.

### Kompiuteriui nepavyksta prisijungti prie spausdintuvo

- 1. Patikrinkite tinklo ryšį nusiųsdami tinklu signalą į kitą įrenginį.
	- a. Atidarykite kompiuterio komandų eilutę.
		- · Sistemoje "Windows", spustelėkite Pradėti, spustelėkite Vykdyti, įveskite cmd, tada spustelėkite leiti.
		- · Jei naudojama "macOS", eikite į "Applications" (Programos), tada "Utilities" (Medžiagos) ir atidarykite "Terminal" (Terminalas).
	- b. Įveskite "ping" (ryšio užklausa) ir spausdintuvo IP adresą.
	- c. Jei lange parodomas signalo išsiuntimo ir grįžimo laikas, vadinasi, tinklas veikia.
- 2. Jei ryšio užklausos komanda nesuveikė, įsitikinkite, kad tinklo koncentratoriai įjungti ir patikrinkite tinklo nustatymus, spausdintuvą ir kompiuterį, ar jie sukonfigūruoti tam pačiam tinklui (kuris dar vadinamas potinklio šablonu).
- 3. Spausdintuvo savybėse paspauskite skirtuką Jungtys. Patikrinkite, ar spausdintuvui yra parinktas esamas IP adresas. Spausdintuvo IP adresas yra nurodytas spausdintuvo konfigūracijos puslapyje.
- 4. Jei spausdintuvą įdiegėte naudodami HP standartinį TCP / IP prievadą, pasirinkite laukelį pavadinimu "Always print to this printer, even if its IP address changes" (Visada spausdinti šiuo spausdintuvu, net jei pasikeičia jo IP adresas).
- 5. Jei spausdintuvą įdiegėte naudodami "Microsoft" standartinį TCP / IP prievadą, naudokite pagrindinį spausdintuvo pavadinimą, o ne IP adresą.
- 6. Jei IP adresas yra teisingas, pašalinkite spausdintuvą ir vėl jį pridėkite.

### Spausdintuvas naudoja netinkamą tinklo nuorodą ir dvipusio spausdinimo nustatymus

"HP" rekomenduoja palikti šiuos nustatymus automatiniu režimu (numatytasis nustatymas). Jei pakeisite šias nuostatas, jas turėsite pakeisti ir tinkle.

### Naujos programinės įrangos programos galėjo sukelti suderinamumo problemų

Patikrinkite, ar gerai įdiegtos naujos programinės įrangos programos ir ar jos naudoja tinkamą spausdinimo tvarkyklę.

### Jūsų kompiuteris arba darbo stotis nustatyta netinkamai

- 1. Patikrinkite tinklo tvarkykles, spausdinimo tvarkykles ir tinklo nukreipimo nustatymus.
- 2. Patikrinkite, ar teisingai sukonfigūruota operacinė sistema.

## <span id="page-130-0"></span>Spausdintuvas yra išjungtas arba neteisingi kiti tinklo nustatymai

- 1. Peržiūrėkite spausdintuvo konfigūracijos / tinklo puslapius iš tinklo nustatymų ir protokolų patikros būsenos.
- 2. Jei reikia, pakeiskite tinklo nustatymus.

## <span id="page-131-0"></span>Belaidžio tinklo problemų sprendimas

- **Ižanga**
- Belaidžio ryšio tikrinimo sarašas
- Spausdintuvas nespausdina baigus konfigūruoti belaidį ryšį
- [Spausdintuvas nespausdina ir kompiuteryje yra įdiegta trečiosios šalies užkarda](#page-132-0)
- [Belaidis ryšys neveikia į kitą vietą perkėlus belaidžio ryšio kelvedį arba spausdintuvą](#page-132-0)
- [Prie belaidžio ryšio spausdintuvo nepavyksta prijungti daugiau kompiuterių](#page-132-0)
- [Spausdintuvui prisijungus prie VPN \(virtualaus privataus serverio\) tinklo ryšys nutrūksta.](#page-133-0)
- [Belaidžių tinklų sąraše tinklas nerodomas](#page-133-0)
- [Belaidžio ryšio tinklas neveikia](#page-133-0)
- [Atlikite belaidžio ryšio tinklo diagnostinę patikrą](#page-133-0)
- [Belaidžio tinklo trukdžių sumažinimas](#page-134-0)

### Įžanga

Naudokitės gedimų lokalizavimo informacija, kad lengviau išspręstumėte problemas.

**PASTABA:** Jei norite nustatyti, ar "Wi-Fi Direct" spausdinimas yra jiungtas jūsų spausdintuve, iš spausdintuvo valdymo skydo atspausdinkite konfigūracijos puslapį.

### Belaidžio ryšio tikrinimo sąrašas

- Patikrinkite, ar neprijungtas tinklo kabelis.
- Patikrinkite, ar spausdintuvas bei belaidžio ryšio maršruto parinktuvas įjungti ir ar jiems tiekiamas maitinimas. Taip pat pasirūpinkite, kad būtų įjungtas spausdintuvo belaidis radijas.
- · Patikrinkite, ar teisingas paslaugos identifikatorius (SSID). Išspausdinkite konfigūracijos puslapį, kad išsiaiškintumėte, koks turi būti SSID. Jeigu nesate tikri dėl to, ar SSID yra teisingas, dar kartą atlikite belaidžio ryšio sąranką.
- Jeigu tinklas apsaugotas, patikrinkite, ar teisinga apsaugos informacija. Jeigu apsaugos informacija neteisinga, dar kartą atlikite belaidžio ryšio sąranką.
- Jeigu belaidis tinklas veikia gerai, pamėginkite prisijungti prie kitų belaidžiame tinkle esančių kompiuterių. Jeigu per tinklą pasiekiamas internetas, pamėginkite belaidžiu ryšiu prisijungti prie interneto.
- Patikrinkite, ar spausdintuvo užšifravimo būdas (AES arba TKIP) toks pats kaip ir belaidžio ryšio prieigos taško (tinkle, kuriame taikoma WPA apsauga).
- Patikrinkite, ar spausdintuvas pakankami arti belaidžio tinklo. Paprastai reikia, kad spausdintuvas būtų ne toliau kaip už 30 m nuo belaidžio ryšio prieigos taško (belaidžio ryšio kelvedžio).
- Patikrinkite, ar jokios kliūtys neblokuoja belaidžio ryšio signalo. Pašalinkite visus didelius metalinius objektus, kurių gali pasitaikyti tarp prieigos taško ir spausdintuvo. Įsitikinkite, kad spausdintuvo nuo belaidžio ryšio prieigos taško neskirtų stulpai, sienos ar atraminės kolonos, kuriose yra metalo.
- <span id="page-132-0"></span>Užtikrinkite, kad spausdintuvas būtų atokiai nuo elektroninių prietaisų, kurie gali trikdyti belaidžio ryšio signalą. Belaidžio ryšio signalą gali trikdyti įvairūs prietaisai, tokie kaip varikliai, belaidžiai telefonai, apsaugos sistemų kameros, kiti belaidžio ryšio tinklai ir kai kurie "Bluetooth" prietaisai.
- Patikrinkite, ar kompiuteryje įdiegta spausdinimo tvarkyklė.
- Patikrinkite, ar pasirinkote teisingą spausdintuvo jungtį.
- Patikrinkite, ar kompiuteris ir spausdintuvas prijungti prie to paties belaidžio ryšio tinklo.
- Sistemoje "macOS" patikrinkite, ar belaidžio ryšio maršrutizatorius palaiko "Bonjour".

### Spausdintuvas nespausdina baigus konfigūruoti belaidį ryšį

- 1. Patikrinkite, ar spausdintuvas įjungtas ir yra parengties būsenos.
- 2. Kompiuteryje išjunkite visas trečiųjų šalių užkardas.
- 3. Patikrinkite, ar gerai veikia belaidžio ryšio tinklas.
- 4. Patikrinkite, ar gerai veikia kompiuteris. Jeigu reikia, paleiskite kompiuterį iš naujo.
- 5. Patikrinkite, ar per tinklo kompiuterį galite atidaryti spausdintuvo HP integruotąjį tinklo serverį.

### Spausdintuvas nespausdina ir kompiuteryje yra įdiegta trečiosios šalies užkarda

- 1. Atnaujinkite užkardą naujausiu gamintojo siūlomu naujiniu.
- 2. Jei diegiant spausdintuvą arba mėginant spausdinti, programos prašo užkardos prieigos teisių, leiskite programoms pasileisti.
- 3. Laikinai išjunkite užkardą, po to įdiekite belaidį spausdintuvą kompiuteryje. Baigę diegti belaidį gaminį įjunkite užkardą.

### Belaidis ryšys neveikia į kitą vietą perkėlus belaidžio ryšio kelvedį arba spausdintuvą

- 1. Patikrinkite, ar kelvedis arba spausdintuvas prijungti prie to paties tinklo kaip ir kompiuteris.
- 2. Išspausdinkite konfigūracijos puslapį.
- 3. Palyginkite paslaugos identifikatorių (SSID), nurodytą konfigūracijos puslapyje, su SSID, kuris nurodytas kompiuteriui skirtoje spausdintuvo konfigūracijoje.
- 4. Jeigu skaičiai nesutampa, prietaisai jungiasi prie skirtingų tinklų. Perkonfigūruokite spausdintuvo belaidžio ryšio sąranką.

### Prie belaidžio ryšio spausdintuvo nepavyksta prijungti daugiau kompiuterių

- 1. Patikrinkite, ar kiti kompiuteriai ne per toli nuo belaidžio ryšio gaminio ir ar jokios kliūtys neblokuoja signalo. Daugelyje tinklų belaidžio ryšio atstumas yra ne daugiau kaip 30 m nuo belaidžio ryšio prieigos taško.
- 2. Patikrinkite, ar spausdintuvas įjungtas ir yra parengties būsenos.
- 3. Patikrinkite, ar nėra daugiau nei 5 tuo pačiu metu veikiančių "Wi-Fi Direct" vartotojų.
- 4. Kompiuteryje išjunkite visas trečiųjų šalių užkardas.
- <span id="page-133-0"></span>5. Patikrinkite, ar gerai veikia belaidžio ryšio tinklas.
- 6. Patikrinkite, ar gerai veikia kompiuteris. Jeigu reikia, paleiskite kompiuterį iš naujo.

### Spausdintuvui prisijungus prie VPN (virtualaus privataus serverio) tinklo ryšys nutrūksta.

Paprastai negalima prisijungti prie belaidžio ryšio tinklo ir kitų tinklų vienu metu.

### Belaidžių tinklų sąraše tinklas nerodomas

- Įsitikinkite, kad belaidis maršruto parinktuvas yra jįungtas ir į jį tiekiama elektros srovė.
- Tinklas gali būti slepiamas. Tačiau galite prisijungti ir prie slepiamo tinklo.

### Belaidžio ryšio tinklas neveikia

- 1. Pasirūpinkite, kad nebūtų prijungtas tinklo kabelis.
- 2. Kad patikrintumėte, ar dingo tinklo ryšys, pamėginkite prie tinklo prijungti kitus prietaisus.
- 3. Patikrinkite tinklo ryšį nusiųsdami tinklu signalą į kitą įrenginį.
	- a. Atidarykite kompiuterio komandų eilutę.
		- · Sistemoje "Windows", spustelėkite Pradėti, spustelėkite Vykdyti, įveskite cmd, tada spustelėkite Įeiti.
		- · Jei naudojama "macOS", eikite į "Applications" (Programos), tada "Utilities" (Medžiagos) ir atidarykite "Terminal" (Terminalas).
	- b. Įveskite ping ir maršrutizatoriaus IP adresą.
	- c. Jei lange parodomas signalo išsiuntimo ir grįžimo laikas, vadinasi, tinklas veikia.
- 4. Patikrinkite, ar kelvedis arba spausdintuvas prijungti prie to paties tinklo kaip ir kompiuteris.
	- a. Išspausdinkite konfigūracijos puslapį.
	- b. Palyginkite paslaugos identifikatorių (SSID), nurodytą konfigūracijos ataskaitoje, su SSID, kuris nurodytas kompiuteriui skirtoje spausdintuvo konfigūracijoje.
	- c. Jeigu skaičiai nesutampa, prietaisai jungiasi prie skirtingų tinklų. Perkonfigūruokite spausdintuvo belaidžio ryšio sąranką.

### Atlikite belaidžio ryšio tinklo diagnostinę patikrą

Spausdintuvo valdymo skyde galite paleisti diagnostinę patikrą, kuri suteiks informacijos apie belaidžio ryšio tinklo nustatymus.

**PASTABA:** Veiksmai keičiasi priklausomai nuo valdymo skydo tipo.

<span id="page-134-0"></span>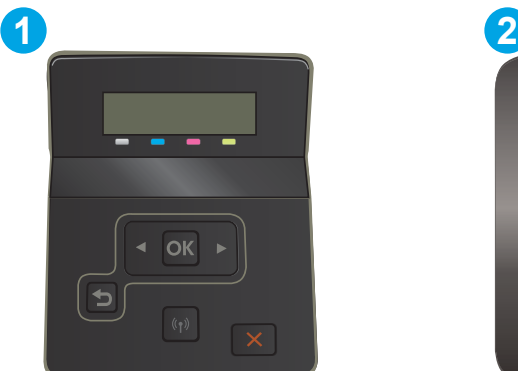

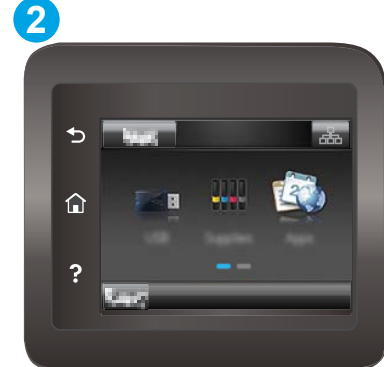

#### 6-26 lentelė Valdymo skydo legenda

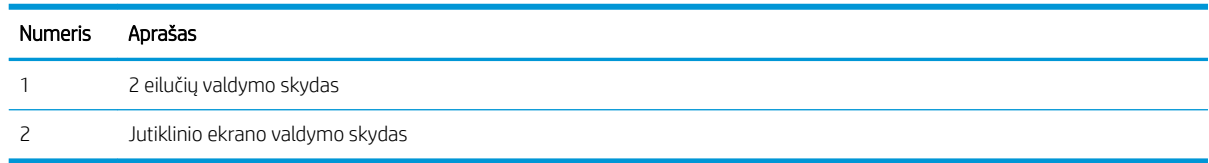

#### 2 eilučių valdymo skydai

- 1. Spausdintuvo valdymo skyde paspauskite mygtuką "OK" (Gerai).
- 2. Atidarykite šiuos meniu:
	- a. Savitikra
	- b. Paleisti belaidžio ryšio patikrą
- 3. Norėdami pradėti bandymą, paspauskite "OK" (Gerai). Spausdintuvas išspausdins patikros puslapį, kuriame bus matyti patikros rezultatai.

#### Jutiklinio ekrano valdymo skydas

- 1. Pradiniame spausdintuvo valdymo skydo ekrane perbraukite, kol bus parodytas meniu "Setup" (Sąranka). Palieskite "Setup" (Sąranka) piktogramą . kad atidarytumėte meniu.
- 2. Slinkite ir pasirinkite "Self Diagnostics" (Savitikra).
- 3. Pasirinkite "Run Wireless Test" (Paleisti belaidę patikrą), kad pradėtumėte patikrą. Spausdintuvas išspausdins patikros puslapį, kuriame bus matyti patikros rezultatai.

### Belaidžio tinklo trukdžių sumažinimas

Remiantis toliau pateiktais patarimais galima sumažinti belaidžio tinklo trukdžius:

- Laikykite belaidžius prietaisus atokiau nuo didelių metalinių objektų, pvz., užpildymo talpų, ir kitų elektromagnetinių prietaisų, pvz., mikrobangų krosnelių ir belaidžių telefonų. Šie objektai gali nutraukti radijo ryšio signalų skleidimą.
- Laikykite belaidžio ryšio prietaisus atokiau nuo didelių mūrinių pastatų ir kitokių statybinių struktūrų. Šie objektai gali sugerti radijo bangas ir susilpninti signalą.
- Patalpinkite belaidžio ryšio kelvedį centre, tinklo belaidžio ryšio spausdintuvų aptikimo lauke.

# Rodyklė

#### Simboliai/skaitmenys

1 dėklas dėjimas [18](#page-27-0) popieriaus pakreipimas [20](#page-29-0) strigtys [88](#page-97-0) 2 dėklas dėjimas [21](#page-30-0) popieriaus pakreipimas [23](#page-32-0) strigtys [90](#page-99-0) "AirPrint" [53](#page-62-0) "Android" įrenginiai spausdinama iš [53](#page-62-0) "EconoMode" nustatymai [70](#page-79-0), [105](#page-114-0) "HP ePrint" [50](#page-59-0) "HP ePrint" programinė įranga [51](#page-60-0) "HP Web Jetadmin" [74](#page-83-0) "Internet Explorer", palaikomos versijos HP įterptinis tinklo serveris [60](#page-69-0) "Jetadmin", "HP Web" [74](#page-83-0) "Netscape Navigator", palaikomos versijos HP įterptinis tinklo serveris [60](#page-69-0) "Wi-Fi Direct" spausdinimas [12](#page-21-0), [45](#page-54-0)

#### A

akustinės specifikacijos [14](#page-23-0) atminties lustas (dažai) aptikimas [32](#page-41-0) atmintis pridėta [10](#page-19-0) atsarginės dalys dalių numeriai [31](#page-40-0)

#### B

belaidis tinklas trikčių šalinimas [122](#page-131-0) belaidžio tinklo trukdžiai [125](#page-134-0)

#### D

dalių numeriai atsarginės dalys [31](#page-40-0) dažų kasetės [30](#page-39-0) eksploatacinės medžiagos [31](#page-40-0) priedai [30](#page-39-0) segtukų kasetės [31](#page-40-0) dangčiai, radimas [3](#page-12-0) dažų kasetė mažo kiekio nustatymai [81](#page-90-0) naudojimas likus mažam kiekiui [81](#page-90-0) dažų kasetės dalių numeriai [30](#page-39-0) gaminių numeriai [31](#page-40-0) keitimas [32](#page-41-0) komponentai [32](#page-41-0) dėklai pridėti [10](#page-19-0) radimas [3](#page-12-0) talpa [10](#page-19-0) dėžės, išvedimo aptikimas [3](#page-12-0) dvipusio spausdinimo įrenginio strigtys [94](#page-103-0) dvipusis rankinis ("Mac") [42](#page-51-0) rankinis ("Windows") [39](#page-48-0) dvipusis spausdinimas nuostatos ("Windows") [39](#page-48-0) .Mac" [42](#page-51-0) "Windows" [39](#page-48-0) dvipusis spausdinimas (ant abiejų pusių) nuostatos ("Windows") [39](#page-48-0) dvipusis spausdinimas (iš abiejų pusių) "Windows" [39](#page-48-0)

#### E

ekonomijos nustatymai [70](#page-79-0) eksploatacinės medžiagos dalių numeriai gaminio [30](#page-39-0) eksploatacinės medžiagos dažų kasečių keitimas [32](#page-41-0) gaminių numeriai [31](#page-40-0) užsakymas [30](#page-39-0) eksploatavimo medžiagos mažo kiekio nustatymai [81](#page-90-0) naudojimas likus mažam kiekiui [81](#page-90-0) elektros duomenys [14](#page-23-0) elektros jungiklis, vieta [3](#page-12-0) energijos sąnaudos [14](#page-23-0) etiketės padėtis [27](#page-36-0) spausdinimas [27](#page-36-0) etiketės, įdėjimas [27](#page-36-0)

### G

galios jungtis radimas [4](#page-13-0) gaminio ir serijos numerio etiketė aptikimas [4](#page-13-0) gaminių numeriai dažų kasetė [31](#page-40-0) gedimų lokalizavimas patikrinkite dažų kasetės būseną [100](#page-109-0)

### H

HP EWS, naudojimas [60](#page-69-0) HP interneto paslaugos įjungimas [58](#page-67-0) programos [58](#page-67-0)

HP įterptinio tinklo serverio (EWS) funkcijos [60](#page-69-0) HP klientų aptarnavimo tarnyba [78](#page-87-0) HP prietaisų įrankių dėžė, naudojimas [60](#page-69-0)

#### I

interneto naršyklės reikalavimai HP įterptinis tinklo serveris [60](#page-69-0) Interneto paslaugos įjungimas [58](#page-67-0) programos [58](#page-67-0) interneto svetainės klientų aptarnavimas [78](#page-87-0) Interneto svetainės "HP Web Jetadmin", parsiuntimas [74](#page-83-0) išjungti po delsos nustatymas [71](#page-80-0) išvedimo skyrius radimas [3](#page-12-0) išvesties skyrius strigčių šalinimas [96](#page-105-0) įjungimo / išjungimo mygtukas, radimas [3](#page-12-0) įkėlimas popierius 1 dėkle [18](#page-27-0) popierius 2 dėkle [21](#page-30-0) Įterptinis tinklo serveris (EWS) funkcijos [60](#page-69-0) Įterptinis Web Server (EWS) slaptažodžių priskyrimas [68](#page-77-0)

#### K

kaitintuvas strigtys [92](#page-101-0) kalibruoti spalvas [106](#page-115-0) kasetė keitimas [32](#page-41-0) keitimas dažų kasetės [32](#page-41-0) keli puslapiai viename lape spausdinimas ("Mac") [43](#page-52-0) spausdinimas ("Windows") [40](#page-49-0) klientų aptarnavimas internete [78](#page-87-0) kontrolinis sąrašas belaidis jungiamumas [122](#page-131-0)

#### M

matmenys, spausdintuvas [13](#page-22-0) miego būsenos atidėjimas nustatymas [70](#page-79-0) mobilus spausdinimas "Android" įrenginiai [53](#page-62-0) mobilus spausdinimas, palaikomos programinės įrangos [12](#page-21-0) mobilūs spausdinimo sprendimai [10](#page-19-0)

#### N

naršyklės reikalavimai HP įterptinis tinklo serveris [60](#page-69-0) numatytosios gamyklinės reikšmės, atkūrimas [80](#page-89-0) numatytosios reikšmės, atkūrimas  $80$ numatytųjų gamyklinių reikšmių atkūrimas [80](#page-89-0) numeriai eksploatacinės medžiagos [30](#page-39-0) nustatymai numatytosios gamyklinės reikšmės, atkūrimas [80](#page-89-0)

#### O

operacinės sistemos (OS) palaikomos [10](#page-19-0) operacinės sistemos, palaikomos [10](#page-19-0) OS (operacinė sistema) palaikoma [10](#page-19-0)

#### P

pagalba internete [78](#page-87-0) Pagrindinis įvesties dėklas etikečių įdėjimas [27](#page-36-0) vokų dėjimas [25](#page-34-0) popieriaus pasirinkimas [102](#page-111-0) popieriaus paėmimo problemų sprendimas [84](#page-93-0) popieriaus strigtys 1 dėklas [88](#page-97-0) 2 dėklas [90](#page-99-0) dvipusio spausdinimo įrenginys [94](#page-103-0) galinės durelės [92](#page-101-0) išvesties skyrius [96](#page-105-0) kaitintuvas [92](#page-101-0)

vieno lapo pirmumo tiekimo anga [88](#page-97-0) vietos [85](#page-94-0) popieriaus tipai pasirinkimas ("Mac") [43](#page-52-0) popieriaus tipas pasirinkimas ("Windows") [40](#page-49-0) popierius 1 dėklo pakreipimas [20](#page-29-0) 2 dėklo pakreipimas [23](#page-32-0) dėjimas į 1 dėklą [18](#page-27-0) dėjimas į 2 dėklą [21](#page-30-0) popierius, užsakymas [30](#page-39-0) priedai dalių numeriai [30](#page-39-0) užsakymas [30](#page-39-0) priežiūra internete [78](#page-87-0) priežiūros rinkiniai dalies numeris [31](#page-40-0) Prioritetinis įvesties dėklas etikečių įdėjimas [27](#page-36-0) vokų dėjimas [25](#page-34-0) programos atsisiuntimas [58](#page-67-0) Programų meniu [58](#page-67-0) puslapiai viename lape pasirinkimas ("Mac") [43](#page-52-0) pasirinkti ("Windows") [40](#page-49-0) puslapių per minutę [10](#page-19-0)

#### R

rankinis dvipusis .Mac" [42](#page-51-0) rankinis iš abiejų pusių "Windows" [39](#page-48-0) reikalavimai sistemai HP įterptinis tinklo serveris [60](#page-69-0) minimalūs [12](#page-21-0)

#### S

sąsajos prievadai radimas [4](#page-13-0) segtukų kasetės gaminių numeriai [31](#page-40-0) serijos numerio etiketė aptikimas [4](#page-13-0) spalvos kalibruoti [106](#page-115-0) spalvų parinktys keitimas, "Windows" [107](#page-116-0) spalvų tema keitimas, "Windows" [107](#page-116-0) spausdinimas iš USB atmintinės [54](#page-63-0) spausdinimas ant abiejų pusių Windows [39](#page-48-0) spausdinimas ant dviejų pusių "Mac" [42](#page-51-0) spausdinimas iš abiejų pusių nuostatos ("Windows") [39](#page-48-0) spausdinimo terpė įkėlimas 1 dėkle [18](#page-27-0) spausdinimo tvarkyklės, palaikomos [10](#page-19-0) spausdinti ant abiejų pusių .Mac" [42](#page-51-0) spausdinti iš abiejų pusių rankinis, "Windows" [39](#page-48-0) specifikacijos elektros ir akustinės [14](#page-23-0) strigtys 1 dėklas [88](#page-97-0) 2 dėklas [90](#page-99-0) dvipusio spausdinimo įrenginys [94](#page-103-0) galinės durelės [92](#page-101-0) išvesties skyrius [96](#page-105-0) kaitintuvas [92](#page-101-0) vieno lapo pirmumo tiekimo anga [88](#page-97-0) vietos [85](#page-94-0) svoris, spausdintuvas [13](#page-22-0)

### T

techninė priežiūra internete [78](#page-87-0) tiesioginis spausdinimas iš USB [54](#page-63-0) tiesioginis USB prievadas vieta [3](#page-12-0) tinklai palaikomi [10](#page-19-0) spausdintuvo įdiegimas [59](#page-68-0) "HP Web Jetadmin" [74](#page-83-0) tinklo diegimas [59](#page-68-0) tinklo prievadas aptikimas [4](#page-13-0) trikčių šalinimas belaidis tinklas [122](#page-131-0) laidinis tinklas [119](#page-128-0)

popieriaus tiekimo problemos [84](#page-93-0) tinklo problemos [119](#page-128-0) tvarkyklės, palaikomos [10](#page-19-0)

### U

USB atmintinės spausdinimas iš [54](#page-63-0) USB prievadas aptikimas [4](#page-13-0) užpakalinės durelės strigtys [92](#page-101-0) užsakymas eksploatacinės medžiagos ir priedai [30](#page-39-0)

### V

vaizdo kokybė patikrinkite dažų kasetės būseną [100](#page-109-0) vaizdo kokybės problemos pavyzdžiai ir sprendimai [110](#page-119-0) valdymo skydas radimas [3](#page-12-0) žinynas [79](#page-88-0) valdymo skydo mygtukai aptikimas [7](#page-16-0) valymas popieriaus kelias [101](#page-110-0) vieno lapo pirminė tiekimo anga dėjimas [18](#page-27-0) vieno lapo pirmumo tiekimo anga popieriaus pakreipimas [20](#page-29-0) strigtys [88](#page-97-0) vokai įkėlimas 1 dėkle [18](#page-27-0) padėtis [25](#page-34-0) pakreipimas [20](#page-29-0) vokai, įdėjimas [25](#page-34-0)

### Ž

žinynas internete, valdymo skydas [79](#page-88-0) žinynas, valdymo skydas [79](#page-88-0)